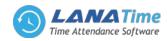

1

# LANA TIME 3.0

1

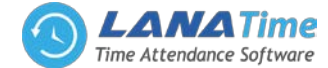

# **OVER VIEW**

Lana time3.0 is a powerful web-based time attendance software which offers the most innovative features a time attendance software can offer. It provides a stable communication for devices through *LAN*/*WAN*/*Wi-Fi*/*GPRS*/*3G*. Users can access to the software anywhere by their web browser to remotely manage thousands of T&A terminals under complex network (WLAN).

The software features a simple access control module that can connect to **ZKTeco** standalone access control terminals. An Automatic Synchronization function is available to automatically synchronize data between devices and server among the same "Area" With its new user-friendly UI, managing timetable, shifting schedule, and generating attendance report have become easily managed.

# **MAIN FUNCTIONS**

- Web-Based Time Attendance Software.
- Simple Access Control Module.
- Push data.
- Auto-Synchronization of Palm, Finger vein, Face, Fingerprint, and Card Templates.
- Embedded HR Integration.
- Multi-Level Approvals and Automatic E-mail Alerts.
- Employee Self-Service.
- Multiple Admin Privilege.
- Flexible Shift Scheduling and Auto Shift.
- Multi-languages.
- Real-Time Data Transmission.
- Attendance Calculation & Reports.
- Advanced search features are also available.

# **GLOSSARY**

- Super User: It refers to a user with all operation permissions of the system. A Super User is able to assign new users (such as company management personnel, registrars or attendance Administrators) and configure corresponding user roles.
- *Role*: When using the system, a super user needs to assign different levels to new users. To avoid setting users one by one, you can set roles with specific levels in role management, and assign appropriate roles to users when adding users.
- Attendance Timetable: It refers to the timetables possibly used during attendance settings and configuration of all parameters such as work start/end time, permissible time for late arrival/early leaving, whether check-in/out is mandatory, permissible check-in/out time range, break time, and overtime. This is the minimum unit in attendance time settings.
- Unit/Minimum Unit: The unit covers day, hour and minute and the minimum unit is a numeric value. The combination of these two is used to set the minimum computing unit of a parameter in statistics such as one day, one hour or one minute. For example, the minimum unit of leave is set to one hour. When rounding-off is enabled, the value 1.5 is counted as two hours and the value 1.4 is counted as one hour after rounding off.
- *Auto Overtime*: When the punching time is later than work end time, this parameter determines whether the excessive time is counted as overtime.

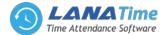

- Attendance Status: It refers to what type of the attendance for punching will be counted in the attendance result. By default, the system has eight statuses: Check-In, Check-Out, Dinner-Start, Dinner End, OT-In, OT-Out, Break-Out, and Break-In.
- *Correction of Status*: It refers to determine whether an employee checks in or out by following the attendance calculation rule according to the shift timetable and attendance time of this employee. The calculation is based on this status during statistics.
- Due Attendance Time: It refers to the duration when an employee should be at work from the start time to the end time based on staff schedule. The default unit is workday, and the statistical rule can be changed in Attendance >> Calculation Item >> Expected / Actual. Specifically, the value is determined based on the unit (workday, hour and minute) as well as counted workdays and work minutes in the shift timetable.
- Actual Attendance Time: It refers to the actual attendance time of an employee on which statistics are collected based on the check-in/out record in due attendance time during the start and end time. The default unit is workday, and the statistical rule can be changed in Attendance >> Calculation Item >> Expected / Actual.
- Late Arrival: Late arrival includes the time setting for corresponding timetable and the setting of starting calculation of late arrival, and whether actual check-in time is later than due check-in time in the timetable. On the other hand, if *Must Check-in* in the timetable is set to *Yes* and the attendance parameter is *No Check-in, Count as Late 60 Minutes*, the actual time without check-in is counted as late arrival for N minutes. The time of late arrival does not affect the work minutes for attendance calculation.
- *Early Leaving*: Early leaving includes the time setting for corresponding timetable and the setting of starting calculation of early leaving, and whether actual check-out time is earlier than due check-out time in the timetable. On the other hand, if *Mandatory Check-out* in the timetable is set to **Yes** and the attendance parameter is *Ending Work Without Check-out* is counted as *Early Leaving for N Minutes*, the actual time without check-out is counted as early leaving for N minutes. The time of early leaving does not affect the work minutes for attendance calculation.
- Absence: Based on attendance parameter settings, the case of no check-in or check-out in attendance statistics can be counted as absence, or late arrival/early leaving for more than N minutes in attendance parameter settings can be counted as absence.
- Due Check-In/Due Check-Out: Due Check-in/Due Check-out refers to mandatory check in / out time in timetable setting. Yes means check in / check out is mandatory, and No means check in / check out is optional.
- *No Check-In/No Check-Out*: No Check in / No Check out refers to the times of no actual implementation in the times of due check in / due Check-out.
- Attendance Duration (Time): It refers to the time span between actual check in time and actual check out time.
- *Exception*: It refers to the leave time during this timetable.
- Work Minute: In normal attendance, the work minute is the time set in Work Minute of a shift timetable. When the valid attendance duration in a shift timetable is smaller than the time set in Work Minute of a shift timetable, the valid attendance duration prevails. When the valid attendance duration in a shift timetable, the valid attendance duration is a shift timetable, the time set in Work Minute of a shift timetable, the time set in Work Minute of a shift timetable. The work minute in a flexible shift is 0.
- *Time in a Timetable*: It refers to the work time of an attendance timetable in the shift setting on that day.
- *Shift*: It refers to a preset work schedule for the personnel and is composed of one or more preset attendance timetables based on certain order and cycle period. For employee attendance, the employee shifts to be used must be set first.

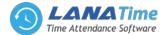

- Schedule: It refers to what kind of shift will be used in a timetable for employee attendance. It is a main basis for calculating attendance results. If an employee works in a flexible schedule and attendance checking is required, a flexible shift can be arranged. If an employee has a punching record without a shift arranged, the attendance results are calculated as overtime based on flexible shifts.
- **Temporary Schedule:** If the shifts on some dates are adjusted due to temporary changes of employee work time after scheduling, the temporary schedule can be used. Temporary schedule can be set as only temporarily valid or appending to an employee shift (two schedule records in the attendance statistics in this case). This mode of schedule is very applicable to the posts without fixed schedules.
- *Permissible Late Arrival/Early Leaving*: It refers to the permissible time for late arrival/early leaving before the designation of late arrival/early leaving starts during specified work time.
- *Must Check-in/Check-Out*: In some companies, only check-in or check-out is carried out. If check-in or check-out is set to be mandatory, corresponding items are included in the range of attendance.
- Work time: It refers to the time between an employee's work start time and end time (measured in minutes). The filled value may not be equal to the actual interval between punching in and out. The value may be larger or smaller than this interval, depending on the company system. Normally, this value can neither larger than 480 nor smaller than 0. If this value is 0, this timetable is overtime and needs not to be counted as work time. The system will automatically count this timetable as overtime.
- Flexible Timetable: It refers to a default timetable set in the system. In the settings of a flexible timetable, the work delay is not counted as overtime, and late arrival, early leaving or absence is not counted. The attendance calculation for a flexible timetable is second punching time minus first punching time, fourth punching time minus third punching time, and so on. The line numbers of its report are generated automatically. If four records exist, the daily report on that day has two lines. If six records exist, the daily report has three lines. Besides, the attendance time in a timetable is check-out time minus check-in time of this timetable.
- Flexible Shift: It refers to a default attendance shift set in the system. It is a cycle of flexible timetable within a week. If an employee works in a flexible schedule and attendance checking is required, a flexible shift can be arranged. If an employee has a punching record without a shift arranged, the attendance is calculated based on flexible shifts and classified as some overtime such as overtime on days off or on holidays. The flexible shift is applicable to business owners, business personnel, service staff and order-oriented production people.
- Start/End Check-In: It refers to a timetable which is the valid range of check-in. The check-in records out of this range are invalid.
- Start/End Check-Out: It refers to a timetable which is the valid range of check-out. The check-out records out of this range are invalid. The check-out start time cannot overlap the check-in end time.

# SYSTEM PROCEDURE

The following takes a Super User as an example to introduce how to use the system. Different users have different o peration permissions, so corresponding operation procedures are different. Users need to only follow the procedure below to operate the items displayed on the interface.

Step 1: Log in to the system and modify the default password for your account.

*Step 2*: Assign accounts and roles for the personnel using the system (such as company management personnel, registrars and attendance administrators).

Step 3: Set common system information such as system parameters, announcements and alerts.

*Step 4*: Set the department organization architecture according to the company structure and set corresponding position information.

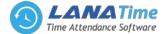

Step 5: Enter employee information, issue cards to the employees, and conduct daily maintenance.

*Step 6*: Set the regional structure of the company, add a T&A device for the system, and configure basic information about the device.

*Step 7*: Set the attendance parameters. You can use the default settings or modify the settings as required.

*Step 8*: Set the attendance timetables which may be used during attendance, and set relevant parameters.

*Step 9*: Set the shifts frequently used in attendance system, that is, the cycle combination modes of attendance timetables within the time interval.

*Step 10*: Schedule the shifts for employees and set which employees are in which shifts. For an employee with the shift arranged, if a temporary change occurs, the temporary schedule can be used for setting.

*Step 11*: Conduct attendance maintenance. During daily attendance, because of abnormalities, the settings of leave, holiday, and compensatory leave are required.

Step 12: Enable the system to output an attendance report. The system collects statistics and outputs attendance reports on the basis of attendance period.

## LOGIN

5

Open the browser, enter the server IP address and port number in the address bar and click *Enter* to access the system login interface.

| Lana Time   Log in X                     |                               |              |
|------------------------------------------|-------------------------------|--------------|
| ← → C (③ Not secure   192.168.15.12:8085 |                               | <b>१ म</b> े |
|                                          |                               |              |
|                                          |                               |              |
|                                          | LanaTime 3.0                  |              |
|                                          |                               |              |
|                                          | Sign in to start your session |              |
|                                          | User Login Employee Self      |              |
|                                          |                               |              |
|                                          | Username 💆                    |              |
|                                          | Password                      |              |
|                                          | Remember Me                   |              |
|                                          |                               |              |
|                                          |                               |              |
|                                          |                               |              |
|                                          |                               |              |
|                                          |                               |              |
|                                          |                               |              |
|                                          |                               |              |

After the user logs in, the system displays the main interface, as shown in the figure below.

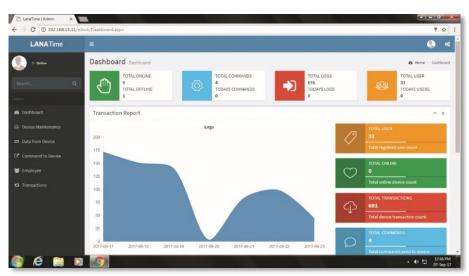

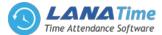

On the main interface, four menu panels are displayed: *Personnel, Device, Attendance*, and *system*. Click a related following function below any panel to quickly access the corresponding interface.

# LOG OUT

Click the **user** on top-right of the interface and click **Sign Out** button to logout from the interface.

## **PERSONNEL MANAGEMENT**

Before using the attendance function, enter the personnel for setting first: department settings for setting the main architecture of the company, and personnel settings for entering employees into system, allocating employees to departments and then conducting employee maintenance.

#### **DEPARTMENT MANAGEMENT**

Choose *Personnel* >> *Department* to access the department management interface, as shown in the figure below.

| → C () 192.16   | 68.15.12:808 | 5/pages/Pen | sonnel/Department.aspx | :          |               |              |          |                | 무 ☆                    |
|-----------------|--------------|-------------|------------------------|------------|---------------|--------------|----------|----------------|------------------------|
| LanaTime        |              |             |                        |            |               |              |          |                | 🔮 admin 😋              |
| admin<br>Online |              | Persor      | nnel                   |            |               |              |          | 🕷 Home :       | Personnel > Department |
|                 | ×            | 🏛 Dep       | partment               |            |               |              |          |                | Foption - x            |
| JN NAVIGATION   |              | Depar       | tment No.              |            | Department    |              |          |                |                        |
| Dashboard       |              | Dep         | artment No.            |            | Department    |              | Q Search | Advanced       | @Clear                 |
| Personnel       | <            | <b>1</b> 00 | elete 🏾 😂 Refresh      |            |               |              | 10 •     | C Refresh      |                        |
| Device          | <            |             | Department No.         | Department | Parent Depart | ment Related | <u>^</u> | ⊜-as<br>, Ljhu |                        |
| Attendance      | <            |             | 111                    | qwe        | 113 test2     | Edit Delete  |          | ⊟-Lana<br>bh   |                        |
| l System        | <            |             | 112                    | test       | 245 Lana      | Edit Delete  |          | ⊜-Hr<br>⊷asd   |                        |
|                 |              |             | 113                    | test2      | 245 Lana      | Edit Delete  |          | bh<br>hgy      |                        |
|                 |              |             | 12                     | asd        | 2 Hr          | Edit Delete  |          | ⊜-ss           |                        |
|                 |              |             | 123                    | as         |               | Edit Delete  |          | software       |                        |
|                 |              |             | 13                     | SS         | 112 test      | Edit Delete  |          | ⊜-test<br>⊡bh  |                        |
|                 |              |             | 145                    | hgy        | 2 Hr          | Edit Delete  |          | ⊷ss<br>⊯-test2 |                        |
|                 |              | -           | 158                    | Tection    | 2451 000      | Edit Dolote  |          |                |                        |

Before managing company personnel, set the department organization structure of the company. When this system is used for the first time, a level 1 department named **Department** and numbered **1** already exists in the system by default. This department can be edited (modified) but cannot be canceled.

# ADD DEPARTMENT

Choose Personnel >> Department >> Option >> Add Department

| LanaTime        |                                                  |                                      |                              | 🧟 admin                         |
|-----------------|--------------------------------------------------|--------------------------------------|------------------------------|---------------------------------|
| admin<br>Online | Department                                       |                                      |                              | Home > Personnel > Department > |
|                 | Add department     Add department information he | re, customizing the organizational s | structure for HR management. |                                 |
|                 | * Department No.                                 | Department No                        | Check                        |                                 |
| Dashboard       | * Department.                                    | Department                           |                              |                                 |
| Personnel       | <                                                |                                      | •                            |                                 |
| Device          | Parent Department.                               |                                      | •                            |                                 |
| Attendance      | - e                                              | 🗟 Save and New                       | Ok Ø Cancel                  |                                 |
| System          | · •                                              |                                      |                              |                                 |
|                 |                                                  |                                      |                              |                                 |
|                 |                                                  |                                      |                              |                                 |
|                 |                                                  |                                      |                              |                                 |
|                 |                                                  |                                      |                              |                                 |
|                 |                                                  |                                      |                              |                                 |

Set the parameters as required based on the following steps:

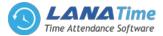

**DEPARTMENT NO:** Enter the department number. Click **Check** to check whether the entered department number is exist or not.

**DEPARTMENT:** Enter a Department Name.

**PARENT DEPARTMENT:** Click the drop-down list and select the department to which the position belongs. After the completion setting, click **OK** to save the settings (click **Save and New** to add another department) and return to the **Department** interface. The information on the new position is displayed in the department interface.

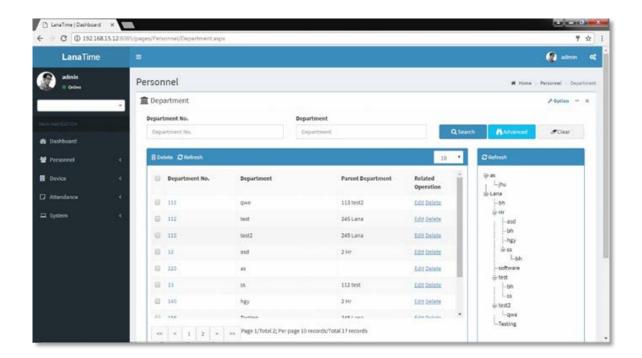

#### **SET DEPARTMENT**

## Choose Personnel >> Department >> Option >> Set Department

Select department and select personnel no or by name then select new department and new position then click OK.

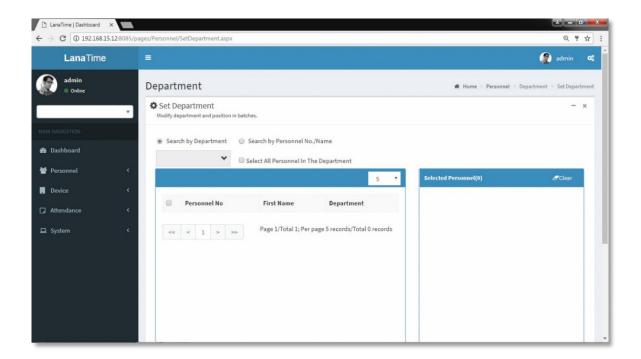

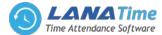

#### **EDIT DEPARTMENT**

If the related department information changes in the company, you can use the department editing function to modify the department name, number and department. Directly click **Department** or **Edit** under **Related Operation** in the line of the department to be edited to access the editing interface for modification.

| 🕒 LanaTime   Dashboard                        | ×                                             |                                                                   |                                       |
|-----------------------------------------------|-----------------------------------------------|-------------------------------------------------------------------|---------------------------------------|
| ← → C ① 192.168.1                             | 5.12:8085/pages/Personnel/AddDepa             | rtment.aspx?Department=1008                                       | 루 ☆ :                                 |
| LanaTime                                      |                                               |                                                                   | 😭 admin 😋                             |
| admin<br>Online                               | Department                                    |                                                                   | ₭ Home > Personnel > Department > Add |
|                                               | Add department     Add department information | here, customizing the organizational structure for HR management. | - x                                   |
|                                               | * Department No                               | • 112                                                             |                                       |
| Dashboard                                     | * Department                                  | • test                                                            |                                       |
| <ul> <li>Personnel</li> <li>Device</li> </ul> | <     Parent Department                       | 245 Lana 🗸                                                        |                                       |
| Attendance                                    | с.<br>с.                                      | ✓ Ok ⊘ Cancel                                                     |                                       |
| 묘 System                                      | <                                             |                                                                   |                                       |
|                                               |                                               |                                                                   |                                       |
|                                               |                                               |                                                                   |                                       |
|                                               |                                               |                                                                   |                                       |
|                                               |                                               |                                                                   |                                       |
|                                               |                                               |                                                                   |                                       |
|                                               |                                               |                                                                   |                                       |

After the completion setting, click **OK** to save the settings and return to the **Department** interface. The information on the new department is displayed in the department interface.

#### **DELETE DEPARTMENT**

Select the department to be deleted, and then click **Delete** on upper left of the position list. Or directly click **Delete** under **Related Operation** in the line of department to be deleted to access the confirmation interface for position deletion.

| 🗅 LanaTime   Dashboard 🛛 🗙 |                                                                             |                                              | نداغ             | 0 🚅    | × |
|----------------------------|-----------------------------------------------------------------------------|----------------------------------------------|------------------|--------|---|
| ← → C ③ 192.168.15.1       | 2:8085/pages/Personnel/Department.aspx                                      | Admin     Mome ⇒ Personnel > Department > De | * ☆              | :      |   |
| LanaTime                   |                                                                             |                                              | 🍘 admin          | o;     |   |
| admin<br>Online            | Department                                                                  | 🕷 Home > Personne                            | l > Department > | Delete |   |
|                            | Undo department, Note: Department number cannot be reused after revocation! |                                              | -                | ×      |   |
|                            | Select Department(s):112 test                                               |                                              |                  | 1      |   |
| 🚳 Dashboard                |                                                                             |                                              |                  |        |   |
| 😁 Personnel                | c                                                                           |                                              |                  |        |   |
| 🖶 Device                   | < ✓ Ok Ø Cancel                                                             |                                              |                  |        |   |
| Attendance                 | e                                                                           |                                              |                  |        |   |
| 므 System                   | C                                                                           |                                              |                  |        |   |
|                            |                                                                             |                                              |                  |        |   |
|                            |                                                                             |                                              |                  |        |   |
|                            |                                                                             |                                              |                  |        |   |
|                            |                                                                             |                                              |                  |        |   |
|                            |                                                                             |                                              |                  |        |   |
|                            |                                                                             |                                              |                  |        |   |
|                            |                                                                             |                                              |                  |        |   |

Click **OK** for confirmation of deleting the selected department.

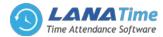

## **IMPORT DEPARTMENT**

Q

Choose **Personnel** >> **Department** >> **Option** >> **Import** Select file by clicking browse then click **Get Import Template** then click **OK** Button.

| <ul> <li>☐ LanaTime   Dashboard</li> <li>→ C ① 192.168.3</li> </ul> |          | iges/Personnel/ImportDepar         | tment.aspx                                             |                             |                                         |                  | Q 9 A               |
|---------------------------------------------------------------------|----------|------------------------------------|--------------------------------------------------------|-----------------------------|-----------------------------------------|------------------|---------------------|
| LanaTime                                                            |          | =                                  |                                                        |                             |                                         | (                | 👔 admin 🛛 😋         |
| admin<br>• Online                                                   |          | Department                         |                                                        |                             | <b>f</b> Home                           | Personnel D      | lepartment = Import |
|                                                                     | v        | Limport<br>To bring a bunch of det | ails from a different program into the one you're usin | 8                           |                                         |                  | - ×                 |
|                                                                     |          | Select the file                    | Choose File No file chosen                             | Importing Template Example: | 4 A                                     | в                | c                   |
| 🔒 Dashboard                                                         |          | you want to                        | Only support file formats .xls and                     | unifer and rempine manifest | 1 Department No.                        | Department       | Parent Department   |
|                                                                     |          | import :                           | .csv                                                   |                             | 2 A000001<br>3 A000002                  | 123451<br>123452 | A000001             |
| Personnel                                                           | <u>د</u> |                                    |                                                        |                             | 4 A000003                               | 123453           | A000002             |
|                                                                     |          |                                    |                                                        |                             | 5 A000004<br>6 A000005                  | 123454<br>123455 | A000003<br>A000004  |
| Device                                                              | ۲.       |                                    |                                                        |                             | 6 A000005                               | 123455           | ¥000004             |
| Attendance                                                          | ۰        |                                    |                                                        | Description: Imp            | port template require                   | s header         |                     |
| g Processing                                                        |          |                                    |                                                        |                             | partment No.', 'Depa                    | rtment' is       |                     |
| ⊒ System                                                            | ٠        |                                    |                                                        |                             | quired fields<br>fields must be in text |                  |                     |
|                                                                     |          |                                    |                                                        |                             | t Import Templates                      | format           |                     |
|                                                                     |          | <b>√</b> Ok                        | Ø Cancel                                               |                             | _                                       |                  |                     |
|                                                                     |          |                                    | Cancer                                                 |                             |                                         |                  |                     |
|                                                                     |          |                                    |                                                        |                             |                                         |                  |                     |
|                                                                     |          |                                    |                                                        |                             |                                         |                  |                     |
|                                                                     |          |                                    |                                                        |                             |                                         |                  |                     |
|                                                                     |          |                                    |                                                        |                             |                                         |                  |                     |
|                                                                     |          |                                    |                                                        |                             |                                         |                  |                     |

Click **OK** to Import Department.

# **EXPORT DEPARTMENT**

Choose Personnel >> Department >> Option >> Export

| LanaTime   Dashboard X     | constructions from the transmitter from                                                      | ALTER TIME  |                    |                          |
|----------------------------|----------------------------------------------------------------------------------------------|-------------|--------------------|--------------------------|
| ← → C ① 192.168.15.12:8085 | /pages/Personnel/Department.aspx                                                             |             |                    | @ ┦☆ :                   |
| LanaTime                   | =                                                                                            |             |                    | 👰 admin 🕫                |
| admin<br>online            | Personnel                                                                                    |             | 🐔 Home             | > Personnel > Department |
| MAIN NAVIGATION            | Im Department<br>Department No. ▲ Export                                                     | ×           |                    | ⊁Option — ×              |
| 🚯 Dashboard                | Department No. Current Export Table                                                          | Department  | Q Search 👫 Advance | d SClear                 |
| 警 Personnel 🔇              | Export Method:                                                                               | - of the    | 10 V 🛛 Refresh     |                          |
| Device <                   | Department No.     All Records(max 1000     Select number of records(max 1000     From No. 1 |             | peration           |                          |
| ☐ Attendance <             | « < 1 »                                                                                      | Export Exit |                    |                          |
|                            |                                                                                              |             |                    |                          |
|                            |                                                                                              |             |                    |                          |
|                            |                                                                                              |             |                    |                          |
|                            |                                                                                              |             |                    |                          |

Select Current Export Table and File Type from the drop down then click Export button Log.

# **ADVANCED SEARCH**

Advanced search options are a set of very useful features offered by most *search* option on the Web application. Advanced search gives the Web searcher the ability to narrow their *searches* by a series of different conditions, ranges and fields and also in this we can add the advanced features.

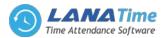

| 🗅 LanaTime   Dashboard 🛛 🗙 |                                                                                           |                                |
|----------------------------|-------------------------------------------------------------------------------------------|--------------------------------|
| ← → C ① 192.168.15.12:808  | 5/pages/Personnel/DeleteDepartment.aspx                                                   | 위 ☆ :                          |
| LanaTime                   |                                                                                           | 🚱 admin 🕫                      |
| admin<br>Online            | Personnel                                                                                 | Home > Personnel > Department. |
|                            | Department<br>Department No.                                                              | ≯option − x                    |
| MAIN HAVIGATION            | Department No Select Search Field Select Condition Range                                  | Q Search M Advanced            |
| 👹 Personnel                | Conditions Selected                                                                       | 2 • CRefresh                   |
| Device <                   | Departm.                                                                                  | ^ ⊊as<br>∟jtu<br>∈ Lana        |
| Attendance <  System <     | . 111                                                                                     | - bh<br>⊕Hr                    |
| _ System                   | 113                                                                                       | ∠r Clear ⊃ Return – bh         |
|                            | *Note: For selecting of the same field or same conditions, the last select<br>12 asd 2 Hr | Edit Delete B-SS               |
|                            | 🔲 123 as                                                                                  | Edit Delete                    |
|                            | 🗋 13 ss 112 test                                                                          | Edit Delete                    |
|                            | 🔲 145 hgy 2 Hr                                                                            | Edit Delete ÷test2             |
|                            | Tarting 7451 and                                                                          | Edit Doloto                    |
|                            | < < 1 2 > Page 1/Total 2; Per page 10 records/Total 17 records                            |                                |

Set the parameters as required based on the following steps:

*Select Search Field*: It is to select field from the dropdown that are to be search.

Select Condition: It is used to select the condition from the drop down that are to be search.

*Range*: It is used to set range of search field.

Add: Button is used to add extra search features by user.

Search: This button is used to the features.

*Clear*: This button is used to clear the form.

*Return*: Button is used to return from the current form.

## **POSITION MANAGEMENT**

Before setting company personnel, you need to add corresponding position information for the company. Choose *Personnel* >> *Position* to access the *Position* interface, as shown in the figure below.

| → C ③ 192.168.19 | 5.12:8085/pages/i | 'ersonnel/Position | .aspx      |                 |             |                    |          |                      |                 |                   | 7                | ¥     |
|------------------|-------------------|--------------------|------------|-----------------|-------------|--------------------|----------|----------------------|-----------------|-------------------|------------------|-------|
| LanaTime         | =                 |                    |            |                 |             |                    |          |                      |                 |                   | 🍘 admin          | 0     |
| admin<br>Online  | Pers              | onnel              |            |                 |             |                    |          |                      |                 | # Home            | > Personnel > Po | sitio |
|                  | • • P             | osition            |            |                 |             |                    |          |                      |                 |                   | ≁ Option –       | ×     |
| UN NAVIGATION    | Po                | sition No.         |            |                 | Position    |                    |          | _                    |                 |                   |                  |       |
| Dashboard        | F                 | osition No.        |            |                 | Position    |                    |          |                      | <b>Q</b> Search | Advanced          | @Clear           |       |
| Personnel        | < E               | Delete 🛛 Refrest   |            |                 |             |                    |          | 10                   | *               | C Refresh         |                  |       |
| Device           |                   | Department         | Department | Position<br>No. | Position    | Parent<br>Position | Approved | Related<br>Operation |                 | Ģ-as<br>i-jhu     |                  |       |
| Attendance       | <                 | 321                | software   | 34              | Accountanat |                    | Yes      | Edit Delete          | 1.              | iana<br>-bh       |                  |       |
| 1 System         | <                 | 2                  | Hr         | 1124            | admin       | 222222222<br>ddd   | Yes      | Edit Delete          |                 | i⇒Hr<br>asd<br>bh |                  |       |
|                  |                   | 112                | test       | 12345           | asd         | 6 t1               | Yes      | Edit Delete          |                 | hgy               |                  |       |
|                  |                   | 2                  | Hr         | 78945           | asd         | 76 AssMngr         | No       | Edit Delete          |                 | L-bh              |                  |       |
|                  |                   | 2                  | Hr         | 23              | Assitant Hr | 4565<br>position   | Yes      | Edit Delete          |                 | e-test            |                  |       |
|                  |                   | 245                | Lana       | 122             | Developer   |                    | Yes      | Edit Delete          |                 | ss<br>test2       |                  |       |
|                  |                   | 2                  | Hr         | 34              | Driver      | 1 Manager          | Yes      | Edit Delete          | *               | qwe               |                  |       |

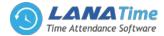

## **ADD POSITION**

1. Choose *Personnel* >> *Position* >> *Option* >> *Add* to access the position adding interface.

| → C 🛈 192.168.1 | 5.12:8085/pages/Personnel/Addl                                    | osition.aspx                | 7                               |
|-----------------|-------------------------------------------------------------------|-----------------------------|---------------------------------|
| LanaTime        |                                                                   |                             | 🧟 admin                         |
| admin<br>Online | Position                                                          |                             | 🕷 Home > Personnel > Position > |
|                 | <ul> <li>Add Position</li> <li>Define the position inf</li> </ul> | mation for each department. | -                               |
| IN NAVIGATION   | * Parent Depar                                                    | ment. 🗸                     |                                 |
| Personnel       | < * Posit                                                         | n No. Position No Check     |                                 |
| Device          | * PC                                                              | ition. Position             |                                 |
| Attendance      | < Parent Po                                                       | ition. 👻                    |                                 |
| System          | К Ар                                                              | No v                        |                                 |
|                 |                                                                   | ESave and New Vok Ocancel   |                                 |
|                 |                                                                   |                             |                                 |
|                 |                                                                   |                             |                                 |
|                 |                                                                   |                             |                                 |
|                 |                                                                   |                             |                                 |

Set the parameters as required based on the following steps:

**Parent Department:** Click the drop-down list and select the department to which the position belongs. **Position No:** Enter the position number (exclusive). Click **Check** to check whether the entered position number is exist or not.

**Position:** Enter the position title.

Parent Position: select the parent position

After the completion setting, click **OK** to save the settings (click **Save and New** to add another position) and return to the **Position** interface. The information on the new position is displayed in the Position list.

| LanaTime          |       |                  |            |                 |             |                    |          |                      |          |                           | 🖉 admin        | n <b>Ø</b> |
|-------------------|-------|------------------|------------|-----------------|-------------|--------------------|----------|----------------------|----------|---------------------------|----------------|------------|
| admin<br>• Online | Perso | nnel             |            |                 |             |                    |          |                      |          | # Home                    | > Personnel >  | Position   |
|                   | Po    | sition           |            |                 |             |                    |          |                      |          |                           | F Option -     | - ×        |
| N NAVIGATION      | Posit | ion No.          |            |                 | Position    |                    |          |                      |          | A - 1                     |                |            |
| Dashboard         | Po    | sition No.       |            |                 | Position    |                    |          |                      | Q Search | Advanced                  | <b>S</b> Clear |            |
| Personnel         | < D   | )elete 🤁 Refresł | 1          |                 |             |                    |          | 10                   |          | C Refresh                 |                |            |
| Device            | <     | Department       | Department | Position<br>No. | Position    | Parent<br>Position | Approved | Related<br>Operation | *        | ⊜-as<br>; Ljhu            |                |            |
| Attendance        | < E   |                  | software   | 34              | Accountanat | 1 Usition          | Yes      | Edit Delete          | н.       | ia-Lana<br>ibh            |                |            |
| System            | < e   | 2                | Hr         | 1124            | admin       | 222222222<br>ddd   | Yes      | Edit Delete          |          | i⇔ Hr<br>⊶asd<br>⊷bh      |                |            |
|                   |       | 112              | test       | 12345           | asd         | 6 t1               | Yes      | Edit Delete          | 11       | hgy                       |                |            |
|                   |       | 2                | Hr         | 78945           | asd         | 76 AssMngr         | No       | Edit Delete          |          | ibh                       |                |            |
|                   |       | 2                | Hr         | 23              | Assitant Hr | 4565<br>position   | Yes      | Edit Delete          |          | -software<br>B-test<br>bh |                |            |
|                   |       | 245              | Lana       | 122             | Developer   |                    | Yes      | Edit Delete          |          | ss<br>=-test2             |                |            |

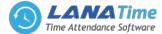

# **SET POSITION**

# Choose Personnel >> Position >> Option >> Set Position

Search by department and select personnel number or by name then select new department and new position then click **OK**.

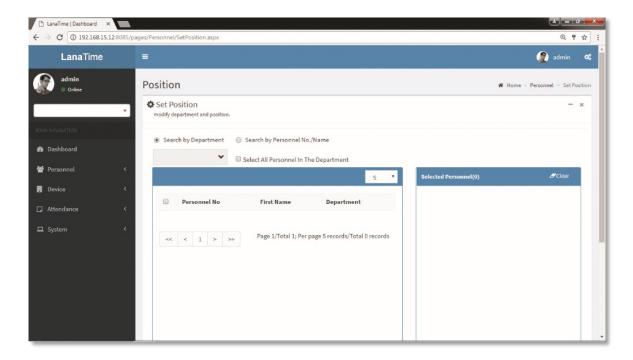

Then click **OK** to confirm set position.

# **IMPORT POSITION**

Choose **Personnel** >> **position** >> **Option** >> **Import** 

Select file by clicking *Browse* then click *Get Import Template* then click *OK* button.

| LanaTime   Dashboard                     |                          |                |                                                        |                             |                              |                     |                         |                    |              |
|------------------------------------------|--------------------------|----------------|--------------------------------------------------------|-----------------------------|------------------------------|---------------------|-------------------------|--------------------|--------------|
| $\rightarrow \mathbf{C}$ (i) 192.168.15. | 12:8085/pages/Personnel/ | /ImportPositio | n.aspx                                                 |                             |                              |                     |                         | Q                  | * ☆          |
| LanaTime                                 | =                        |                |                                                        |                             |                              |                     | 4                       | admin              | a:           |
| admin<br>Online                          | Positio                  | n              |                                                        |                             |                              | 🕷 Home >            | Personnel >             | Position >         | Import       |
|                                          | ▼ Impo                   |                | ills from a different program into the one you're usin | g                           |                              |                     |                         | -                  | ×            |
|                                          | Sel                      | ect the file   | Choose File No file chosen                             | Importing Template Example: | 4 Å                          | В                   | С                       | D                  | E            |
| Dashboard                                |                          | want to        | Only support file formats .xls and                     |                             | 1 Department No<br>2 A000001 | Parent Position No. | Position No.<br>B000001 | Position<br>123451 | Approve<br>1 |
|                                          | imp                      | port :         | *CSV                                                   |                             | 3 A000002                    | B000001             | B000002                 | 123452             | 1            |
| Personnel                                | <                        |                |                                                        |                             | 4 A000003                    | B000002             | B000003                 | 123453             | 0            |
|                                          |                          |                |                                                        |                             | 5 A000004<br>6 A000005       | B000003<br>B000004  | B000004<br>B000005      | 123454<br>123455   | 0            |
| 】 Attendance<br>⊒ System                 | с<br>с                   |                |                                                        |                             |                              | e in text form      |                         |                    |              |
|                                          |                          | 🗸 Ok           | ⊘ Cancel                                               |                             |                              |                     |                         |                    |              |
|                                          |                          |                |                                                        |                             |                              |                     |                         |                    |              |
|                                          |                          |                |                                                        |                             |                              |                     |                         |                    |              |
|                                          |                          |                |                                                        |                             |                              |                     |                         |                    |              |
|                                          |                          |                |                                                        |                             |                              |                     |                         |                    |              |
|                                          |                          |                |                                                        |                             |                              |                     |                         |                    |              |
|                                          |                          |                |                                                        |                             |                              |                     |                         |                    |              |
|                                          |                          |                |                                                        |                             |                              |                     |                         |                    |              |

# **EXPORT POSITION**

Choose *Personnel* >> *Position* >> *Option* >> *Export* Select **Current export table and file type** from the drop down then **click export** button.

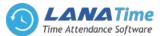

| LanaTime   Dashboard ×        |                                                                                                    |                             |
|-------------------------------|----------------------------------------------------------------------------------------------------|-----------------------------|
| ← → C ① 192.168.15.1 LanaTime | :8085/pages/Personnel/Position.aspx                                                                                                    | Q. ¶ ☆ :<br>(A) admin C\$   |
| admin<br>• Online             | Personnel                                                                                                    | Home > Personnel > Position |
| -                             | Position     Position No.     Export                                                                                                    | ⊁0ption — ×                 |
|                               | Position No. Current Export Table Position<br>Position No. Current Export Table Position<br>File Type PDF File<br>Export Method:<br>Bepartment Nº Current Export Method: | Q Search Advanced Clear     |
|                               | C Department Ne     Select number of records to export     From No. 1 records, export total 100     Keyee     Keyee     Keyee                                            | records                     |
|                               |                                                                                                    |                             |
|                               |                                                                                                    |                             |

Log: In this whatever change in this software modification it will display in log.

| 🗋 LanaTime   Dashboard 🛛 🗙 📰  |                                                                                  |                               | - |
|-------------------------------|----------------------------------------------------------------------------------|-------------------------------|---|
| ← → C ① 192.168.15.12:8085/pa | ages/Personnel/Position.aspx                                                     | @ 7 ☆                         | : |
|                               |                                                                                  | 👰 admin 📽                     |   |
| admin<br>Online               | Personnel                                                                        | 🛪 Home = Personnel = Position |   |
|                               | OLog                                                                             | × ion = ×                     |   |
|                               | Username Action Flag Y 10 Y Q Search                                             | I Clear                       |   |
|                               | Username Action Time Object Type Object Description Action Identification Change | e Message                     |   |
|                               | Page 1/Total 1; Per page 10 records/Total 0 records                              |                               |   |
|                               | << < 1 > >> Page 1/Total 1; Per page 10 records/Total 0 records                  |                               |   |
|                               |                                                                                  |                               |   |
|                               | ec < 1 > Page 1/Total 1; Per page 10 records/Total 0 records                     |                               |   |
|                               |                                                                                  |                               |   |
|                               |                                                                                  |                               |   |
|                               |                                                                                  |                               |   |

# **EDIT POSITION**

If the related position information changes in the company, you can use the position editing function to modify the position name, number and department. Directly click **Position** or **Edit** under **Related Operation** in the line of the position to be edited to access the editing interface for modification.

| LanaTime   Dashboard | ×                                              |                         |          | 6                    |          |     |
|----------------------|------------------------------------------------|-------------------------|----------|----------------------|----------|-----|
| ← → C ① 192.168.1    | 5.12:8085/pages/Personnel/Position.aspx        |                         |          |                      | Q 9      | ☆ : |
| LanaTime             |                                                |                         |          | 2                    |          | «   |
| admin<br>Online      | Position                                       |                         |          | 🏶 Home > Personnel > | Position | Add |
|                      | • Add Position<br>Define the position informat | on for each department. |          |                      | -        | ×   |
|                      | * Parent Departmen                             | t. 321 software         | *        |                      |          |     |
| 🍪 Dashboard          | * Position N                                   | 34                      |          |                      |          |     |
| 矕 Personnel          | <                                              |                         |          |                      |          |     |
| . Device             | * Positio                                      | n. Accountanat          |          |                      |          |     |
|                      | Parent Positio                                 | h.                      | *        |                      |          |     |
| □ System             | < Approv                                       | ed Yes                  |          |                      |          |     |
|                      |                                                | <b>√</b> 0k             | Ø Cancel |                      |          |     |

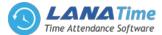

**Parent Department:** Click the drop-down list and select the department to which the position belongs. **Position No:** Enter the position number (exclusive). Click **Check** to check whether the entered position number is exist or not.

**Position:** Enter the position title.

*Parent Position*: select the parent position.

After the completion setting, click **OK** to save the settings and return to the **Position** interface. The information on the new position is displayed in the department list.

# **DELETE POSITION**

Select the position to be deleted, and then click **Delete** on upper left of the position list. Or directly click **Delete** under **Related Operation** in the line of position to be deleted to access the confirmation interface for position deletion.

| 🗋 LanaTime   Dashboard 🛛 🗙                               |                                                                         |                                        |
|----------------------------------------------------------|-------------------------------------------------------------------------|----------------------------------------|
| $\leftarrow \rightarrow \mathbf{C}$ (1) 192.168.15.12:80 | 85/pages/Personnel/Position.aspx                                        | ┦☆ :                                   |
| LanaTime                                                 | =                                                                       | 🧟 admin 🕫 🄶                            |
| admin<br>Online                                          | Position                                                                | ♣ Home > Personnel > Position > Delete |
|                                                          | Delete Undo position, Note: position cannot be reused after revocation! | - ×                                    |
| MAIN NAVIGATION                                          | Select Positions(s):34 Accountanat                                      |                                        |
| 👹 Personnel 💦 🤇                                          |                                                                         |                                        |
| Device <                                                 | ✓ Ok Ø Cancel                                                           |                                        |
| Attendance <                                             |                                                                         |                                        |
| 묘 System 〈                                               |                                                                         |                                        |
|                                                          |                                                                         |                                        |
|                                                          |                                                                         |                                        |

Click **OK** for confirmation of deleting the selected position.

# **ADVANCED SEARCH**

Advanced search options are a set of very useful features offered by most search engines and search tools on the Web. Advanced search gives the Web searcher the ability to narrow their searches by a series of different conditions, ranges and fields.

| LanaTime   Dashboard X        |                                                   | 10.108 (DOL)                                                                               |                             |
|-------------------------------|---------------------------------------------------|--------------------------------------------------------------------------------------------|-----------------------------|
| ← → C ① 192.168.15.12:8085/pt | ages/Personnel/Position.aspx                      |                                                                                            | Q 🕈 ☆ :                     |
| LanaTime                      |                                                   |                                                                                            | 👰 admin 🕫                   |
| admin<br>Online               | Personnel                                         |                                                                                            | Home > Personnel > Position |
|                               | Position                                          |                                                                                            | FOption - x                 |
| MAIN NAVIGATION               | Positio Advanced Query Positi Select Search Field | Select Condition Range                                                                     | Search                      |
| 🚯 Dashboard                   |                                                   |                                                                                            |                             |
| 矕 Personnel 🤟 🤞               | Conditions Selected                               |                                                                                            | ✓ Ø Refresh                 |
| Device <                      |                                                   |                                                                                            | ^ ⊕as<br>∟jhu               |
| □ Attendance <                |                                                   |                                                                                            | ia-Lana<br>↓−bh             |
| 🖵 System 🔸                    | -                                                 |                                                                                            | ⇔ Hr<br>  −asd<br>  −bh     |
|                               | Note: For selecting of the sam                    | • Add Q Search Clear • Re<br>e field or same conditions, the last selection is prevailing. |                             |
|                               |                                                   |                                                                                            | it <u>Delete</u>            |
|                               |                                                   | 23 Assitant Hr 4565 Yes <u>Ed</u><br>position                                              | it Delete                   |
|                               | 🔲 245 Lana 1                                      | 122 Developer Yes <u>Ed</u>                                                                | it Delete                   |
|                               | 🖸 2 Hr 3                                          | 34 Driver 1 Manager Yes <u>Ed</u>                                                          | it Delete                   |

Set the parameters as required based on the following steps:

#### LANA Time Web 3.0

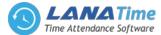

Select Search Field: It is to select field from the dropdown that are to be search. Select Condition: It is used to select the condition from the drop down that are to be search. Range: It is used to set range of search field. Add: Button is used to add extra search features by user. Search: This button is used to the features. Clear: This button is used to clear the form.

clear: This button is used to clear the form.

*Return*: Button is used to return from the current form.

# PERSONNEL

When starting to use this management system, you need to register personnel in the system or import the personnel information in other software or data to this system. For specific operations,

## **ADD PERSONNEL**

Choose *Personnel* >> *Personnel* >> *Add* to access the personnel adding interface.

| C O Not         | secure   192 | .168.15.12:8085/pages/l | reisonnel/AddPer           | sonneis.aspx         |                    |                        |                         |   |                                                            | Q 9                    |
|-----------------|--------------|-------------------------|----------------------------|----------------------|--------------------|------------------------|-------------------------|---|------------------------------------------------------------|------------------------|
| LanaTime        |              |                         |                            |                      |                    |                        |                         |   |                                                            | 🔮 admin                |
| admin<br>Online | F            | Personnel               |                            |                      |                    |                        |                         |   | w€ Home ≻ P                                                | ersonnel > Personnel > |
|                 | Ŧ            | Add personnel           | nroll fingerprint and fill | in the card number a | s required.Note: 1 | The parameter with * m | ans it cannot be empty. |   |                                                            | -                      |
|                 |              | Personnel Profile       |                            |                      |                    |                        |                         |   |                                                            |                        |
| shboard         |              |                         |                            |                      |                    |                        |                         |   |                                                            |                        |
| rsonnel         | ۲.           | *Personnel No.          |                            |                      | Check              | FirstName:             |                         |   |                                                            |                        |
|                 | *            | Gender:                 |                            | ٠                    |                    | LastName:              |                         |   |                                                            |                        |
| endance         | *            | *Department:            |                            | ~                    |                    | Position:              |                         | ~ |                                                            |                        |
| stem            | <            | Employment Type:        |                            | ٠                    |                    | Туре:                  |                         | • | (Optimal Size 120×140 Pixel)<br>Choose File No file chosen |                        |
|                 |              | Employment Date:        | 23/09/2017                 |                      |                    | Password:              |                         |   |                                                            |                        |
|                 |              | Self Password:          | 12345                      |                      |                    | Card No.               |                         |   |                                                            |                        |
|                 |              | ♥ Personnel Deta        | ils                        |                      |                    |                        |                         |   |                                                            |                        |
|                 |              | ✓ Expiry Alert          |                            |                      |                    |                        |                         |   |                                                            |                        |
|                 |              | ✓ Attendance Set        | lings                      |                      |                    |                        |                         |   |                                                            |                        |
|                 |              |                         |                            |                      |                    |                        |                         |   |                                                            |                        |

Set the parameters as required based on the following steps:

# **PERSONNEL PROFILE**

| Employment Date: 23/09/2017 Password:                                                                                                    | < Employment Ty | pe:            | • Type:           | •             | (Optimal Size 120×140 Pixel)<br>Choose File No file chosen |
|----------------------------------------------------------------------------------------------------|-----------------|----------------|-------------------|---------------|------------------------------------------------------------|
| ✓ Personnel Details         Work Address:       Office Telephone:       Birthday:         Home Address:       Home Telephone:       ID Number:         Postal Code:       Mobile Phone:       Email: | Employment Da   | te: 23/09/2017 | Password:         |               |                                                            |
| Work Address:     Office Telephone:     Birthday:       Home Address:     Home Telephone:     ID Number:       Postal Code:     Mobile Phone:     Email:                                             | Self Passwo     | rd: 12345      | Card No.          |               |                                                            |
| Home Address:     Home Telephone:     ID Number:       Postal Code:     Mobile Phone:     Email:                                                                                                    | ✓ Personnel     | Details        |                   |               |                                                            |
| Postal Code: Mobile Phone: Email:                                                                                                    | Work Address    | :              | Office Telephone: | Birthday:     |                                                            |
|                                                                                                    | Home Address    | ٤              | Home Telephone:   | ID Number:    |                                                            |
| Bank Name: Bank Account: Basic Salary:                                                                                                    | Postal Code     | •              | Mobile Phone:     | Email:        |                                                            |
|                                                                                                    | Bank Name       |                | Bank Account:     | Basic Salary: |                                                            |
|                                                                                                    | > Attendano     | e Settings     |                   |               |                                                            |

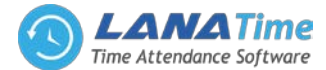

- *Personnel No*: The length cannot exceed nice digits. For an employee No. with the length less than nine digits, one or more 0's are prefixed to make the length 9 digits. The numbers cannot be the same.
- Click *Check* to check whether a number is exist or not.
- Gender: Select a Gender.
- *Department*: Select a department from the drop-down list. (If no department has been set, only the default departments existing in the system can be chosen).
- Employment Type: Select the employee type from the drop-down list. It can be set to Permanent or Temporary.
- *Employment Date*: It is set to the current date by default. The employment date is considered as the start date of attendance calculation. The attendance before this date is not calculated in the statistical result.
- *Self-Password*: Set a self-password.
- First Name: Enter first name.
- Last Name: Enter last name.
- *Position*: Select the position from the drop-down list.
- *Password*: Set the personnel password. The black-and-white T&A device supports passwords with only five digits. The color-screen T&A device supports passwords with only eight digits. Passwords with digits exceeding the specified length are cut out by the system automatically. When you change a password, clear the old password in the text box and then enter the new password. Set to *Employee* or *Contractor*.
- *Card No*: Assign card numbers to personnel for attendance checking. Enter the card No. manually or use a card enroller for issuing cards.

Set each parameter as needed.

# **EXPIRY ALERTS AND ATTENDANCE SETTINGS**

|                           | t             |                             |                 |       |        |            |  |
|---------------------------|---------------|-----------------------------|-----------------|-------|--------|------------|--|
| adhar                     | Expire<br>On: |                             | Email<br>Alert: | Yes 🔻 | Before | day(s)     |  |
| license                   | Expire<br>On: |                             | Email<br>Alert: | Yes 🔻 | Before | day(s)     |  |
| Social Number<br>Security | Expire<br>On: |                             | Email<br>Alert: | Yes 🔻 | Before | <br>day(s) |  |
| Social Number<br>Security | Expire<br>On: |                             | Email<br>Alert: | Yes 🔻 | Before | day(s)     |  |
| 45csdss@#\$               | Expire<br>On: |                             | Email<br>Alert: | Yes 🔻 | Before | day(s)     |  |
|                           | Settings      |                             |                 |       | •      |            |  |
| Attendance Area:          |               | Enable Attendance Function: | Yes             |       | •      |            |  |

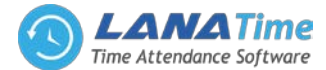

*Enable Attendance Function* (The default value is *Yes* and *No* means this employee is not included in the result of attendance statistics): For some top management personnel and temporary personnel requiring no attendance checking, it can be set to *No*.

**Device Privilege:** Set the permission of a user in the device, with the options including the following four types. After the completion of setting, click **OK** to save the settings (click **Save and New** to add another employee) and return to the **Personnel** interface, and the information on the new employee is displayed in the personnel list.

# **IMPORT PERSONNEL**

Choose *Personnel* >> *Personnel* >> *Option* >> *Import* 

Select file by clicking browse then click *Get Import* template then click *OK* button.

| LanaTime   Dashboard X        |                                     |                                                                  |                             |                                                                                                    | l                   | 8 0 0             | ×               |
|-------------------------------|-------------------------------------|------------------------------------------------------------------|-----------------------------|----------------------------------------------------------------------------------------------------|---------------------|-------------------|-----------------|
| ← → C ① 192.168.15.12:8085/pa | ages/Personnel/ImportPerson         | inel.aspx                                                        |                             |                                                                                                    |                     | 0, 7              | ☆ :             |
| <b>Lana</b> Time              | =                                   |                                                                  |                             |                                                                                                    | ٢                   | admin             | ¢;              |
| admin<br>Online               | Personnel                           |                                                                  |                             | <b>∦</b> Home ≥ Pe                                                                                                    | rsonnel > Pers      | ionnel > Im       | port            |
|                               | Limport<br>To bring a bunch of deta | ails from a different program into the one you're usin           | 3                           |                                                                                                    |                     |                   | ×               |
| MAIN NAVIGATION               | Select the file                     | Choose File No file chosen<br>Only support file formats .xls and | Importing Template Example: | A B<br>1 Personnel No. First Name                                                                                                    | C<br>Department No. | D<br>Position No. | E<br>Card N     |
| 🙆 Dashboard                   | import :                            | only support file formats .xls and .csv                          |                             | 2 300 David                                                                                                    | 1                   | 2                 | 1               |
| 矕 Personnel 🛛 🔇               |                                     |                                                                  |                             | 3         400         Fadd           4         500         Wade           5         600         James           6         700         Snith |                     |                   | 123<br>34<br>88 |
| 📮 Device 🛛 <                  |                                     |                                                                  |                             | 6 700 Smith                                                                                                    | 1                   |                   | 3               |
| □ Attendance <                | Duplicate Perso                     | onnel No : <ul> <li>Not Import</li> <li>Cover</li> </ul>         | 2. Pe<br>De                 | port template requires head<br>rsonnel No,First Name and<br>spartment No are required fir<br>fields must be in text format                  | elds                |                   |                 |
| □ System 〈                    |                                     |                                                                  |                             | tields must be in text formater<br>t Import Templates                                                                                       | t                   |                   |                 |
|                               | ✔ Ok                                | Ø Cancel                                                         |                             |                                                                                                    |                     |                   |                 |
|                               |                                     |                                                                  |                             |                                                                                                    |                     |                   |                 |
|                               |                                     |                                                                  |                             |                                                                                                    |                     |                   |                 |
|                               |                                     |                                                                  |                             |                                                                                                    |                     |                   |                 |

# **EXPORT PERSONNEL**

Choose *Personnel >> Personnel >> Option >> Export* Select *Current Export Table and File Type* from the drop down then Click *Export* button

| LanaTime        |   |        |                               |                               |                            |                                                                  |        |                 |              |                      |                       | 6             | admin       |       |
|-----------------|---|--------|-------------------------------|-------------------------------|----------------------------|------------------------------------------------------------------|--------|-----------------|--------------|----------------------|-----------------------|---------------|-------------|-------|
| admin<br>Online |   | Persor | nnel                          |                               |                            |                                                                  |        |                 |              |                      |                       | • Home > Pers | onnel = Per | sonni |
|                 |   | Pers   |                               |                               |                            |                                                                  |        |                 |              |                      |                       | ×             |             | ×     |
|                 |   | Perso  | nnel No.                      |                               | Export                     |                                                                  |        | ×               |              |                      | Position              |               |             |       |
|                 |   | Pers   |                               |                               | Current Export             |                                                                  |        |                 |              |                      |                       |               |             |       |
|                 |   |        | Name                          |                               | File Type<br>Export Method |                                                                  |        |                 |              | nced 🥒               |                       |               |             |       |
|                 | < | in De  |                               | st Area                       |                            | s(max 10000 new real<br>aber of records to ex<br>records, export | port   | cords           |              |                      |                       |               | 10 *        | 1     |
|                 |   |        |                               |                               |                            |                                                                  | Export | _               | Gender       | Privilege            | Area                  | FingerPrint   | Face 🕯      |       |
|                 |   |        | Personnel                     | FIFST                         |                            |                                                                  |        |                 |              |                      |                       |               |             |       |
|                 |   |        | Personnel<br>No.              | Name                          |                            |                                                                  |        |                 |              |                      |                       |               |             |       |
|                 |   |        |                               | Nam                           | 245                        | Lana                                                             | 45     | md              | Male         | Employee             | India                 |               |             |       |
|                 |   |        | No.                           | Nam                           | 245                        |                                                                  |        | md              | Male<br>Male | Employee             | India<br>India        |               |             |       |
|                 |   |        | No.                           | Nam<br>BINU<br>Binu           |                            |                                                                  |        | md<br>Developer | Male         | Employee<br>Employee | India                 |               |             |       |
|                 |   |        | No.<br>000000001<br>000000002 | Nami<br>BINU<br>Binu<br>Linto | 321<br>245                 | softwar<br>Lana                                                  | e      |                 | Male<br>Male |                      | India<br>Area<br>Name |               |             |       |

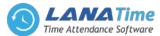

Log: In this whatever change in this software modification it will display in log.

|          |                      |             |                              |                           |                    | 👩 admin                                                                                                    |
|----------|----------------------|-------------|------------------------------|---------------------------|--------------------|----------------------------------------------------------------------------------------------------|
| Person   | nel                  |             |                              |                           | 🕷 Home 🍝           | Personnel - Person                                                                                             |
| DLog     |                      |             |                              |                           |                    | × lon – x                                                                                                    |
| Username |                      | Action Flag |                              | • 10 •                    | Q Search           |                                                                                                    |
| Username | Action Time          | Object Type | Object Description           | Action Identification     | Change Message     | Î                                                                                                    |
| admin    | 9/19/2017 6:52:28 PM | Personnel   | 000000021 faisal             | Modify                    |                    |                                                                                                    |
| admin    | 9/19/2017 6:51:55 PM | Personnel   | 000000011 tst                | Others                    |                    |                                                                                                    |
| admin    | 9/19/2017 6:51:55 PM | Personnel   | 000000011 tst                | Modify                    | 1. Contract (1997) |                                                                                                    |
| admin    | 9/19/2017 6:51:55 PM | Personnel   | 000000010 raj                | Others                    |                    |                                                                                                    |
| admin    | 9/19/2017 6:51:55 PM | Personnel   | 000000010 raj                | Modify                    | 8                  | ice in the second second second second second second second second second second second second second second s |
| admin    | 9/19/2017 6:51:55 PM | Personnel   | 000000009 Janu               | Others                    |                    |                                                                                                    |
| admin    | 9/19/2017 6:51:55 PM | Personnel   | 000000009 Janu               | Modify                    |                    |                                                                                                    |
| admin    | 9/19/2017 6:51:55 PM | Personnel   | 00000008 Ram                 | Others                    | •                  |                                                                                                    |
| ~~ <     | 1 2 3 4 5            | > >>        | Page 1/Total 22; Per page 10 | records/Total 218 records |                    |                                                                                                    |

## **DELETE EMPLOYEE**

On the *Personnel* interface, select the employee (or employees) to be deleted, and click *Delete* on upper left of the personnel list to access the confirmation interface for deletion.

| 🗋 LanaTime   Dashboard 🛛 🗙 |                                                                                                    | 📥 🗕 🗖 💻                               |   |
|----------------------------|----------------------------------------------------------------------------------------------------|---------------------------------------|---|
| ← → C ① 192.168.15.1       | :8085/pages/Personnel/Personnel.aspx                                                                                                    | <b>デ ☆</b>                            | : |
| LanaTime                   |                                                                                                    | 😰 admin 🗠                             | Î |
| admin<br>• Coline          | Personnel                                                                                                    | Home > Personnel > Personnel > Delete |   |
|                            | Delete Delete Delete Delete staff attendance schedule, appended log, overtime sheet, leave, the original records table information, please delete properly! | - ×                                   |   |
|                            | Select Personnels(s):00000001 BINU                                                                                                    |                                       |   |
| ab Dashboard               |                                                                                                    |                                       |   |
| 🖶 Personnel                | <                                                                                                    |                                       |   |
| Device                     | < OK @Cancel                                                                                                    |                                       |   |
|                            |                                                                                                    |                                       |   |
|                            |                                                                                                    |                                       |   |
|                            |                                                                                                    |                                       |   |
|                            |                                                                                                    |                                       |   |
|                            |                                                                                                    |                                       |   |
|                            |                                                                                                    |                                       |   |
|                            |                                                                                                    |                                       |   |
|                            |                                                                                                    |                                       |   |
|                            |                                                                                                    |                                       |   |

Click **OK** to complete the deletion operation.

Note: When you delete an employee, the information on this employee in the database is also deleted.

#### **ADJUST AREA**

On the *Personnel* interface, select the employee (or employees) that to adjust area, and click *Adjust Area* on upper left of the personnel list to access the confirmation interface for adjust area.

| LanaTime   Dashboard X |                                                  |                                                                                                    |          |           | 6           |           |        | x |
|------------------------|--------------------------------------------------|----------------------------------------------------------------------------------------------------|----------|-----------|-------------|-----------|--------|---|
| ← → C ① 192.168.15.12  | 8085/pages/Personnel/Personnel                   | aspx                                                                                                    |          |           |             | 9         | ☆      | : |
| LanaTime               |                                                  |                                                                                                    |          |           | 2           |           |        | Î |
| admin<br>o cetrue      | Personnel                                        |                                                                                                    | 🖷 Home 🤉 | Personnel | Personnel > | Area adju | stment |   |
|                        | • Area adjustment<br>Area adjustment will remove | this person from the devices in the original area and this person will be automatically sent to all devices in the new area. |          |           |             | -         | ж      | I |
|                        |                                                  | Select Personnels(s):000000055 Vinu,                                                                                         |          |           |             |           |        |   |
| 🙆 Dashboard            |                                                  |                                                                                                    |          |           |             |           |        |   |
| 👹 Personnel            | c .                                              |                                                                                                    |          |           |             |           |        | I |
| Device ·               | * Adjusted to Area:                              | Include Subordinate Departments                                                                                              |          |           |             |           |        | 1 |
| Attendance             | c                                                | Area Name                                                                                                    |          |           |             |           |        |   |
|                        |                                                  | UChna<br>↓ Iloeni<br>Liloeni<br>Liloenia<br>Liloenia<br>Liloenia<br>Liloenia                                                 |          |           |             |           |        |   |
|                        | Transfer Reason:                                 | Transfer Reason                                                                                                    |          |           |             |           |        |   |
|                        | Remarks:                                         | Remarks                                                                                                    |          |           |             |           |        |   |
|                        |                                                  | ✓ Ok     Ø Cancel                                                                                                    |          |           |             |           |        |   |

Set the parameters as required based on the following picture above: Click **OK** to complete the adjust area operation.

# LANA Time Web 3.0

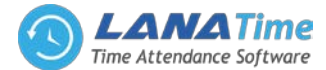

## **ADJUST DEPARTMENT**

On the *Personnel* interface, select the employee (or employees) that adjust department and click *adjust department* on upper left of the personnel list to access the confirmation interface for adjust department.

| LanaTime   Dashboard                             | ×                 |                                                              |                                                                                                    |
|--------------------------------------------------|-------------------|--------------------------------------------------------------|----------------------------------------------------------------------------------------------------|
| $\leftrightarrow$ $\rightarrow$ C (i) 192.168.15 | 5.12:8085/pages/F | Personnel/Personnel.aspx                                     | Q 9 🏠 :                                                                                                    |
| LanaTime                                         |                   |                                                              | 😭 admin 🕫                                                                                                    |
| admin<br>Online                                  | Pe                | ersonnel                                                     | Home > Personnel > Personnel > Adjust Department                                                                                                 |
|                                                  |                   | Adjust Department<br>the personnel department after adjustin | g the original sector is the same department, position remains unchanged, otherwise it will adjust the personnel office will be set after empty. |
|                                                  |                   |                                                              | Select Personnels(s):00000001 BINU,                                                                                                    |
| 🚳 Dashboard                                      |                   |                                                              |                                                                                                    |
| 嶜 Personnel                                      | <                 |                                                              |                                                                                                    |
| . Device                                         | <                 | * Adjusted to Department:                                    | Y                                                                                                    |
| Attendance                                       | <                 | Transfer Reason:                                             | Transfer Reason                                                                                                    |
| 🗖 System                                         | <                 | Remarks:                                                     | Remarks                                                                                                    |
|                                                  |                   |                                                              | ✓ Ok Ø Cancel                                                                                                    |
|                                                  |                   |                                                              |                                                                                                    |
|                                                  |                   |                                                              |                                                                                                    |
|                                                  |                   |                                                              |                                                                                                    |
|                                                  |                   |                                                              |                                                                                                    |
|                                                  |                   |                                                              | · · · · · · · · · · · · · · · · · · ·                                                                                                    |

Set the parameters as required based on the picture above: Click **OK** to complete the adjust department operation.

#### **RESIGNATION**

On the *Personnel* interface, select the employee (or employees) that to resigned, and click *Resignation* on upper left of the personnel list to access the confirmation interface for resignation.

| 🗅 LanaTime   Dashboard 🛛 🗙                     |                         |                                   |                   |             |       |      |                 | ti i i i i i i i i i i i i i i i i i i | ٥       | x |
|------------------------------------------------|-------------------------|-----------------------------------|-------------------|-------------|-------|------|-----------------|----------------------------------------|---------|---|
| $\leftarrow$ $\rightarrow$ C (1) 192.168.15.12 | :8085/pages/Personnel/P | ersonnel.aspx                     |                   |             |       |      |                 | Q                                      | 7 ☆     | : |
| LanaTime                                       | =                       |                                   |                   |             |       |      |                 | 😰 admin                                | ٩       | ; |
| admin<br>Online                                | Personn                 | el                                |                   |             |       | 🕷 He | ome > Personnel | > Personnel > Resi                     | gnation | , |
|                                                | Perform res             | ation<br>signation operation on p | ersonnel          |             |       |      |                 | -                                      | ×       |   |
|                                                |                         | s                                 | elect Personnels( | s):00000002 | Binu, |      |                 |                                        |         |   |
| 🆚 Dashboard                                    | Resig                   | nation Date                       |                   |             |       |      |                 |                                        |         |   |
| 嶜 Personnel                                    | < Resig                 | nation Type                       |                   |             |       |      |                 |                                        |         |   |
| . Device                                       | < Reaso                 | n                                 |                   |             |       |      |                 |                                        |         |   |
| Attendance                                     | < Retur                 | n Tool(s) Type                    | 'es               | •           |       |      |                 |                                        |         |   |
| 🗖 System                                       | < Retur                 | n Uniform Y                       | 'es               | •           |       |      |                 |                                        |         | ľ |
|                                                | Retur                   | n Card Y                          | 'es               | •           |       |      |                 |                                        |         |   |
|                                                | Black                   | listed y                          | 'es               | *           |       |      |                 |                                        |         |   |
|                                                | Disab                   | le Attendance 🕑                   |                   |             |       |      |                 |                                        |         |   |
|                                                |                         |                                   | 🗸 Ok              | Ø Cancel    |       |      |                 |                                        |         |   |
|                                                |                         |                                   |                   |             |       |      |                 |                                        |         |   |

Set the parameters as required based on the following picture above:

Click **OK** to complete the resignation operation.

After resignation success the selected employee is removed from the personnel interface.

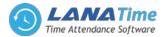

# **PERSONNEL RESIGNATION**

| LanaTime   |           |               |            |            |             |                     |                     |        |                       | 👰 admin                  |
|------------|-----------|---------------|------------|------------|-------------|---------------------|---------------------|--------|-----------------------|--------------------------|
| admin      |           |               |            |            |             |                     |                     |        |                       |                          |
| Online     | Person    | nel           |            |            |             |                     |                     |        |                       | 🕷 Home > Personnel > Res |
|            | ▼ C Resig | nation        |            |            |             |                     |                     |        |                       | FOption -                |
| IAVIGATION | Person    | nel No.       | F          | irst Name  |             | Resignation Type    |                     |        |                       |                          |
| lashboard  |           |               |            |            |             |                     | *                   |        | Q, Search             | Advanced SClear          |
| Attendance | <         | Personnel No. | First Name | Department | Blacklisted | Resignation<br>Date | Resignation<br>Type | Reason | Disable<br>Attendance | Related Operation        |
| Device     | <         | Personal No.  | First Name | Department | Placklisted | Preimation          | Perimetian          | Dessen | Disable               | Delated On emilian       |
| ttendance  |           |               |            |            |             |                     |                     |        |                       |                          |
| /stem      | < =       | 00000006      | Sam        | 245Lana    | Yes         | 12/09/2017          | Quit                |        | Yes                   | Delete                   |
|            | •         | 00000007      | anu        | 2Hr        | Yes         | 12/09/2017          | Quit                |        | Yes                   | Delete                   |
|            |           | 00000008      | Ram        | 2Hr        | Yes         | 12/09/2017          | Quit                |        | Yes                   | Delete                   |
|            | 0         | 00000009      | Janu       | 2Hr        | Yes         | 12/09/2017          | Quit                |        | Yes                   | Delete                   |
|            |           | 00000010      | raj        | 2Hr        | Yes         | 12/09/2017          | Quit                |        | Yes                   | Delete                   |
|            |           |               |            |            |             |                     |                     |        |                       | Delete                   |

The operations of personnel resignation cover personnel resignation, reinstatement from resignation and disabling attendance.

## ADD EMPLOYEE FOR RESIGNATION

Choose *Personnel* >> *Resignation* >> *Options* >> *Add* to access the new adding interface, as shown in the figure below.

| LanaTime   Dashboar | ard ×         |                           |                     |          |                          |
|---------------------|---------------|---------------------------|---------------------|----------|--------------------------|
| ← → C ① 192.1       | 168.15.12:808 | 5/pages/Personnel/AddResi | gnation.aspx        |          | 무 ☆ :                    |
| LanaTime            | e             |                           |                     |          | 🎡 admin 😋                |
| admin<br>Online     |               | Personnel                 |                     |          | 🕷 Home > Personnel > Add |
|                     | ×             | • Add Resignation         |                     |          | - ×                      |
|                     |               | * Personnel               | •                   | *        |                          |
| 2 Dashboard         |               | *Resignation Date         |                     |          |                          |
| 嶜 Personnel         | <             | Resignation Type          | Quit                | •        |                          |
| Device              | ۲             | Reason                    |                     |          |                          |
| Attendance          | ۲.            | Return Tool(s) Type       | Yes                 | ٣        |                          |
| 🖵 System            | ۲             | Return Uniform            | Yes                 | •        |                          |
|                     |               | Return Card               | Yes                 | Ŧ        |                          |
|                     |               | Blacklisted               | No                  | •        |                          |
|                     |               | Disable Attendance        |                     |          |                          |
|                     |               |                           | R Save and New 🗸 Ok | Ø Cancel |                          |
|                     |               |                           |                     |          |                          |
|                     |               |                           |                     |          |                          |
|                     |               |                           |                     |          |                          |

Perform the resignation operation as required. The following shows how to perform operation.

Personnel: Click the drop-down list and select the employee for resignation. For personnel selection.

**Resignation Date:** Select the resignation date.

**Resignation Type:** Select the resignation type.

*Reason*: Enter the reason for resignation as required. It can be left blank.

Return tools/Work Uniform/Card: The default value is Yes. You can select No from the drop-down list.

*Blacklisted*: The default value is *No*, that is, resignation without being blacklisted. The operation of reinstatement from resignation cannot be conducted on the resigned personnel in the blacklist.

*Disable attendance*: For an employee newly added for resignation with attendance not disabled immediately, follow the following method to disable attendance.

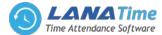

In the resigned personnel list on the **Resignation** interface, click to select the resigned employee whose attendance needs to be disabled, and then click Disable Attendance Function above the resigned personnel list to access the confirmation interface for disabling attendance, as shown in the figure below. After the completion of setting, click **OK** to save the settings and return to the **Resignation** interface, and the just added employee for resignation will be displayed in the resigned personnel list.

#### **EXPORT RESIGNATION**

Choose *Personnel* >> *Resignation* >> *Option* >> *Export* Select *Current Export Table and File Type* from the drop down then click *Export* button

| LanaTime   Dashboard |                  |              |                  |                 |                               |                                    |            |             |        |                       |                           |
|----------------------|------------------|--------------|------------------|-----------------|-------------------------------|------------------------------------|------------|-------------|--------|-----------------------|---------------------------|
| - → C ① 192.168.1    | L5.12:8085/pages | s/Personnel, | /Resignation.asp | х               |                               |                                    |            |             |        |                       | ⊙, ₹                      |
| LanaTime             |                  |              |                  |                 |                               |                                    |            |             |        |                       | admin admin               |
| admin<br>Online      | R                | Person       | nel              |                 |                               |                                    |            |             |        |                       | Home > Personnet > Resign |
|                      |                  | Resig        |                  |                 |                               |                                    |            |             |        |                       | ≁Option —                 |
|                      |                  | Person       | nel No.          | 📥 Ex            | port                          |                                    |            | ×           |        |                       |                           |
|                      |                  |              |                  | Curre<br>File T | nt Export Table<br>ype        | Resignati                          | on T       | •           |        |                       | Advanced 🥒 Clear          |
|                      |                  | 1 Del        |                  |                 | t Method:<br>Il Records(max : | 10000 new reco                     | ords)      |             |        |                       | 10 *                      |
|                      | 4                |              | Personnel<br>No. |                 | elect number of<br>n No. 1 re | records to exp<br>cords, export to |            | ds ignation | Reason | Disable<br>Attendance | Related Operation         |
|                      |                  |              |                  | Si              |                               |                                    | Export Exi | it          |        | Yes                   |                           |
|                      |                  |              |                  | anu             | ZHI                           | Tes                                | 12/09/2017 | Quit        |        | Yes                   |                           |
|                      |                  |              |                  | Ram             |                               |                                    |            | Quit        |        | Yes                   |                           |
|                      |                  |              |                  | Janu            |                               |                                    |            | Quit        |        |                       |                           |
|                      |                  |              |                  |                 | 2Hr                           |                                    |            | Quit        |        |                       |                           |
|                      |                  |              |                  |                 |                               |                                    |            | Quit        |        |                       |                           |

Log: In this whatever change in this software modification it will display in log.

| LanaTime        |          |                      |             |                             |                          |                | admin 🗘                  |  |
|-----------------|----------|----------------------|-------------|-----------------------------|--------------------------|----------------|--------------------------|--|
| admin<br>Online | Person   | nel                  |             |                             |                          | f Home         | > Personnel > Resignatio |  |
|                 | D Log    |                      |             |                             | ion -                    |                |                          |  |
|                 | Username |                      | Action Flag |                             | • 10                     | Q Search       | ear                      |  |
|                 | Username | Action Time          | Object Type | Object Description          | Action<br>Identification | Change Message | - Clear                  |  |
|                 | admin    | 9/19/2017 6:52:28 PM | Resignation | 000000021 faisal            | Others                   | Reinstatement  | 0 *                      |  |
|                 | admin    | 9/19/2017 6:52:28 PM | Resignation | 000000021 faisal            | Delete                   |                |                          |  |
|                 | admin    | 9/19/2017 6:51:55 PM | Resignation | 000000011 tst               | Add                      |                | ion                      |  |
|                 | admin    | 9/19/2017 6:51:55 PM | Resignation | 000000011 tst               | Modify                   |                |                          |  |
|                 | admin    | 9/19/2017 6:51:55 PM | Resignation | 00000010 raj                | Add                      | •              |                          |  |
|                 | admin    | 9/19/2017 6:51:55 PM | Resignation | 000000010 raj               | Modify                   |                | 1.000                    |  |
|                 | admin    | 9/19/2017 6:51:55 PM | Resignation | 00000009 Janu               | Add                      |                |                          |  |
|                 | admin    | 9/19/2017 6:51:55 PM | Resignation | 00000009 Janu               | Modify                   | ,              |                          |  |
|                 | << <     | 1 2 3 4 5            | > >>        | Page 1/Total 6; Per page 10 | records/Total 52 records |                |                          |  |

## **DISABLE ATTENDANCE**

Choose *Personnel* to disable attendance from resignation interface >> *Resignation* >> *Disable Attendance* In this the admin have right to disable the attendance of a resigned user

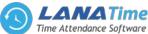

| LanaTime          | <b>■</b>                             | 🥷 admin                                       |
|-------------------|--------------------------------------|-----------------------------------------------|
| admin<br>• Online | Personnel                            | ₭ Home > Personnel > Disable Attendance Funct |
|                   | Oisable Attendance Function          | - ×                                           |
|                   | Select Resignations(s):00000006 Sam, |                                               |
| Dashboard         | ✓ OK Ø Cancel                        |                                               |
|                   | c ox Cancer                          |                                               |
|                   | c                                    |                                               |
|                   | ¢                                    |                                               |
|                   | c -                                  |                                               |
|                   |                                      |                                               |
|                   |                                      |                                               |
|                   |                                      |                                               |

Click **OK** to complete the disable attendance operation.

After disable attendance success the selected employee is removed from the resignation interface.

# REINSTATEMENT

Choose Personnel to be reinstate from resignation interface >> Resignation >> Reinstatement

| LanaTime   Dashboard × | pages/Personnel/Resignation.aspx        | e = • • • • • • • • • • • • • • • • • • |
|------------------------|-----------------------------------------|-----------------------------------------|
| LanaTime               | E halfog z zerozani zeroli antozioadori | admin 📽                                 |
| admin<br>online        | Personnel                               | ♣ Home > Personnel > Reinstatement      |
|                        | Reinstate Personnel                     | - x                                     |
|                        | Select Resignations(s):00000007 anu,    |                                         |
| 🍪 Dashboard            | ✓ OK Ø Cancel                           |                                         |
| 🖶 Personnel 🛛 🔇        |                                         |                                         |
| Device <               |                                         |                                         |
|                        |                                         |                                         |
| □ System <             |                                         |                                         |
|                        |                                         |                                         |
|                        |                                         |                                         |
|                        |                                         |                                         |
|                        |                                         |                                         |

# **ADVANCED SEARCH**

Advanced search options are a set of very useful features offered by most search engines and search tools on the Web. Advanced search gives the Web searcher the ability to narrow their searches by a series of different conditions, ranges and fields

| 🗅 LanaTime   Dashboard 🛛 🗙                     |                                                                                                    |                                         |
|------------------------------------------------|----------------------------------------------------------------------------------------------------|-----------------------------------------|
| $- \rightarrow \mathbf{C}$ (192.168.15.12:808) | i/pages/Personnel/Resignation.aspx                                                                                                  | Q 7 \$                                  |
|                                                |                                                                                                    | 😭 admin 📽                               |
| admin<br>Online                                | Personnel                                                                                                    | 🕷 Home - Personnel - Resignation        |
|                                                | Resignation     Advanced Query                                                                                                    | FOption - x                             |
|                                                | Select Search Field Select Condition Range                                                                                          | Q Search 🕅 Advanced 🥒 Clear             |
|                                                | R De Conditions Selected                                                                                                    | 10 *                                    |
|                                                |                                                                                                    | Disable Related Operation<br>Attendance |
|                                                | 0                                                                                                    | Yes Delete                              |
|                                                | O Add     Q Search                                                                                                    | Yes <u>Delete</u><br>Yes <u>Delete</u>  |
|                                                | *Note: For selecting of the same field or same conditions, the last selection is prevailing. 000000009 Janu 2Hr Yes 12/09/2017 Quit | Yes Delete                              |
|                                                | © 000000010 raj 2Hr Yes 12/09/2017 Quit                                                                                             | Yes <u>Delete</u>                       |
|                                                |                                                                                                    |                                         |
|                                                |                                                                                                    |                                         |

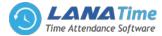

Set the parameters as required based on the following steps:

Select Search Field: It is to select field from the dropdown that are to be search Select Condition: It is used to select the condition from the drop down that are to be search Range: It is used to set range of search field Add: Button is used to add extra search features by user Search: This button is used to the features Clear: This button is used to clear the form Return: Button is used to return from the current form

## **ISSUE CARD**

Assign card numbers to personnel for attendance checking. The system supports card issuing with a card enroller or by manually entering card numbers.

## **1. HOW TO USE THE CARD ENROLLER**

The card enroller is connected with a PC through a USB port. Click the card number entering bar, swipe the card on the card enroller, and this card number is automatically displayed on the entering bar.

## 2. SPECIFIC CARD ISSUING PROCEDURE

Choose *Personnel* >> *Issue Card* >> *Issue Card* to access the card issuing interface, as shown in the picture below.

| LanaTime   Dashboard X    |                                                                                                    |          | 13                | - 0      | 2   | - |
|---------------------------|----------------------------------------------------------------------------------------------------|----------|-------------------|----------|-----|---|
| ← → C ③ 192.168.15.12:808 | 5/pages/Personnel/AddIssueCard.aspx                                                                                                    |          |                   |          | \$  | : |
| LanaTime                  |                                                                                                    |          | 🧟 ad              | fmin     | 0   | ŕ |
| admin<br>• Online         | Issue Card                                                                                                    | 🚯 Home 🗧 | Personnel > Issue | e Card > | Add | I |
|                           | When issuing a new card, please connect the card reader to your PC on the server. Only personnel with their information registered can have their card issued. |          |                   | -        | ×   | I |
|                           | Personnel:                                                                                                    |          |                   |          |     |   |
| a Dashboard New           | Card No.                                                                                                    |          |                   |          |     |   |
| 矕 Personnel 🧹 🤇           |                                                                                                    |          |                   |          |     |   |
| 🖪 Device 🚺                | R Save and New Ch. Cancel                                                                                                    |          |                   |          |     |   |
|                           |                                                                                                    |          |                   |          |     | I |
|                           |                                                                                                    |          |                   |          |     |   |
|                           |                                                                                                    |          |                   |          |     |   |
|                           |                                                                                                    |          |                   |          |     |   |
|                           |                                                                                                    |          |                   |          |     |   |
|                           |                                                                                                    |          |                   |          |     |   |
|                           |                                                                                                    |          |                   |          |     |   |
|                           |                                                                                                    |          |                   |          |     |   |
|                           |                                                                                                    | _        |                   | _        |     | * |

#### **PARAMETER DESCRIPTION:**

Personnel: Click on the right side of Personnel and select an employee from the popped up personnel list.

*Card No*: Enter a card number or obtain a card number by using the card enroller.

After the completion of the setting, click **OK** to start card issuing. After the operation is successful, the system automatically returns to the **Issue Card** interface. Now the related information on this card is displayed in the card information list on the interface. Note: A card can only be issued to one employee once.

| LanaTime        |     | =       |                        |            |                |                 |          |              | 🧟 ad               | min <b>¢</b> |
|-----------------|-----|---------|------------------------|------------|----------------|-----------------|----------|--------------|--------------------|--------------|
| admin<br>Online |     | Issue ( | Card it all starts her | e          |                |                 |          |              | 🚯 Home > Personnel | > Issue Care |
|                 | ۹   | Issue C | ard                    |            |                |                 |          |              | FOption            | - ×          |
|                 |     | Pers    | onnel No.              | Card No.   |                | Card Status     |          | _            |                    |              |
|                 | New |         |                        |            |                |                 | •        | QSearch MAdv | ranced ØClear      |              |
|                 | <   | Retro   | eat Card               |            |                |                 |          |              | 10                 |              |
|                 |     |         | Personnel No.          | First Name | Department No. | Department Name | Card No. | Card Status  | Date Of Issue      | -            |
| Attendance      | 4   |         | 00000001               | BINU       |                | Lana            | 1        | Disabled     | 19/08/2017         |              |
| System          |     |         | 000000001              | BINU       |                | Lana            | 1        | Disabled     | 24/08/2017         |              |
|                 |     |         | 000000001              | BINU       |                | Lana            | 1        | Disabled     | 24/08/2017         |              |
|                 | <   |         | 00000001               | BINU       |                | Lana            | 1        | Disabled     | 24/08/2017         |              |
|                 |     |         | 000000001              | BINU       |                | Lana            | 1        | Disabled     | 24/08/2017         |              |
|                 |     |         | 000000001              | BINU       |                | Lana            | 1        | Disabled     | 25/08/2017         |              |
|                 |     |         | 000000001              | BINU       |                | Lana            |          | Disabled     | 25/08/2017         | -            |

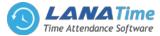

# **RETREAT CARD**

Choose Personnel >> Issue Card >> Retreat card

| LanaTime   Dashboard X    |                                                                                                    |                                                |
|---------------------------|----------------------------------------------------------------------------------------------------|------------------------------------------------|
| ← → C ① 192.168.15.12.808 | 5/pages/Personnel/IssueCard.aspx                                                                             | Q 7 \$                                         |
| LanaTime                  |                                                                                                    | 🧟 admin 🔍                                      |
| admin<br>o Online         | Issue Card                                                                                                   | R Home > Personnel > Issue Card > Retreat Card |
|                           | Retreat Card After the back of the card is successful, the system will clear the personnel card information! | - x                                            |
|                           | Select Issue Card(s):9 sreenadh,                                                                             |                                                |
| 🚳 Dashboard               |                                                                                                    |                                                |
| 🗑 Personnel               |                                                                                                    |                                                |
| Device                    | Cancel                                                                                                    |                                                |
|                           |                                                                                                    |                                                |
|                           |                                                                                                    |                                                |
|                           |                                                                                                    |                                                |
|                           |                                                                                                    |                                                |
|                           |                                                                                                    |                                                |
|                           |                                                                                                    |                                                |

After the completion of setting, click **OK** to save the settings and return to the **document** interface, and the retreated card personnel are removed from issue card interface

## **BATCH CARD**

1. Choose *Personnel* >> *Issue Card* >> *Batch Card* to access the batch card issuing interface.

| -               | 12:8085/pages/Personnel/BatchCard.aspx       |                             |                |             |                  | _              | 4        |
|-----------------|----------------------------------------------|-----------------------------|----------------|-------------|------------------|----------------|----------|
| LanaTime        | =                                            |                             |                |             |                  | 🔮 admir        | n (      |
| admin<br>Online | Batch Card                                   |                             |                |             | Home ⇒ Personnel | Issue Card > B | latch Ca |
|                 | The personnel with card numbers will not app | sear on the generated list. |                |             |                  |                | - ×      |
|                 | Start Personnel No.                          |                             | Issue Card Way | Card Reader |                  |                |          |
|                 | End Personnel No.                            | Generate List               | Input Card No. |             | Ok Clear         |                |          |
|                 | * No Card Issued:                            |                             | Issued Cards:  |             |                  |                |          |
|                 |                                              |                             |                |             |                  |                |          |
|                 | ×                                            |                             |                |             |                  |                |          |
|                 | K                                            |                             |                |             |                  |                |          |
|                 | ×                                            |                             |                |             |                  |                |          |
|                 |                                              |                             |                |             |                  |                |          |
|                 |                                              |                             |                |             |                  |                |          |
|                 |                                              |                             |                |             |                  |                |          |

2. Set *Start Personnel No.* and *End Personnel No.* (Ensure that entered numbers do not exceed the maximum numbers of personnel number digits supported by the system). Click *Generate List*. Information on all employees without card numbers in this number range is displayed, as shown in the figure below.

| 🗅 LanaTime   Dashboa | -            |                              | Paristan (1991)           |                    |                |               |                        | ± = 6 • ×               |
|----------------------|--------------|------------------------------|---------------------------|--------------------|----------------|---------------|------------------------|-------------------------|
| ← → C ① 192.1        | 68.15.12:808 | 85/pages/Personnel/BatchCa   | rd.aspx                   |                    |                |               |                        | <b>☆</b> :              |
| LanaTime             | e            |                              |                           |                    |                |               |                        | 😰 admin 🔍               |
| admin<br>• Online    |              | Batch Card                   |                           |                    |                |               | Home > Personnel >     | Issue Card > Batch Card |
|                      |              | The person nel with card num | bers will not appear on t | he generated list. |                |               |                        | - ×                     |
|                      |              | Start Personnel No.          | 000000001                 |                    | Issue Card Way | Card Reader • |                        |                         |
| Dashboard            |              | End Personnel No.            | 000000008                 | Generate List      | Input Card No. |               | <u>Ok</u> <u>Clear</u> |                         |
| 📽 Personnel          |              | No Card Issued: 2            |                           |                    | Issued Cards:  |               |                        |                         |
| E Device             |              | Personnel No.                | First Name                | Department         |                |               |                        |                         |
|                      |              | 000000006                    | Sam                       | 245                |                |               |                        |                         |
|                      |              | 000000008                    | Ram                       | 2                  |                |               |                        |                         |
|                      |              |                              |                           |                    |                |               |                        |                         |
|                      |              |                              |                           |                    |                |               |                        |                         |
|                      |              |                              |                           |                    |                |               |                        |                         |
|                      |              |                              |                           |                    |                |               |                        |                         |
|                      |              |                              |                           |                    |                |               |                        |                         |
|                      |              | <b>√</b> OK Ø G              | incel                     |                    |                |               |                        |                         |

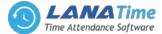

**3.** Enter a card number in the *Input Card No.* box or obtain a card number by using the card enroller. (The following uses the card enroller for obtaining a card number as an example).

4. Place cards at the card placement position of the card enroller one by one. The card enroller automatically obtains card numbers and starts card issuing from the first employee in the list of personnel without cards assigned. After successful card issuing, the information on related personnel in the list of personnel without cards assigned is automatically cleared. The information (including card numbers) on the personnel with cards issued is displayed in the right list of personnel with cards issued.

| LanaTime          |     |                             |                           |                    |                |               |                    | admin             |
|-------------------|-----|-----------------------------|---------------------------|--------------------|----------------|---------------|--------------------|-------------------|
| admin<br>© Online |     | Batch Card                  |                           |                    |                |               | Home > Personnel > | Issue Card > Batc |
|                   | Q   | The personnel with card num | bers will not appear on t | he generated list. |                |               |                    | -                 |
|                   |     | Start Personnel No.         | 000000001                 |                    | Issue Card Way | Card Reader * |                    |                   |
|                   | New | End Personnel No.           | 000000008                 | Generate List      | Input Card No. |               | <u>Ok Clear</u>    |                   |
|                   | ٢   | No Card Issued: 2           |                           |                    | Issued Cards:  |               |                    |                   |
|                   |     | Personnel No.               | First Name                | Department         |                |               |                    |                   |
|                   | ٢   | 000000006                   | First Name<br>Sam         | 245                |                |               |                    |                   |
|                   | ۲   | 000000008                   | Ram                       | 2                  |                |               |                    |                   |
|                   | ۲.  |                             |                           |                    |                |               |                    |                   |
|                   |     |                             |                           |                    |                |               |                    |                   |
|                   |     |                             |                           |                    |                |               |                    |                   |
|                   |     |                             |                           |                    |                |               |                    |                   |

5. Click **OK** to save the settings and return to the **Issue Card** interface. The card information list now displays the personnel with cards issued and the information on their card numbers.

| LanaTime          |         |                         |                 |                |                                       |                               |             | 🧟 adı            | min <b>C</b> |
|-------------------|---------|-------------------------|-----------------|----------------|---------------------------------------|-------------------------------|-------------|------------------|--------------|
| admin<br>• Online | Issue   | Card it all starts here |                 |                |                                       |                               |             | Home > Personnel | Issue Card   |
|                   | Q Issue | Card                    |                 |                |                                       |                               |             | POption          | - ×          |
|                   | Per     | sonnel No.              | Card No.        |                | Card Status                           |                               |             |                  |              |
|                   | New     |                         |                 |                |                                       | • Qs                          | earch MAdv  | vanced & Clear   |              |
|                   | < Ref   | reat.Card               |                 |                |                                       |                               |             | 10               |              |
|                   |         | Personnel No.           | First Name      | Department No. | Department Name                       | Card No.                      | Card Status | Date Of Issue    | -            |
| Attendance        |         | 000000001               | BINU            |                | Lana                                  | 1                             | Disabled    | 19/08/2017       |              |
| System            |         | 000000001               | BINU            |                | Lana                                  | 1                             | Disabled    | 24/08/2017       |              |
|                   |         | 000000001               | BINU            |                | Lana                                  | 1                             | Disabled    | 24/08/2017       |              |
|                   | * E     | 00000001                | BINU            |                | Lana                                  | 1                             | Disabled    | 24/08/2017       |              |
|                   |         | 000000001               | BINU            |                | Lana                                  | 1                             | Disabled    | 24/08/2017       |              |
|                   |         | 000000001               | BINU            |                | Lana                                  | 1                             | Disabled    | 25/08/2017       |              |
|                   |         |                         | BINU<br>4 5 > > | - 1 go Pi      | Lana<br>age 1/Total 36; Per page 10 r | 1<br>records/Total 359 record | Disabled    | 25/08/2017       | •            |

#### **EXPORT**

Choose *Personnel* >> *Issue* >> *Option* >> *Export* Select *Current Export Table and File Type* from the drop down then click *Export* button.

|                   |   |         |               |                                                      |              |          |             | 😭 admin 😋                    |
|-------------------|---|---------|---------------|------------------------------------------------------|--------------|----------|-------------|------------------------------|
| admin<br>• Online |   | Issue ( | Card          |                                                      |              |          | a B         | ome = Personnel = Issue Card |
|                   |   | Issu    |               |                                                      |              |          |             | Foption - x                  |
|                   | _ | Perso   | nnel No.      | 📥 Export                                             |              |          |             |                              |
|                   |   |         |               | Current Export Table                                 | Issue Card 🔹 | -        |             | ranced <i>S</i> Clear        |
|                   |   |         |               | File Type                                            | PDF File *   |          |             |                              |
|                   |   | ⊞ R     |               | Export Method:                                       |              |          |             | 10 *                         |
|                   |   |         | Personnel No. | All Records(max 10     Select number of n From No. 1 |              | Card No. | Card Status | Date Of Issue                |
|                   |   |         |               |                                                      |              | 9        |             |                              |
|                   |   |         |               |                                                      | Export Exit  | 9        |             |                              |
|                   |   |         |               | vinu                                                 | Lana         | 10       |             |                              |
|                   |   |         |               |                                                      |              |          |             |                              |
|                   |   |         |               |                                                      | Lana         |          |             |                              |
|                   |   |         |               |                                                      | Lana         |          |             |                              |
|                   |   |         |               |                                                      |              |          |             |                              |

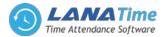

# Log: In this whatever change in this software modification it will display in log.

| LanaTime        |          |                       |             |                         |                          |                              | 👔 admin 🗳             |
|-----------------|----------|-----------------------|-------------|-------------------------|--------------------------|------------------------------|-----------------------|
| admin<br>Online | Issue C  | ard                   |             |                         |                          | 🕷 Home 🤌                     | Personnel 🔹 Issue Car |
|                 | ී Log    |                       |             |                         |                          |                              | × ion - ×             |
|                 | Username |                       | Action Flag |                         | • 10                     | Q Search                     | Clear                 |
|                 | Username | Action Time           | Object Type | Object Description      | Action<br>Identification | Change Message               | i —                   |
|                 | admin    | 9/23/2017 11:04:48 AM | Issue Card  |                         | Others                   | Retreat Card(card_cost=None) | 0                     |
|                 | admin    | 9/23/2017 11:04:48 AM | Issue Card  |                         | Others                   | Retreat Card(card_cost=None) | ue 🍈                  |
|                 | admin    | 9/23/2017 11:04:48 AM | Issue Card  |                         | Delete                   | 1                            | 1.000                 |
|                 | admin    | 9/23/2017 11:04:48 AM | Issue Card  |                         | Delete                   | ,                            |                       |
|                 | admin    | 9/23/2017 11:04:48 AM | Issue Card  |                         | Others                   | Retreat Card(card_cost=None) | 1.000                 |
|                 | admin    | 9/23/2017 11:04:48 AM | Issue Card  |                         | Delete                   | 1                            |                       |
|                 | admin    | 9/23/2017 11:04:48 AM | Issue Card  |                         | Others                   | Retreat Card(card_cost=None) |                       |
|                 | admin    | 9/23/2017 11:04:48 AM | Issue Card  |                         | Delete                   |                              |                       |
|                 | ~~ ~     | 1 2 3 4 5             | > >>        | Page 1/Total 12; Per pa | ge 10 records/Total 111  | records                      |                       |

# **ADVANCED SEARCH**

Advanced search options are a set of very useful features offered by most search engines and search tools on the Web. Advanced search gives the Web searcher the ability to narrow their searches by a series of different conditions, ranges and fields

| LanaTime   Dashboard X                              |          |                                                                                              |                                 |
|-----------------------------------------------------|----------|----------------------------------------------------------------------------------------------|---------------------------------|
| $\leftrightarrow$ $\rightarrow$ C (i) 192.168.15.12 | :8085/pa | jes/Personnel/IssueCard.aspx                                                                 | @ ┦☆ :                          |
| LanaTime                                            |          |                                                                                              | 👰 admin 🕫                       |
| admin<br>Online                                     |          | Issue Card                                                                                   | 🕷 Home 🔹 Personnel 🗧 Issue Card |
|                                                     |          | Elssue Card                                                                                  | ≁Option — ×                     |
|                                                     |          | Person Advanced Query                                                                        |                                 |
| MAIN NAVIGATION                                     |          | Select Search Field Select Condition Range                                                   | QSearch Advanced Clear          |
| 🚯 Dashboard                                         |          | Equal To                                                                                     |                                 |
| 嶜 Personnel                                         |          | Conditions Selected                                                                          | 10 *                            |
| . Device                                            |          |                                                                                              | Card Status Date Of Issue       |
| Attendance                                          |          |                                                                                              | Disabled 28/08/2017             |
| 🖵 System                                            |          | 8                                                                                            | Enabled 30/08/2017              |
|                                                     |          | Add Q Search & Clear D Return                                                                | Disabled 22/08/2017             |
|                                                     |          | *Note: For selecting of the same field or same conditions, the last selection is prevailing. | Disabled 23/08/2017             |
|                                                     |          | 000000022 vinu Lana 10                                                                       | Disabled 23/08/2017             |
|                                                     |          | 🛛 000000022 vinu 1 Lana 10                                                                   |                                 |
|                                                     |          | C 000000055 Vinu Lana 55                                                                     | Enabled 29/08/2017 -            |
|                                                     |          | < < 1 2 3 > >> Page 1/Total 3; Per page 10 records/Total 24 records                          |                                 |

Set the parameters as required based on the following steps:

Select search field: It is to select field from the dropdown that are to be search Select condition: It is used to select the condition from the drop down that are to be search Range: It is used to set range of search field Add: Button is used to add extra search features by user Search: This button is used to the features Clear: This button is used to clear the form Return: Button is used to return from the current form

#### LANA Time Web 3.0

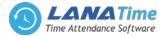

#### DOCUMENT SETUP >> ADD DOCUMENT

#### Personnel >> Document Setup >> Options >> Add

| LanaTime   Dashbox    | ard X         |                                    |                                                                |
|-----------------------|---------------|------------------------------------|----------------------------------------------------------------|
| ← → C ① 192.          | 168.15.12:808 | 5/pages/Personnel/AddDocument.aspx | <b>☆</b> :                                                     |
| LanaTim               | ie            |                                    | 🧟 admin ot 📋                                                   |
| admin<br>Online       |               | Personnel                          | Bergeneration → Decument setup → Add Document     Add Document |
| Search                |               | Add Document                       | - x                                                            |
| MAIN NAVIGATION       |               | "No.                               |                                                                |
| 🚳 Dashboard           | New           | *Document Name:                    |                                                                |
| 👹 Personnel           |               |                                    |                                                                |
| Device                | •             | Save and New CK OCancel            |                                                                |
| Attendance     System |               |                                    |                                                                |
| □ Test                |               |                                    |                                                                |
|                       |               |                                    |                                                                |
|                       |               |                                    |                                                                |
|                       |               |                                    |                                                                |
|                       |               |                                    |                                                                |
|                       |               |                                    |                                                                |

Set parameters click ok then the added documents displayed in the document interface

| LanaTime   Dashboard | ×            |          |             | NAMES OF TAXABLE OF TAXABLE OF TA | and the second second |           |                               |
|----------------------|--------------|----------|-------------|----------------------------------------------------------------------------------------------------|-----------------------|-----------|-------------------------------|
| → C ① 192.168.1      | 15.12:8085/p | ages/Per | sonnel/Docu | imentSetup.aspx                                                                                                    |                       |           | \$                            |
| LanaTime             |              |          |             |                                                                                                    |                       |           | 🔮 admin o                     |
| admin<br>• Online    |              | Docun    | nent        |                                                                                                    |                       | 🙆 Hom     | e > Personnel > Document setu |
|                      | Q            | Docum    | ent         |                                                                                                    |                       |           | 🖋 Option 🗕 😠                  |
|                      |              | No.      |             | Document Name                                                                                                    |                       |           |                               |
| a Dashboard          | New          |          |             |                                                                                                    | QSearch               | MAdvanced | @Clear                        |
| Personnel            | <            | Dele     | te          |                                                                                                    |                       |           | 10 •                          |
|                      |              |          | No.         | Document Name                                                                                                    |                       |           | Related Operation             |
|                      | <            |          | 1           | adhar                                                                                                    |                       |           | Edit Delete                   |
| 1 System             | <            |          | 3           | license                                                                                                    |                       |           | Edit Delete                   |
|                      | <            |          | 5           | Social Number Security                                                                                                    |                       |           | Edit Delete                   |
|                      |              |          | 5           | Social Number Security                                                                                                    |                       |           | Edit Delete                   |
|                      |              |          | 66          | 45csdss@#\$                                                                                                    |                       |           | Edit Delete                   |
|                      |              | ~~       | < 1         | > >> Page 1/Total 1; Per page 10 records/Total 5 records                                                                                                    |                       |           | *                             |

## **EXPORT DOCUMENT**

Choose **Personnel** >> **Export Document** >> **Option** >> **Export** Select **Current Export Table and File Type** from the drop down then click **Export** button

| LanaTime   Dashboard | ×             |                       |                                                          |                                   |
|----------------------|---------------|-----------------------|----------------------------------------------------------|-----------------------------------|
| ← → C ① 192.168.1    | 15.12:8085/pa | iges/Personnel/Docume | entSetup.aspx                                            | Q 7 🛧 :                           |
|                      |               |                       |                                                          | 👰 admin 😋                         |
| admin<br>Online      |               | Personnel             |                                                          | Home - Personnel - Document setup |
|                      |               | Document S            | Setup                                                    | ≯ Option - ×                      |
|                      |               | No.                   | Current Export Table Document Setup   File Type PDF File | Q Search Advanced Clear           |
|                      |               | No.                   | Export Method:                                           | Related<br>Operation              |
|                      |               |                       | adh:<br>Export Exit                                      |                                   |
|                      |               |                       | Social Number Security                                   |                                   |
|                      |               |                       |                                                          |                                   |
|                      |               |                       |                                                          |                                   |
|                      |               |                       |                                                          | Edit Delete -                     |
|                      |               |                       |                                                          |                                   |

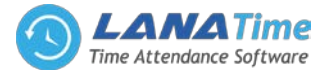

Log: In this whatever change in this software modification it will display in log.

|                 |          |                           |                     |                             |       |                       |                | • |       |  |
|-----------------|----------|---------------------------|---------------------|-----------------------------|-------|-----------------------|----------------|---|-------|--|
| admin<br>Online | Person   | Personnel @ Home - Person |                     |                             |       |                       |                |   |       |  |
|                 | D Log    |                           |                     |                             |       |                       | × ion =        |   |       |  |
|                 | Username |                           | Action Flag         |                             | •     | 10 *                  | Q Search       |   | Clear |  |
|                 | Username | Action Time               | Object Type         | Object Description          |       | Action Identification | Change Message | Ê | ciear |  |
|                 | admin    | 9/23/2017 12:11:47 PM     | Document Setup      | Document object             |       | Add                   |                | L | •     |  |
|                 | admin    | 9/23/2017 12:10:53 PM     | Document Setup      | Document object             |       | Add                   |                |   | 14    |  |
|                 | admin    | 8/30/2017 1:19:55 PM      | Document Setup      | Document object             |       | Others                | Delete         |   | in i  |  |
|                 | admin    | 8/30/2017 1:19:55 PM      | Document Setup      | Document object             |       | Delete                |                |   | te    |  |
|                 | admin    | 8/30/2017 1:16:51 PM      | Document Setup      | Document object             |       | Add                   |                |   | te    |  |
|                 | admin    | 8/30/2017 1:16:23 PM      | Document Setup      | Document object             |       | Add                   |                |   | te    |  |
|                 | admin    | 8/30/2017 1:16:00 PM      | Document Setup      | Document object             |       | Add                   |                |   | te    |  |
|                 | admin    | 8/30/2017 1:16:00 PM      | Document Setup      | Document object             |       | Add                   |                |   | te    |  |
|                 | ~~ <     | 1 2 3 > >>                | Page 1/Total 3; Per | page 10 records/Total 30 re | ecord | s                     |                |   | te .  |  |

# **EDIT DOCUMENT**

# Personnel >> Document Setup >> Edit

If the related **Document** information changes in the company, you can use the document editing function to modify the document no and document name. Directly click **Document** or **Edit** under **Related Operation** in the line of the document to be edited to access the document interface for modification.

| LanaTime   Dashboard | ×                   |                   |               |                                                  |
|----------------------|---------------------|-------------------|---------------|--------------------------------------------------|
| ← → C ① 192.168      | L15.12:8085/pages/F | ersonnel/Document | Setup.aspx    | Q 7 A :                                          |
| LanaTime             | e ≡                 |                   |               | 🦉 admin 🕫                                        |
| admin<br>• Online    | Pe                  | ersonnel          |               | Home > Personnel > Document setup > Add Document |
|                      | (                   | Add Documen       | t             | - x                                              |
|                      |                     | * No.:            | 1             |                                                  |
| 🙆 Dashboard          | •                   | Document Name:    | adhar         |                                                  |
| 矕 Personnel          | <                   |                   | ✓ OK Ø Cancel |                                                  |
| Device               | ۲.                  |                   |               |                                                  |
|                      | <                   |                   |               |                                                  |
|                      | ۲.                  |                   |               |                                                  |
|                      |                     |                   |               |                                                  |
|                      |                     |                   |               |                                                  |
|                      |                     |                   |               |                                                  |
|                      |                     |                   |               |                                                  |
|                      |                     |                   | -             |                                                  |

After the completion setting, click **OK** to save the settings and return to the **document setup** interface. The information on the new position is displayed in the department list

| LanaTime          |     |       |       |                                                       |                                   |           | 😰 admin              | 0 |  |
|-------------------|-----|-------|-------|-------------------------------------------------------|-----------------------------------|-----------|----------------------|---|--|
| admin<br>• Online |     | Docur | ment  |                                                       | Home ⇒ Personnel ⇒ Document setup |           |                      |   |  |
|                   | Q   | Docum | nent  |                                                       | ≁option — ×                       |           |                      |   |  |
|                   |     | No.   |       | Document Name                                         |                                   |           |                      |   |  |
| B Dashboard       | New |       |       |                                                       | QSearch                           | MAdvanced | #Clear               |   |  |
| Personnel         | ×   | Dele  | zte   |                                                       |                                   |           | 10 *                 |   |  |
| Device            |     |       | No.   | Document Name                                         |                                   |           | Related<br>Operation |   |  |
|                   |     |       | 1     | adhar                                                 |                                   |           | Edit Delete          |   |  |
| 1 System          | <   |       | 3     | license                                               |                                   |           | Edit Delete          |   |  |
|                   | ۲   |       | 5     | Social Number Security                                |                                   |           | Edit Delete          |   |  |
|                   |     |       | 5     | Social Number Security                                |                                   |           | Edit Delete          |   |  |
|                   |     |       | 66    | 45csdss@#\$                                           |                                   |           | Edit Delete          |   |  |
|                   |     | ~     | < < 1 | > Page 1/Total 1; Per page 10 records/Total 5 records |                                   |           | *                    |   |  |

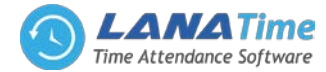

# **DELETE DOCUMENT**

Select the document to be deleted, and then click **Delete** on upper left of the document list. Or directly click **Delete** under **Related Operation** in the line of document to be deleted to access the confirmation interface for document deletion.

| 🗋 LanaTime   Dashboard 🛛 🗙 |                                         |                                                       |
|----------------------------|-----------------------------------------|-------------------------------------------------------|
| ← → C (③ 192.168.15.12:808 | 5/pages/Personnel/DocumentSetup.aspx    | Q 7 ☆                                                 |
| LanaTime                   | =                                       | 🧟 admin 😋                                             |
| admin<br>Online            | Document                                | ₩ Home > Personnel > Document setup > Delete Document |
|                            | Delete<br>Delete document from the list | - x                                                   |
|                            | Select Document Setup(s):1 adhar        |                                                       |
| 🏟 Dashboard                |                                         |                                                       |
| 📽 Personnel 🛛              |                                         |                                                       |
| 📕 Device 😽                 | ✓ OK Ø Cancel                           |                                                       |
| Attendance                 |                                         |                                                       |
| 묘 System ·                 |                                         |                                                       |
|                            |                                         |                                                       |
|                            |                                         |                                                       |
|                            |                                         |                                                       |
|                            |                                         |                                                       |
|                            |                                         |                                                       |

Click **OK** for confirmation of deleting the selected position.

# **ADVANCED SEARCH**

Advanced search options are a set of very useful features offered by most search engines and search tools on the Web. Advanced search gives the Web searcher the ability to narrow their searches by a series of different conditions, ranges and fields

| 🗅 LanaTime   Dashboard 🛛 🗙 📰                                         |                                                                                              |                                     |
|----------------------------------------------------------------------|----------------------------------------------------------------------------------------------|-------------------------------------|
| ← → C 🛈 192.168.15.12:8085/                                          | pages/Personnel/DocumentSetup.aspx                                                           | @ 7 ☆ :                             |
| LanaTime                                                             |                                                                                              | 😭 admin 🕫                           |
| admin<br>• Online                                                    | Personnel                                                                                    | # Home - Personnel - Document setup |
|                                                                      | III Document Setun                                                                           | ≠ Option — ×                        |
|                                                                      | No. Advanced Query                                                                           |                                     |
| MAIN NAVIGATION                                                      | No. Select Search Field Select Condition Range                                               | Q Search Advanced S Clear           |
| 🙆 Dashboard                                                          | Equal To                                                                                     |                                     |
| 👹 Personnel <                                                        | Conditions Selected                                                                          | 10 *                                |
| 関 Device <                                                           | •                                                                                            | Related  Operation                  |
| 🗍 Attendance <                                                       |                                                                                              |                                     |
| 🖵 System <                                                           |                                                                                              |                                     |
| 승규는 이야기 있는 것이 같이 있는데.<br>상태는 것이 것이 있는 것이 있는 것이 있는 것이 있는 것이 있는 것이 없다. | Add Q Search Ø Clear D Return                                                                |                                     |
|                                                                      | *Note: For selecting of the same field or same conditions, the last selection is prevailing. |                                     |
|                                                                      | ■ 66 45csdss@#\$                                                                             |                                     |
|                                                                      |                                                                                              |                                     |
|                                                                      |                                                                                              | Edit Delete                         |
|                                                                      | <pre>&lt; &lt; 1 &gt; &gt;&gt; Page 1/Total 1; Per page 10 records/Total 7 records</pre>     |                                     |

Set the parameters as required based on the following steps:

Select search field: It is to select field from the dropdown that are to be search.
Select condition: It is used to select the condition from the drop down that are to be search.
Range: It is used to set range of search field.
Add: Button is used to add extra search features by user.
Search: This button is used to the features.
Clear: This button is used to clear the form.
Return: Button is used to return from the current form.

#### LANA Time Web 3.0

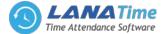

#### **DEVICE MANAGEMENT**

To use the attendance function, a user must install devices and connect them to the Internet first; then, the user needs to set the corresponding parameters in the system so as to manage connected devices from the system, thereby implementing digital management, including uploading user attendance data, downloading the configuration information, and exporting various reports.

#### **MESSAGE**

The software supports adding short messages in the system and issuing them to a designated device. Choose **Device** >> **Message** to access the short message setting interface.

| LanaTime        |             |                     |                      |                 |                       |               | 🧟 admin                 |
|-----------------|-------------|---------------------|----------------------|-----------------|-----------------------|---------------|-------------------------|
| admin<br>Online | Device      |                     |                      |                 |                       |               | Home ≥ Device ≥ M       |
|                 | ▼ Messag    | ge                  |                      |                 |                       |               | FOption -               |
| IGATION         | Seria       | al Number           | Personnel No.        | First Name      |                       |               |                         |
| hboard          | Ser         | rial no             | Personnel no         | first name      |                       | Q Sea         | arch 🔥 Advanced 🖉 Clear |
|                 | < Delet     | te 🖪 Message Issued |                      |                 |                       |               | 10 🔻                    |
|                 | <           | itart Time          | Message Duration (mi | in) Send Status | Short Message Content | Personnel No. | Related Operation       |
| ndance          | < I 2       | 017-09-21 10:46:15  | 60                   | Yes             | \$\$\$5               | 000000021     | Edit Delete             |
| em              | < 2         | 017-09-21 10:46:15  | 60                   | Yes             | SS55                  | 000000021     | Edit Delete             |
|                 | □ <u>2</u>  | 017-09-21 10:46:15  | 60                   | Yes             | SS55                  | 00000003      | Edit Delete             |
|                 | B 2         | 017-09-21 10:46:15  | 60                   | No              | SSS5                  | 00000003      | Edit Delete             |
|                 | 0 2         | 017-09-21 10:23:04  | 60                   | Yes             | fasfd                 | 000000055     | Edit Delete             |
|                 | 8 2         | 017-09-21 10:23:04  | 60                   | No              | fasfd                 | 000000055     | Edit Delete             |
|                 | 0 2         | 017-09-21 10:23:04  | 60                   | No              | fasfd                 | 000000021     | Edit Delete             |
|                 | II <u>2</u> | 017-09-21 10:23:04  | 60                   | No              | fasfd                 | 000000021     | Edit Delete             |
|                 | 0 2         | 017-09-21 10:00:45  | 60                   | No              | dasfsd                | 000000003     | Edit Delete             |
|                 | □ 2         | 017-09-21 10:00:45  | 60                   | No              | dasfsd                | 000000002     | Edit Delete             |

# ADDING A PUBLIC MESSAGE

Choose Device >> Message >> Public Message.

| LanaTime   Dashboard | ×              | t film 10 film Middle 1      |                    |   | المراغ          | 7) <mark>- </mark> X |   |
|----------------------|----------------|------------------------------|--------------------|---|-----------------|----------------------|---|
| ← → C ① 192.168.1    | 15.12:8085/pag | es/Device/PublicMessage.aspx |                    |   | 7               | \$                   | : |
| LanaTime             |                |                              |                    |   | 😰 admin         | 0;                   | Â |
| admin<br>Online      | De             | evice                        |                    |   | sage > Public N | essage               |   |
|                      | v C            | Add Public Message send      | essages to Devices |   | -               | ×                    |   |
|                      |                | * Device:                    | ~                  |   |                 |                      |   |
| n Dashboard          |                | * Short Message Content:     |                    |   |                 |                      |   |
| 矕 Personnel          | *              |                              |                    |   |                 |                      |   |
| 🖪 Device             | <              |                              |                    | Ŕ |                 |                      |   |
| Attendance           | <<br><         | * Start Time:                |                    |   |                 |                      |   |
| 묘 System             | <              | * Message Duration (min):    | 0                  |   |                 |                      |   |
|                      |                |                              | OK Ø Cancel        |   |                 |                      |   |
|                      |                |                              |                    |   |                 |                      |   |
|                      |                |                              |                    |   |                 |                      |   |
|                      |                |                              |                    |   |                 |                      |   |
|                      |                |                              |                    |   |                 |                      |   |

Set the parameters as required based on the following steps:

**Device**: Select a device to which a message needs to be issued from the drop-down list. (You can choose more than one device).

Short Message Content: Enter the short message content to be issued.

**Start Time:** Select the start time for issuing the short message. Please refer to Appendix 3 "Select a Time" for the method of selecting time.

Message Duration: Enter the message display duration.

After the completion of the settings, click **OK** to save the settings and return to the short message setting interface. The short message list displays the added short message.

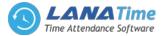

#### **ADDING A PRIVATE MESSAGE**

## Choose *Device* >> *Message* >> *Private Message*

| → C ① 192.        | 100.15.12 | 8085/pages/Device/PrivateMes | saye.as   | pw.                 |             |                    |                                          |                     |                 | 9, 7 1                |
|-------------------|-----------|------------------------------|-----------|---------------------|-------------|--------------------|------------------------------------------|---------------------|-----------------|-----------------------|
| LanaTime          |           | =                            |           |                     |             |                    |                                          |                     |                 | 🔮 admin               |
| admin<br>Online   |           | Device                       |           |                     |             |                    |                                          |                     | Home > Device > | Message > Private Mes |
|                   | ÷         | • Add Private Message se     | and massa | ges to employees fr | rom Devices |                    |                                          |                     |                 | - ,                   |
|                   |           | Device:                      |           |                     | ~           |                    |                                          |                     |                 |                       |
| ashboard          |           | Personnel:                   | Sei       | arch by Departm     | ent© Sea    | rch by Personnel I | lo./Name                                 |                     |                 |                       |
|                   |           |                              |           |                     | *           |                    |                                          |                     |                 |                       |
| evice             |           |                              |           |                     |             |                    |                                          | lected Personnel(0) | de Clear        |                       |
| ttendance         |           |                              |           | Personnel No        |             | First Name<br>BINU | Department                               |                     |                 |                       |
| <sub>j</sub> stem |           |                              | 8         | 000000002           |             | Binu               | software                                 |                     |                 |                       |
|                   |           |                              |           | 00000003            |             | Linto              | Lana                                     |                     |                 |                       |
|                   |           |                              | ~         | < 1 2               | 2 3         | > >>               | Page 1/Total 3; Per page 10 records/Tota | al 22 records       |                 |                       |
|                   |           | * Short Message Content:     |           |                     |             |                    |                                          |                     |                 |                       |
|                   |           |                              |           |                     |             |                    |                                          |                     |                 |                       |
|                   |           | * Start Time:                |           |                     |             |                    | 4                                        |                     |                 |                       |
|                   |           | * Message Duration (min):    |           |                     |             |                    |                                          |                     |                 |                       |

## **EXPORT MESSAGE**

Choose *Device* >> *Option* >> *Export Message* Select *Current Export Table and File Type* from the drop down then click *Export* button

|                 |            |                     |                                                                  |                     |                    |               | 😭 admin 📢               |
|-----------------|------------|---------------------|------------------------------------------------------------------|---------------------|--------------------|---------------|-------------------------|
| admin<br>Online | Device     |                     |                                                                  |                     |                    |               | ▲ Home → Device → Messa |
|                 | Messa Seri | age<br>ial Number   | Export                                                           |                     |                    |               | ₽0ption — x             |
|                 |            | erial no            | Current Export Table<br>File Type                                | Message<br>PDF File | •                  | Q Search      | Advanced S Clear        |
|                 |            | ete 🛭 🖪 Message Iss | Export Method:                                                   |                     |                    |               | 10 *                    |
|                 |            | Start Time          | All Records(max 100     Select number of records)     From No. 1 |                     | Message<br>records | Personnel No. | Related Operation       |
|                 |            | 2017-09-21 10:46:1  |                                                                  | Export              | Exit               |               |                         |
|                 |            | 2017-09-21 10:46:1  |                                                                  |                     |                    |               |                         |
|                 |            | 2017-09-21 10:46:15 |                                                                  |                     |                    |               |                         |
|                 |            | 2017-09-21 10:46:15 |                                                                  |                     |                    |               |                         |
|                 |            | 2017-09-21 10:23:04 |                                                                  | Yes                 | fasfd              |               |                         |
|                 |            | 2017-09-21 10:23:04 |                                                                  |                     |                    |               |                         |
|                 |            | 2017-09-21 10:23:04 |                                                                  |                     |                    |               |                         |
|                 |            | 2017-09-21 10:23:04 |                                                                  |                     |                    |               |                         |

Log: In this whatever change in this software modification it will display in log.

|                 |          |                       |             |                                  |                       |                | 🔬 admin 🏼 🗢         |
|-----------------|----------|-----------------------|-------------|----------------------------------|-----------------------|----------------|---------------------|
| admin<br>Online | Device   |                       |             |                                  |                       | 🚯 Hom          | e > Device > Messag |
|                 | Log      |                       |             |                                  |                       |                | × non - x           |
|                 | Username |                       | Action Flag | v                                | 10 *                  | Q Search       |                     |
|                 | Username | Action Time           | Object Type | Object Description               | Action Identification | Change Message | - ear               |
|                 | admin    | 9/21/2017 11:01:32 AM | Message     | Message (ID:1030)                | Modify                | 1              |                     |
|                 | admin    | 9/21/2017 10:57:26 AM | Message     |                                  | Others                | Public Message |                     |
|                 | admin    | 9/21/2017 10:57:26 AM | Message     | Message (ID:1030)                | Add                   | •              | tion                |
|                 | admin    | 9/21/2017 10:57:26 AM | Message     |                                  | Others                | Public Message |                     |
|                 | admin    | 9/21/2017 10:57:26 AM | Message     | Message (ID:1029)                | Add                   | •              |                     |
|                 | admin    | 9/21/2017 10:56:36 AM | Message     |                                  | Others                | Public Message |                     |
|                 | admin    | 9/21/2017 10:56:36 AM | Message     | Message (ID:1028)                | Add                   |                |                     |
| admi            |          | 9/21/2017 10:54:27 AM | Message     |                                  | Others                | Public Message |                     |
|                 | «        | 1 2 3 4 5             | > >>        | Page 1/Total 8; Per page 10 reco | rds/Total 71 records  |                |                     |

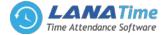

# **ADVANCED SEARCH**

**Advanced search** options are a set of very useful features offered by most *search* engines and *search* tools on the Web. **Advanced search** gives the Web searcher the ability to narrow their *searches* by a series of different conditions, ranges and fields

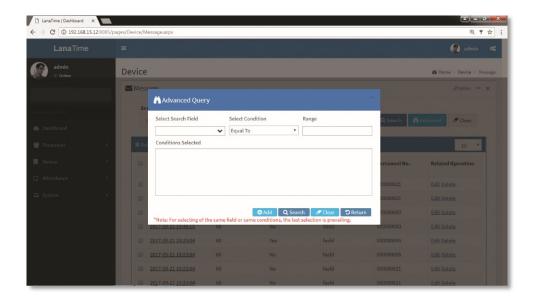

Set the parameters as required based on the following steps:

Select search field: It is to select field from the dropdown that are to be search.

*Select condition*: It is used to select the condition from the drop down that are to be search.

Range: It is used to set range of search field.

Add: Button is used to add extra search features by user.

Search: This button is used to the features.

*Clear*: This button is used to clear the form.

*Return*: Button is used to return from the current form.

## **AREA SETTING**

Perform area division on devices to make sure various devices and personnel information are set in a designated area. (One device can belong to only one area.) The system will automatically issue the personnel information to the devices in real time and it is unnecessary for users to manually manage personnel information on devices each time. Choose *Device* >> *Area* to access the area setting interface.

| LanaTime        |              |              |                |         |                 | 🧝 admin                     |
|-----------------|--------------|--------------|----------------|---------|-----------------|-----------------------------|
| admin<br>Online | Device       |              |                |         |                 |                             |
|                 |              |              |                |         |                 | ₽Option = :                 |
|                 | Area Nam     | e Area Code  | Remarks        |         |                 |                             |
| Dashboard       | Areanan      | AreaCode     | Remarks        |         | Q Search        | Advanced Sclear             |
|                 | < 🗊 Delete   |              |                |         | 10 *            | ₿ Refresh                   |
| Device          | < Area Code  | Area Name    | Parent Area    | Remarks | Related Opera   | Area Name<br>China          |
| Attendance      | < 12         | India        |                | adfa    | Edit Delete Are | ⊜-India<br>- Delhi          |
|                 | < <u>122</u> | China        |                |         | Edit Delete Are | Kerala                      |
|                 | 123          | Kerala       | 12 India       | adsfs   | Edit Delete Are | ia-Saudi Arabia<br>└─himraz |
|                 | 2            | Saudi Arabia |                | fsfd    | Edit Delete Are |                             |
|                 | 21           | Delhi        | 12 India       |         | Edit Delete Are |                             |
|                 | <u>e45</u>   | himraz       | 2 Saudi Arabia | ууу     | Edit Delete Are |                             |

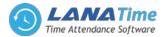

# ADD AREA Choose *Device* >> *Area* >> *Option* >> *Add area*

| LanaTime   Dashboard ×                                                |                             |                                                       |
|-----------------------------------------------------------------------|-----------------------------|-------------------------------------------------------|
| $\leftrightarrow$ $\rightarrow$ C $\textcircled{0}$ 192.168.15.12:808 | 5/pages/Device/AddArea.aspx | Q 7 A :                                               |
| LanaTime                                                              | ≡                           | 😰 admin 📽                                             |
| admin<br>Online                                                       | Device                      | Home > Device > Area > Add Area     Area     Add Area |
|                                                                       | ●Add Area                   | - x                                                   |
| MAIN NAVIGATION                                                       | * Area Code:                |                                                       |
| 鍲 Dashboard                                                           | * Area Name:                |                                                       |
| 嶜 Personnel                                                           |                             |                                                       |
| . Device                                                              | Remarks:                    |                                                       |
| Attendance                                                            |                             |                                                       |
| 🖵 System                                                              |                             |                                                       |
|                                                                       |                             |                                                       |
|                                                                       |                             |                                                       |
|                                                                       |                             |                                                       |
|                                                                       |                             |                                                       |

After the completion of the settings, click **OK** to save the settings and return to the area setting interface. The newly added area list displaying the area interface.

# **EDIT AREA**

# Choose Device >> Area >> Edit

If the related area information changes in the company, you can use the area editing function to modify the area code, area name, parent area and remarks. Directly click *Area* or *Edit* under *Related Operation* in the line of the area to be edited to access the editing interface for modification.

| 🗅 LanaTime   Dashboard 🛛 🗙                          |                              |               |                                                                                                    | . 0   | 2    | ٢ |
|-----------------------------------------------------|------------------------------|---------------|----------------------------------------------------------------------------------------------------|-------|------|---|
| $\leftrightarrow$ $\rightarrow$ C (1) 192.168.15.12 | :8085/pages/Device/Area.aspx |               | ଷ୍                                                                                                    | 7     | ☆    | : |
| LanaTime                                            | =                            |               | 🤶 ədmir                                                                                                    |       | ¢;   | Â |
| admin<br>online                                     | Device                       |               | Bevice ≥ Area ≥     Cevice ≥ Area ≥     Cevice ≥ Area ≥     Cevice ≥ Area ≥     Cevice ≥ Area ≥     Cevice ≥ Area ≥     Cevice ≥ Area ≥     Cevice ≥ Area ≥     Cevice ≥ Area ≥     Cevice ≥ Area ≥     Cevice ≥     Cevice ≥     Cevi | Add A | krea |   |
|                                                     | OAdd Area                    |               |                                                                                                    | - ×   | ¢    | I |
| MAIN NAVIGATION                                     | * Area Code:                 | 12            |                                                                                                    |       |      | I |
| 🏟 Dashboard                                         | * Area Name:                 | India         |                                                                                                    |       |      | I |
| 🖉 Personnel                                         | < Parent Area:               | *             |                                                                                                    |       |      | I |
| 📕 Device                                            | < Remarks:                   | adfa          |                                                                                                    |       |      | I |
| Attendance                                          | <                            | ✓ OK Ø Cancel |                                                                                                    |       |      | I |
| 🗖 System                                            | <                            |               |                                                                                                    |       |      |   |
|                                                     |                              |               |                                                                                                    |       |      |   |
|                                                     |                              |               |                                                                                                    |       |      |   |
|                                                     |                              |               |                                                                                                    |       |      |   |
|                                                     |                              |               |                                                                                                    |       |      |   |
|                                                     |                              |               |                                                                                                    |       |      |   |
|                                                     |                              |               |                                                                                                    | _     | -    | * |

After the completion setting, click **OK** to save the settings and return to the **area** interface. The information on the new modified area is displayed in the area interface

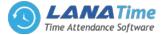

# **DELETE AREA**

#### Choose *Device* >> *Area* >> *Delete*

If the related area information don't want in the company, you can use the area **deletion** function to delete the area details. Directly click **area** or **delete** under **Related Operation** in the line of the area to be deleted to access the deleting interface deletion.

| Lana I ime   Dashboard X      |                         |                             |
|-------------------------------|-------------------------|-----------------------------|
| ← → C (③ 192.168.15.12:8085/p | ages/Device/Area.aspx   | Q 7 🖈 :                     |
| LanaTime                      | =                       | 🏩 admin 📽                   |
| admin<br>Online               | Device                  | Home > Device > Delete Area |
|                               | 1 Delete Area           | - ×                         |
|                               | Select Area(s):12 India |                             |
| 🍘 Dashboard                   | ✓ OK Ø Cancel           |                             |
| Personnel <                   |                         |                             |
| Attendance <                  |                         |                             |
| 묘 System 〈                    |                         |                             |
|                               |                         |                             |
|                               |                         |                             |
|                               |                         |                             |
|                               |                         | ×                           |

Click ok to confirm delete and deleted area is removed from the area interface

# **EXPORT AREA**

#### Choose Device >> Area >> Option >> Export

| 🗅 LanaTime   Dashboard 🛛 🗙 |           |                       |                                                                        |           |           | <u> </u>                  |
|----------------------------|-----------|-----------------------|------------------------------------------------------------------------|-----------|-----------|---------------------------|
| ← → C ③ 192.168.15.1       | 2:8085/pa | ges/Device/Area.aspx  |                                                                        |           |           | @ 7 ☆ :                   |
| LanaTime                   |           | =                     |                                                                        |           |           | 🚱 admin 🕫                 |
| admin<br>• Online          |           | Device                |                                                                        |           |           | Home > Device > Area      |
|                            |           | 😪 Area                |                                                                        |           |           | ≯Option = ×               |
|                            |           | Area Name<br>Areaname | Current Export Table Area                                              | •         | Q Search  | Advanced Clear            |
|                            |           |                       | File Type PDF File                                                     |           |           |                           |
|                            |           | 1 Delete              | Export Method:<br>All Records(max 10000 new records)                   |           | 10 *      | © Refresh                 |
|                            |           | 🔲 Area Code           | Select number of records to export From No. 1 records, export total 10 | ) records | Related C | -Area Name<br>-China      |
|                            |           | III 12                |                                                                        | oort Exit |           |                           |
|                            |           |                       | Ext                                                                    | Exit      |           | -Kerala<br>- Saudi Arabia |
|                            |           | B <u>123</u>          | Kerala 12 India                                                        | adsfs     |           | L-himraz                  |
|                            |           | 0 2                   |                                                                        |           |           |                           |
|                            |           |                       | Delhi 12 India                                                         |           |           |                           |
|                            |           | <u>e45</u>            |                                                                        |           |           |                           |
|                            |           |                       |                                                                        |           |           |                           |
|                            |           |                       |                                                                        |           |           |                           |

Select Current Export Table and File Type from the drop down then click Export button

Log: In this whatever change in this software modification it will display in log.

| admin | Device   | Device Find all Connected Devices |                      |                         |                          |             |         |               |               |  |  |  |  |  |
|-------|----------|-----------------------------------|----------------------|-------------------------|--------------------------|-------------|---------|---------------|---------------|--|--|--|--|--|
|       | Log      | Log ×                             |                      |                         |                          |             |         |               |               |  |  |  |  |  |
|       | Username |                                   | Action Flag          |                         | • 10                     | • Q Search  | Ø Clear |               |               |  |  |  |  |  |
|       | Username | Action Time                       | Object Type          | Object Description      | Action<br>Identification | Change Mess | age     | . Adva        | nced de Clear |  |  |  |  |  |
|       | employee | 9/26/2017 3:02:07 PM              | Device               | Device1                 | Others                   | Delete      |         | ion -         |               |  |  |  |  |  |
|       | employee | 9/25/2017 5:17:28 PM              | Device               | redrt                   | Others                   | Delete      |         | Name          |               |  |  |  |  |  |
|       | admin    | 9/15/2017 10:09:56 AM             | Device               | 458745(iface402);       | Others                   | Delete      |         |               |               |  |  |  |  |  |
|       | admin    | 9/15/2017 10:09:56 AM             | Device               | 458745(Iface402);       | Delete                   | 5           |         | elhi<br>erala |               |  |  |  |  |  |
|       | employee | 8/29/2017 5:06:22 PM              | Device               | iFace402/ID             | Others                   | Delete      |         | Arabi         |               |  |  |  |  |  |
|       | employee | 8/22/2017 12:21:06 PM             | Device               | IFace402/ID             | Others                   | Delete      |         | miaz          |               |  |  |  |  |  |
|       | employee | 8/17/2017 4:13:29 PM              | Device               | IFace402/ID             | Others                   | Delete      |         |               |               |  |  |  |  |  |
|       |          | 1 > >> Page 1/                    | Total 1; Per page 10 | records/Total 7 records |                          |             |         |               |               |  |  |  |  |  |
|       |          |                                   |                      |                         |                          |             |         |               |               |  |  |  |  |  |

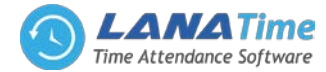

# **ADVANCED SEARCH**

Advanced search options are a set of very useful features offered by most search engines and search tools on the Web. Advanced search gives the Web searcher the ability to narrow their searches by a series of different conditions, ranges and fields

| 🗅 LanaTime   Dashboard 🛛 🗙 📃 |                                                                                                    |                                                  |
|------------------------------|----------------------------------------------------------------------------------------------------|--------------------------------------------------|
| ← → C ③ 192.168.15.12:8085/p | iges/Device/Area.aspx                                                                                                    | Q 7 🛧 :                                          |
|                              |                                                                                                    | 👰 admin 🕫                                        |
| admin<br>• Online            | Device                                                                                                    | 🚯 Home > Device > Area                           |
|                              | Area                                                                                                    | <i>P</i> 0ption — <b>x</b>                       |
|                              | Select Search Field Select Condition Range           Image         Image                                                       | Q Search Advanced Clear                          |
|                              | Conditions Selected                                                                                                    | ted C                                            |
|                              |                                                                                                    | Led C<br>−China<br>Delet → India<br>Delet Kerala |
|                              | Odd Q. Search Zearch D. Return<br>"Note: For selecting of the same field or same conditions, the last selection is prevailing. | Delet Lhimraz                                    |
|                              | 🗇 21 Delhi 12 India Edit                                                                                                    | t Delet                                          |
|                              | E45 himraz 2 Saudi Arabia yyy Edi                                                                                              | t Delet                                          |
|                              |                                                                                                    |                                                  |
|                              | Page 1/Total 1: Per nage 10 records/Total & records                                                                            |                                                  |

Set the parameters as required based on the following steps:

Select search field: It is to select field from the dropdown that are to be search.

Select condition: It is used to select the condition from the drop down that are to be search.

Range: It is used to set range of search field.

Add: Button is used to add extra search features by user.

Search: This button is used to the features.

*Clear*: This button is used to clear the form.

*Return*: Button is used to return from the current form.

# DEVICE

Set communications parameters for connecting to devices. The communication with the devices is successful only after parameters on the system and the devices are set correctly. After the communication is successful, you can view the information on the connected devices and perform operations on them such as remote monitoring, uploading, and downloading.

After a T&A device is connected to the system, if **Real-Time Data Upload** is checked in the device setting, all attendance records will be automatically uploaded to the system. Otherwise it is necessary to select a T&A device and click **Synchronize All Data** to synchronize information of all personnel who belong to the same area as the device to the device.

Choose *Device* >> *Device* to access the T&A device management main interface. All connected T&A devices are displayed in device interface.

| C 3 192.168.15.12:80 | 85/pages/Device/ | Device.asp     | :                   |                |              |        |                 |                        |               |                    | 0, 9             |
|----------------------|------------------|----------------|---------------------|----------------|--------------|--------|-----------------|------------------------|---------------|--------------------|------------------|
| LanaTime             |                  |                |                     |                |              |        |                 |                        |               |                    | 😰 admin          |
| admin<br>© Online    | Device           | e Find all     | Connected Devices   |                |              |        |                 |                        |               | a H                | ome > Device > D |
|                      | Dev              | ice            |                     |                |              |        |                 |                        |               |                    | ≁Option -        |
|                      |                  | evice Nan      | e Serial Numb       | er Area I      | Name         |        |                 |                        |               |                    |                  |
| ashboard             |                  | Device Na      | me Serial Num       | Area           | a Number     |        |                 |                        | Q Sean        | ch 🔥 Advanced      | 8 Clear          |
|                      | < 80             | elete 🕂        | lore                |                |              |        |                 |                        | 10 *          | @ All Devices      |                  |
|                      | < _              | Device<br>Name | Serial Number       | IP Address     | Area<br>Name | Status | Device<br>Model | Firmware<br>Version    | User<br>Count | Area Name<br>China |                  |
|                      | < .              |                | 6798172000006       |                | Area         | •      |                 | Ver 1.0.0-<br>20140512 | 2             | -India             |                  |
|                      |                  | test           | OIN7010056122101850 | 192.168.15.147 |              | •      |                 |                        | 0             | E-Saudi Arabia     |                  |
|                      |                  |                |                     |                |              |        |                 |                        |               |                    |                  |
|                      |                  |                |                     |                |              |        |                 |                        |               |                    |                  |
|                      | 1 K I            |                |                     |                |              |        |                 |                        | •             |                    |                  |

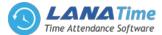

# **ADD DEVICE**

There are two ways to add a T&A device: manually adding a T&A device and automatically adding a T&A device. Manually adding a T&A device

1. Choose *Device* >> *Device* >> *Option* >> *Add* to access the device addition interface.

There are two ways to add a T&A device: manually adding a T&A device and automatically adding a T&A device.

| 🗋 LanaTime   Dashboard 🛛 🗙 |                                                       |                                                                              |                                     |
|----------------------------|-------------------------------------------------------|------------------------------------------------------------------------------|-------------------------------------|
| ← → C ① 192.168.15.12:8    | 085/pages/Device/AddDevice.aspx                       |                                                                              | Q 7 ☆ :                             |
| LanaTime                   |                                                       |                                                                              | 🧟 admin 🔍                           |
| admin<br>• Online          | Device                                                |                                                                              | Home > Device > Device > Add Device |
|                            | • Add Device<br>Please enter the information of the d | evice; Device Name, Serial Number, IP Address, Port Number and Area are nece | — ×                                 |
|                            | * Device Name:                                        |                                                                              |                                     |
| 🍘 Dashboard                | * Serial Number:                                      |                                                                              |                                     |
| 嶜 Personnel                | * IP Address:                                         |                                                                              |                                     |
| B Device                   | < Port No.:                                           |                                                                              |                                     |
| Attendance                 | < * Area:                                             | *                                                                            |                                     |
| 🖵 System                   | < Time Zone:                                          | Etc/GMT+3:30 *                                                               |                                     |
|                            | Real-Time Data Upload:                                |                                                                              |                                     |
|                            | Request Interval (second):                            | 10                                                                           |                                     |
|                            |                                                       | Save and New 🗸 OK Ø Cancel                                                   |                                     |
|                            |                                                       |                                                                              |                                     |
|                            |                                                       |                                                                              | l.                                  |

Set the parameters as required based on the following steps:

**Device Name:** Enter any characters, with 20 characters at most.

*Serial Number*: Enter the serial number of the device.

IP Address: Enter the IP address of the device.

Port No: Enter the port No. of the device, with the default value of 4370 in the Ethernet communication mode.

Area: In the drop-down list, select the area to which the T&A device belongs.

*Time Zone*: When a time zone is selected, the time on the T&A device will be automatically synchronized to the standard time in this time zone.

**Real-Time Data Upload:** Select whether to upload data in a real time.

After the setting is completed, click **OK** to add the device and return to the **Device** interface. The device list displays the T&A device.

Note: If an employee is added to a device, when the employee information is uploaded to the server, the information will be automatically synchronized to other devices in the same area as the employee on the server.

*Request Interval second*: The time taken to receive request from device to server.

After the setting is completed, click **OK** to add the device and return to the **Device** interface. The device interface displays the T&A device in below list.

| ← → C ① 192.168.3 |        | es/Device/D                         | evice.aspx     |                     |                |              |        |                 |                        |               |          |                              |                      | 7☆         |   |
|-------------------|--------|-------------------------------------|----------------|---------------------|----------------|--------------|--------|-----------------|------------------------|---------------|----------|------------------------------|----------------------|------------|---|
| LanaTime          |        | =                                   |                |                     |                |              |        |                 |                        |               |          |                              | 🧝 admin              | ۱ <b>۹</b> |   |
| admin<br>Online   |        | Device                              | Find all       | Connected Devices   |                |              |        |                 |                        |               |          | # Hom                        | ne > Device          | > Devic    | : |
|                   |        | 🛄 Devid                             | e              |                     |                |              |        |                 |                        |               |          |                              | <i>F</i> Option    ■ | - ×        |   |
|                   |        | Device Name Serial Number Area Name |                |                     |                |              |        |                 | <b>Q</b> Search        | Advanced      | Ø Clear  |                              |                      |            |   |
| 🚯 Dashboard       |        |                                     | Device Na      | me Serial Num       | And            | a Number     |        |                 |                        |               | C Search | Advanced                     | & Clear              |            |   |
| 📸 Personnel       | <      | ⊜Delete +More                       |                |                     |                |              |        |                 |                        | 10            | *        | C All Devices                |                      |            |   |
| . Device          | <      |                                     | Device<br>Name | Serial Number       | IP Address     | Area<br>Name | Status | Device<br>Model | Firmware<br>Version    | User<br>Count | Î        | -Area Name<br>China          |                      |            |   |
| Attendance System | د<br>د |                                     |                | 6798172000006       |                | Area<br>Name | •      |                 | Ver 1.0.0-<br>20140512 | 2             |          | ⊖-India<br>-Delhi<br>-Kerala |                      |            |   |
| L System          |        |                                     | test           | OIN7010056122101850 | 192.168.15.147 | India        | •      |                 |                        | 0             |          | – Saudi Arabia<br>└─himraz   |                      |            |   |
|                   |        |                                     |                |                     |                |              |        |                 |                        |               |          |                              |                      |            |   |
|                   |        |                                     |                |                     |                |              |        |                 |                        |               |          |                              |                      |            |   |
|                   |        | 4                                   |                |                     |                |              |        |                 |                        |               | •        |                              |                      |            |   |

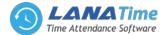

### **EDITING A DEVICE**

Click a device name, or click *Edit* under *Related Operation* in the line of the device to be edited to access the device editing interface.

| LanaTime   Dashboard                                                 | ×             |                                                       |                                                                                 |                                                                                                    |
|----------------------------------------------------------------------|---------------|-------------------------------------------------------|---------------------------------------------------------------------------------|----------------------------------------------------------------------------------------------------|
| $\boldsymbol{\leftarrow}$ $\rightarrow$ $\boldsymbol{C}$ (1) 192.168 | .15.12:8085/p | ages/Device/Device.aspx                               |                                                                                 | ୧ ମ ☆ :                                                                                                    |
| LanaTime                                                             | e             | =                                                     |                                                                                 | 😰 admin 🔍 着                                                                                                    |
| admin<br>online                                                      |               | Device                                                |                                                                                 | Bevice > Device > Add Device     Add Device     Add Device     Compared     Compared |
|                                                                      |               | • Add Device<br>Please enter the information of the d | evice; Device Name, Serial Number, IP Address, Port Number and Area are necessa | - ×                                                                                                    |
|                                                                      |               | * Device Name:                                        | ADGHHJJJ                                                                        |                                                                                                    |
| 鍲 Dashboard                                                          |               | * Serial Number:                                      | 56456456                                                                        |                                                                                                    |
| 嶜 Personnel                                                          |               | * IP Address:                                         | 56456457645                                                                     |                                                                                                    |
| . Device                                                             |               | * Port No.:                                           | 56456456                                                                        |                                                                                                    |
| Attendance                                                           |               | * Area:                                               | ~                                                                               |                                                                                                    |
| 🖵 System                                                             |               | Time Zone:                                            | Etc/GMT+3:30 *                                                                  |                                                                                                    |
|                                                                      |               | Real-Time Data Upload:                                | ×                                                                               |                                                                                                    |
|                                                                      |               | Request Interval (second):                            | 10                                                                              |                                                                                                    |
|                                                                      |               | 1                                                     | ✓ OK Ø Cancel                                                                   |                                                                                                    |
|                                                                      |               |                                                       |                                                                                 |                                                                                                    |
|                                                                      |               |                                                       |                                                                                 |                                                                                                    |
|                                                                      |               |                                                       |                                                                                 |                                                                                                    |

After the setting is completed, click **OK** to add the device and return to the **Device** interface. The device interface displays the T&A device in below list.

Note: Grey items cannot be edited. The device name cannot be the same as the name of another device.

### **DELETING A DEVICE**

Detailed operations are described as follows:

1. Click to select the device to be deleted, and then click **Delete** above the device list, or directly click **Delete** under **Related operation** in the line of the device to be deleted to access the device deletion confirmation interface, as shown in the following figure.

| 🗋 LanaTime   Dashboard 🛛 🗙 👘                             |                                                              |                                     |
|----------------------------------------------------------|--------------------------------------------------------------|-------------------------------------|
| $\leftrightarrow$ $\rightarrow$ C $(192.168.15.12:8085)$ | /pages/Device.device.aspx                                    | @ ₹ ☆ :                             |
| LanaTime                                                 | =                                                            | 🧟 admin 📽 🕯                         |
| admin<br>Online                                          | Device                                                       | Home > Device > Delete Device     ■ |
|                                                          | Delete Device     Select Device(s):01N7010056122101850(test) | - ×                                 |
| MAIN NAVIGATION                                          |                                                              |                                     |
| 🍄 Dashboard                                              | ✓ OK Ø Cancel                                                |                                     |
| 📸 Personnel 🛛 <                                          |                                                              |                                     |
| 🛃 Device 🤇                                               |                                                              |                                     |
| Attendance <                                             |                                                              |                                     |
| ⊥ System <                                               |                                                              |                                     |
|                                                          |                                                              |                                     |
|                                                          |                                                              |                                     |
|                                                          |                                                              |                                     |

2. Click **OK** to delete the device selected and return to the **Device** interface. The device list no longer displays the device deleted.

### LANA Time Web 3.0

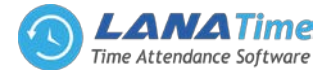

## **EXPORT DEVICE**

Select Current Export Table and File Type from the drop down then click Export button

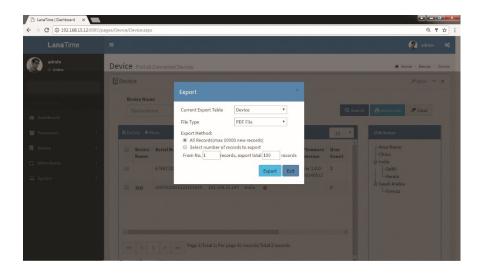

Log: In this whatever change in this software modification it will display in log.

| ← → C ① 192.168.15.12:808 | /pages/Device/De | vice.aspx                  |             |                                                         |                       |                | @₹☆             |
|---------------------------|------------------|----------------------------|-------------|---------------------------------------------------------|-----------------------|----------------|-----------------|
| LanaTime                  |                  |                            |             |                                                         |                       | (              |                 |
| admin<br>Online           | Device<br>Log    | Find all Connected Devices | ŝ           |                                                         |                       | r∰ Home ><br>× | Device > Device |
|                           | Username         |                            | Action Flag | v                                                       | 10 •                  | Q Search       |                 |
|                           | Username         | Action Time                | Object Type | Object Description                                      | Action Identification | Change Message | ear             |
| Personnel <               | admin            | 9/15/2017 10:09:56 AM      | Device      | 458745(iface402);                                       | Others                | Delete         |                 |
|                           | admin            | 9/15/2017 10:09:56 AM      | Device      | 458745(iface402);                                       | Delete                | 1              |                 |
|                           | employee         | 8/29/2017 5:06:22 PM       | Device      | iFace402/ID                                             | Others                | Delete         |                 |
|                           | employee         | 8/22/2017 12:21:06 PM      | Device      | iFace402/ID                                             | Others                | Delete         |                 |
|                           | employee         | 8/17/2017 4:13:29 PM       | Device      | iFace402/ID                                             | Others                | Delete         |                 |
|                           | < <              |                            | _           | ecords/Total 5 records<br>ge 10 records/Total 2 records | ,                     |                |                 |

## **ADVANCED SEARCH**

Advanced search options are a set of very useful features offered by most search engines and search tools on the Web. Advanced search gives the Web searcher the ability to narrow their searches by a series of different conditions, ranges and fields

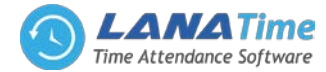

| LanaTime        |       |                                                |                             |                              |                                    |               | 👔 admin                 |
|-----------------|-------|------------------------------------------------|-----------------------------|------------------------------|------------------------------------|---------------|-------------------------|
| admin<br>Online | Devic | e                                              |                             |                              |                                    |               | 🍘 Home 🕗 Device 🗠 Messa |
|                 | Me    | SSade                                          |                             |                              |                                    |               | FOption - ×             |
|                 |       | Advanced Quer                                  |                             |                              |                                    |               |                         |
|                 |       | Select Search Field                            | Select Co                   | ndition                      | Range                              | Q Search      | Advanced 🥒 Clear        |
|                 |       |                                                | ✓ Equal To                  | •                            |                                    |               |                         |
|                 |       | Conditions Selected                            |                             |                              |                                    |               | 10 *                    |
|                 |       |                                                |                             |                              |                                    | ersonnel No.  | Related Operation       |
|                 |       |                                                |                             |                              |                                    | 0000021       |                         |
|                 |       |                                                |                             |                              |                                    | 00000021      |                         |
|                 |       |                                                |                             | 🖸 Add 🛛 📿 Sea                |                                    | turn 00000003 |                         |
|                 |       | *Note: For selecting of<br>2017-09-21 10:46:15 | the same field or sar<br>60 | ne conditions, the las<br>No | t selection is prevailing.<br>SSSS | 00000003      |                         |
|                 |       | 2017-09-21 10:23:04                            |                             |                              |                                    |               |                         |
|                 |       | 2017-09-21 10:23:04                            |                             |                              |                                    |               |                         |
|                 |       | 2017-09-21 10:23:04                            |                             |                              |                                    |               |                         |
|                 |       |                                                |                             |                              |                                    |               |                         |

Set the parameters as required based on the following steps:

Select search field: it is to select field from the dropdown that are to be search Select condition: it is used to select the condition from the drop down that are to be search Range: it is used to set range of search field Add: button is used to add extra search features by user Search: this button is used to the features Clear : this button is used to clear the form Return: button is used to return from the current form

### **REAL TIME MONITORING**

In this admin can monitoring the operations work in a device. *Device* >> *Real Time monitoring* 

| LanaTime          |       |                        |                                 |              |                   |           |             |              | 2                  |            |       |
|-------------------|-------|------------------------|---------------------------------|--------------|-------------------|-----------|-------------|--------------|--------------------|------------|-------|
| admin<br>o Online | Rea   | l-Time Moni            | toring Find Overall             | Activities   |                   |           |             | <b>6</b> 3 H | ome > Device > Rea | il-Time Mo | inite |
|                   | Tre   | insform your monitorin | g data into valuable insight at | any layer of | the stack.        |           |             |              |                    | -          | ×     |
|                   |       | Real-Time M            | onitoring                       |              |                   |           |             |              |                    |            |       |
| 😰 Dashboard       |       |                        | 0                               |              | (CC) 등 분 관계       |           |             |              | 호흡=Jc-3 쇼          | Q:-Şi      |       |
| Personnel         | ç     | Personnel No           | Punch Time                      | Status       | Varification Mode | Work Code | Device Name | Device SN    | Area Name          | ^          |       |
|                   |       |                        | 9/25/2017 3:54:19 AM            |              | 0                 |           |             |              |                    |            |       |
| Device            | ¢     |                        | 9/25/2017 8:54:19 AM            |              | 0                 |           |             |              |                    |            |       |
|                   | < .   |                        | 9/25/2017 10:00:19 AM           |              | 0                 |           |             |              |                    |            |       |
|                   | · < ; |                        | 9/25/2017 9:15:00 AM            |              | 0                 |           |             |              |                    |            |       |
|                   |       |                        | 9/25/2017 9:15:19 AM            |              | 0                 |           |             |              |                    |            |       |
|                   |       |                        | 9/25/2017 8:58:19 AM            |              | 0                 |           |             |              |                    |            |       |
|                   |       |                        | 9/23/2017 3:59:19 AM            |              | 0                 |           |             |              |                    |            |       |
|                   |       |                        | 9/23/2017 9:59:19 AM            |              | 0                 |           |             |              |                    | -          |       |

### ATTENDANCE MANAGEMENT

The system can exchange data with the T&A devices and collect attendance records kept in it. Primary functions implemented by the attendance system include regional user management and management of attendance parameters, shift timetables, scheduling, daily maintenance, attendance calculation, attendance reports, and attendance devices.

## RULES

#### **Attendance Parameters**

As attendance systems set up by different companies vary, it is necessary to manually set attendance parameters to ensure the accuracy of the final attendance calculation.

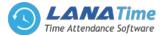

Choose Attendance >> Rule to access the attendance parameter setting interface.

|                 | 317-9- | s/Attendance/Rule.aspx |                        |             |       |                       | 0, 7      |
|-----------------|--------|------------------------|------------------------|-------------|-------|-----------------------|-----------|
| LanaTime        |        |                        |                        |             |       |                       | 😰 admin   |
| admin<br>Online | /      | Attendance             |                        |             |       |                       |           |
|                 |        | 👬 Rule                 |                        |             |       |                       | FOption - |
|                 |        | ✤ Basic Settings       |                        |             |       |                       |           |
|                 |        | *Check-In Rule         | Base On Schedule       | •           |       |                       |           |
|                 | ۲.     | * Check-Out Rule       | Base On Schedule       | ·           |       |                       |           |
|                 | ۲.     | *Overtime Sheet Rule   | Auto OT                | •           |       |                       |           |
|                 | < .    |                        |                        |             |       |                       |           |
|                 | ۲.     | ♥ Calculation          |                        |             |       |                       |           |
|                 |        | "When Late exceeds     |                        | 100         | minu  | tes,count as absence. |           |
|                 |        | *When Early Leave exce | eds                    | 100         | minu  | tes,count as absence. |           |
|                 |        | When there is no Check | In record,counted as   | Late        | • For | 60 Minute             |           |
|                 |        |                        | -Out record,counted as | Early Leave | * For | 50 Minute             |           |

#### Basic setting

Check-In Rule: It can be set to *Principle of Proximit* or *First principle*. Check-Out Rule: It can be set to *Principle of Proximit* or *Last principle*. Overtime Sheet Rule: It can be set to *Auto OT*, *Planned OT* or *Whichever The Lesser in Time*. Calculation: to calculate minutes hours days and round off.

| LanaTime   Dashboard X |                                                                                                    |             |                           |                         |
|------------------------|----------------------------------------------------------------------------------------------------|-------------|---------------------------|-------------------------|
| · → C ① 192.168.15.12  | 8085/pages/Attendance/Rule.aspx                                                                        |             |                           | Q 7 1                   |
| LanaTime               |                                                                                                    |             |                           | 🧟 admin                 |
| admin<br>• Online      | Attendance                                                                                             |             |                           | 🖷 Home > Attendance > R |
|                        | Rule                                                                                                   |             |                           | ≁0ption – ×             |
|                        | Basic Settings                                                                                         |             |                           |                         |
| Dashboard              | ✓ Calculation                                                                                          |             |                           |                         |
| Personnel              | < "When Late exceeds                                                                                   | 100         | minutes.count as absence. |                         |
|                        | When Early Leave exceeds                                                                               | 100         | minutes,count as absence. |                         |
|                        | When there is no Check-In record, counted as                                                           | Late        | For 60 Minute             |                         |
| 2 System               | When there is no Check-Out record,counted as                                                           | Early Leave | • For 60 Minute           |                         |
|                        |                                                                                                    |             |                           |                         |
|                        | ✓ Calculation Item                                                                                     |             |                           |                         |
|                        | Actual Attendance Attendance Min.Unit<br>Attendance Duration/Short<br>Total Time/Total Time Worked 0.5 |             |                           |                         |
|                        | Break Time/Actual Break Time<br>Timetable WorkDay                                                      | • •         |                           |                         |

### **Calculation Item**

You can set statistical rules and symbols for normal arrival time/actual arrival time, late arrive, early leaving, leave, absence, overtime, no check-in and no check-out on this interface.

### Min. Unit: N Minutes / Hours / Days

### **Round Off Control**:

Round Down: Omit the decimal part smaller than the minimum unit.

Round Off: Count a minimum unit if the decimal part reaches half of the minimum unit.

Round Up: Count a minimum unit if the decimal part is smaller than the minimum unit.

Note: Use minutes as the minimum unit when calculating the absence time.

**Sign In Report**: Users can set symbols of normal arrival time/actual arrival time, late arrival, and early leaving in the report as needed.

After completion of the setting, click **OK** for saving.

## **TIME TABLE**

Set the time periods that may be used during attendance and set various parameters. The timetable is the minimum unit in personnel attendance time settings. For example: These settings include work start/end time, allowed late arrival/early leaving duration, whether check-in/check-out is mandatory, allowed time period for check-in/out, rest time, and overtime.

Before scheduling the shift, you must set all shift timetables possibly used. Only in this way can various parameters set be valid.

Choose Attendance >> Timetable to access the Timetable interface:

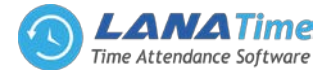

| LanaTime          |          |                |                    |          |         |            |               |                       |                         | 😰 admir         |        |
|-------------------|----------|----------------|--------------------|----------|---------|------------|---------------|-----------------------|-------------------------|-----------------|--------|
| admin<br>• Online | Atten    | dance          |                    |          |         |            |               |                       | # Home >                | Attendance > 1  | TimeTa |
|                   | m Tim    | etable         |                    |          |         |            |               |                       |                         | FOption         | - >    |
|                   | Nor      | mal Timetable  | Flexible Timetable | 2        |         |            |               |                       |                         |                 |        |
|                   | 館 De     | elete          |                    |          |         |            |               |                       |                         | 10              | ٠      |
|                   | <        | Timetable Name | check-in           | Check-   | WorkDay |            | Necessary     | Auto                  | Auto                    | Related         | ŕ      |
|                   | < .      |                |                    | out      |         | Check-In   | Check-<br>Out | OT(Check-In<br>Early) | OT(Check-<br>Out Delay) | Operation       | L      |
|                   | ٠ –      | b              | 09:00:00           | 06:00:00 | 1       | Yes        | Yes           | Yes                   | Yes                     | Edit.<br>Delete | L      |
|                   | /        |                |                    |          |         |            |               |                       |                         |                 |        |
|                   | <b>`</b> | c              | 09:00:00           | 06:00:00 | 1       | Yes        | Yes           | Yes                   | Yes                     | Edit.<br>Delete | 4      |
|                   |          |                | 09:00:00           | 06:00:00 | 1       | Yes<br>Yes | Yes           | Yes                   | Yes<br>Yes              |                 | 1      |
|                   | •        | d              |                    |          |         |            |               |                       |                         | Delete<br>Edit  |        |

The system will set a default shift with the name of *Flexible Timetable*.

**Flexible Timetable**: Work delay is not counted as overtime, and late arrival, early leaving or absence is not calculated. The attendance for a flexible time period is calculated by the even number of card-punching times. The line numbers of its report are generated automatically. If four records exist, the daily report on that day has two lines. If six records exist, the daily report has three lines. Besides, the attendance time in a time period is check-out time minus check-in time.

### Adding a Time Table

1. Click Add on the Timetable interface to access the Add interface:

| LanaTime        |         |                |         |            |          |                                                |            |                        | 🧟 admin            |
|-----------------|---------|----------------|---------|------------|----------|------------------------------------------------|------------|------------------------|--------------------|
| admin<br>Online | Attend  | lance          |         |            |          |                                                | <b>4</b> H | ome > Attendance > Tim | etable > AddTimeta |
|                 | O Add   | Timetable      | 2       |            |          |                                                |            |                        | - ×                |
|                 | No      | ote:           |         |            |          |                                                |            |                        |                    |
|                 |         |                |         |            |          | system will automatic<br>e cannot be edited or |            | ng random check-in/che | ck-out logs.       |
|                 | ¢       |                |         |            |          |                                                |            |                        |                    |
|                 | < Time  | table Name:    |         |            | *Type:   |                                                |            | imetable 🔻             |                    |
|                 | < *Chee | k-In Start Tir | ne:     | 08:00:00   | *Chec    | -Out Start Time:                               | 05:00:00   |                        |                    |
|                 | < *Chec | :k-In:         |         | 09:00:00   | *Chec    | c-Out:                                         | 06:00:00   |                        |                    |
|                 | *Chec   | k-In End Tim   | e:      | 10:00:00   | *Chec    | -Out End Time:                                 | 07:00:00   |                        |                    |
|                 | ~       | Break Time     |         |            |          |                                                | +/         | ldd Break Time         |                    |
|                 |         | Code           | Name    | Start Time | End Time | Break Time                                     | Break Type | Related<br>Operation   |                    |
|                 |         | uj             | yjjjsaf | 13:15:00   | 13:15:00 | 56                                             | AutoDecute | Edit Delete            |                    |
|                 |         | hniii          | gnn     | 13:15:00   | 13:15:00 | 78                                             | AutoDecute | Edit Delete            |                    |

Set the parameters as required based on the following steps:

Timetable Name: Enter any characters with 20 characters at most.

**Check-In Start Time / End Time, Check-Out Start Time / End Time:** valid range for checking in/out in this time period. Check-in/out records out of this range are invalid. The start check-out time cannot overlap the end check-out time. **Check-In Check-Out**: Set the check-in time and check-out time.

**Necessary Check-In /Necessary Check-Out**: Decide whether check-in and check-out are mandatory in the selected time range. If an employee needs to check in/out, select **Yes** otherwise, select **No**.

**Late Arrival/Early Out**: This refers to the permissible time for late arrival/early leaving before the designation of late arrival/early leaving starts during specified working time.

**For example,** if **Allowed late minute** is set to **5** and check-in time is set to 9:00; Employee A checked in at 9:03 and Employee B checked in at 9:05, we can conclude that Employee A is not late as the interval between his or her check-in time and check-in start time is less than 5 minutes and Employee B is late for 6 minutes as the interval between his or her check-in time and check-in start time exceeds 5 minutes.

**Workday:** It refers to how many workdays are calculated for each shift. If a value is set for it, the workday will be calculated according to the present value. Otherwise, the workday will be calculated according to settings in the attendance rules.

**Auto OT:** When overtime is calculated, if select **Yes** for **Count Delayed Time as Overtime**, the overtime is the delayed time (the difference between check-out time and check-out end time) + the fixed overtime (minutes) during this timetable. The value is **0** if **No** is selected for **Count Delayed Time as Overtime**.

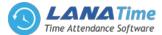

After the completion of the settings, click **OK** to save the settings and return to the **Time Table** interface. The timetable list displays the added timetable.

Notes:

Δ

**1.** The interval between check-in start time and check-out end time is not allowed to exceed the maximum / minimum timetable length set in the system.

2. There is no timetable with the same start time and end time.

## Adding a break time

Choose Attendance >> Timetable>> edit Timetable >>add brak time:

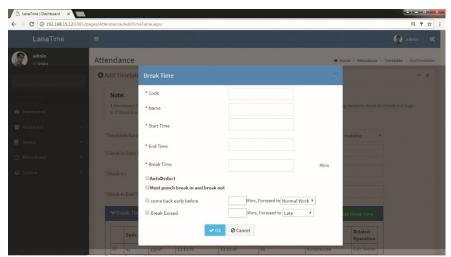

Set the parameters as required based on the following steps:

**Code**: Enter the code to break time

Start Time / End Time: valid range for break start time/end time.

Break time: total break time

Auto deduct: automatically select break time

#### **Editing a Time Table**

1. Click Timetable Name or the corresponding Edit under Related Operation to access the timetable edit interface.

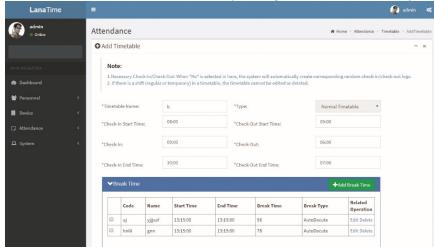

**2.** Modify relevant settings as needed. The detailed modification method is the same as the operation of adding a timetable. Click *OK* for saving after completing the modification.

#### **Deleting a Time Table**

Select a timetable, click **Delete** on the upper left of the timetable list or directly click **Delete** under **Related Operation** to access the timetable deletion confirmation interface.

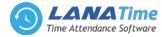

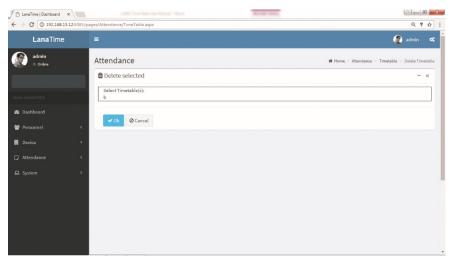

2. Click OK to delete this timetable and return to the Timetable interface.

Note: The default flexible timetable in the system is not allowed to be deleted.

## Flexible timetable

In this module we can add flexible timetable we can add

| LanaTime          | =          |              |         |            |          |                                                    |                                      |                       | 🧟 admin 📽               |
|-------------------|------------|--------------|---------|------------|----------|----------------------------------------------------|--------------------------------------|-----------------------|-------------------------|
| admin<br>• Online | Attenda    | nce          |         |            |          |                                                    | <b>4</b> 9 Ha                        | ome > Attendance > T  | imetable > AddTimetable |
|                   | • Add Ti   | metable      |         |            |          |                                                    |                                      |                       | - ×                     |
| MAIN NAVIGATION   | Note       |              |         |            |          |                                                    |                                      |                       |                         |
| 🕸 Dashboard       |            |              |         |            |          | e system will automatic<br>ble cannot be edited or | ally create correspondin<br>deleted. | ng random check-in/ch | neck-out logs.          |
| 👹 Personnel       | < *Timetal | ole Name:    |         |            | *Typ     | ~                                                  | Normal T                             | Tarabela 💌            |                         |
| Device            | < Innecat  | sie Name:    |         |            | typ      | e:                                                 |                                      | imetable *            |                         |
| Attendance        | < *Check-I | n Start Time |         | 08:00:00   | *Che     | ck-Out Start Time:                                 | 05:00:00                             |                       |                         |
| 🖵 System          | < *Check-l | n:           |         | 09:00:00   | *Che     | ck-Out:                                            | 06:00:00                             |                       |                         |
|                   | *Check-I   | n End Time:  |         | 10:00:00   | *Che     | ck-Out End Time:                                   | 07:00:00                             |                       |                         |
|                   | ◆Bre       | eak Time     |         |            |          |                                                    | +A                                   | dd Break Time         |                         |
|                   |            | Code         | Name    | Start Time | End Time | Break Time                                         | Break Type                           | Related<br>Operation  |                         |
|                   |            | uj           | yjjjsaf | 13:15:00   | 13:15:00 | 56                                                 | AutoDecute                           | Edit Delete           |                         |
|                   |            | hniii        | gnn     | 13:15:00   | 13:15:00 | 78                                                 | AutoDecute                           | Edit Delete           |                         |
|                   |            |              |         |            |          |                                                    |                                      |                       |                         |

Set the parameters as required based on the following After settings click **OK BUTTON** 

## SHIFT

### Shift Management

Shift is composed of one or more preset attendance timetable based on certain order and cycle period. It is a preset work schedule for the personnel. It is essential to set shift if you want to perform check on work attendance for employees. This system supports 999 shifts at most.

Choose **Attendance > Shift** to access the shift management main interface that displays the search field and shift timetable details. With the search function, you can easily query shifts. All shifts in the current system are displayed in the list. Click the line where the shift is and the timetable details list on the right will display the timetable details of this shift in a chart.

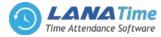

| → C ③ 192.168.15 | .12:8085/pages/Attenda |          | IX          |                 |      |                   |                      |                     | Q 🖣 1 | R |
|------------------|------------------------|----------|-------------|-----------------|------|-------------------|----------------------|---------------------|-------|---|
|                  | O Shif                 | t        |             |                 |      |                   |                      | FOption             | - ×   | c |
|                  | Shift                  | Name     |             | Number Of Cycle |      | Unit Of Cycle     |                      |                     |       |   |
| Dashboard        | Sh                     | ift Name |             | Number Of Cycle |      |                   | • Q Se               | arch 🕺 Advanced 🥒 🤇 | lear  |   |
| Personnel        | .c. 💼 🖬 🛙              | elete    |             |                 |      | 10 *              | 🛗 Timetable D        | etails              |       |   |
|                  | <                      | 2        | night shift | 1               | Week | Select   Delete   | Days                 | Time                | 1     |   |
|                  | ۲ 🖉                    | 3        | Morning     | 1               | Week | Select   Delete   | Sunday               | 09:00:00-06:00:00   |       |   |
|                  |                        | 1003     | evening     | 1               | Week | Select   Delete   | Monday               |                     |       |   |
|                  |                        | 1004     | test        | 1               | Week | Select   Delete   | Tuesday<br>Wednesday | 09:00:00-06:00:00   |       |   |
|                  |                        |          |             | 1               | Week | Select   Delete   | Thursday             | 09:00:00-06:00:00   |       |   |
|                  |                        |          | jnhjn       | 1               | Week | Select   Delete   | Friday               |                     |       |   |
|                  |                        |          | dwdwd       | 1               | Week | Select   Delete   | Saturday             | 09:00:00-06:00:00   |       |   |
|                  |                        |          | ffwf        | 1               | Week | Select   Delete   |                      |                     |       |   |
|                  |                        |          |             | -               |      |                   |                      |                     |       |   |
|                  |                        | 1009     | test        | 1               | Week | Select   Delete 👻 |                      |                     |       |   |

Adding a Shift

1. Click *option* >> *Add* on the *Shift* interface to access the shift addition interface:

| LanaTime                                    |                                            |               |                                                                                                    | 🧟 admin 📽                                               |
|---------------------------------------------|--------------------------------------------|---------------|----------------------------------------------------------------------------------------------------|---------------------------------------------------------|
| admin<br>Online                             | Attendance                                 |               |                                                                                                    | 🕷 Home > Attendance > Shift > Add Shift                 |
|                                             | • Add Shift                                |               |                                                                                                    | - x                                                     |
| NN NAVIGATION<br>8 Dashboard<br>9 Personnel | timetables ha                              |               | ume time,their "Check-In/Check-Out Start Time" mu<br>It Start Time",the system will save the timetable wit |                                                         |
|                                             | Shift Name                                 |               | Select Time Table:                                                                                         | Select Date:                                            |
|                                             | c *Unit Of<br>Cycle<br>*Number<br>Of Cycle | Week *        |                                                                                                    | Selected(0)<br>Sunday<br>Monday<br>Tuesday<br>Wednesday |
|                                             | Count Day<br>Off As<br>Count               | Normal Work * | TestFlex1(01:00:00-00:59:00)                                                                               | Thursday                                                |
|                                             | Weekend                                    | Normal Work 🔻 | <pre>ma(09:00:00 · 06:00:00)</pre> b(09:00:00 · 06:00:00)                                                  | Saturday                                                |

Set the parameters as required based on the following steps:

Shift Name: Enter any characters, with 30 characters at most. A shift name must be unique.

Unit of Cycle: including day, week, and month.

**Number of Cycle:** Shift cycle period = Number of cycles \* Unit of cycle.

Note: The system displays optional dates in the *Select Date* box based on the values of *Unit of Cycle* and *Number of Cycle*.

Count Day Off at: Select day off as normal work or auto overtime or weekend overtime.

Count Weekend Off at: Select weekend off as normal work or auto overtime or weekend overtime.

Select Timetable: Select timetable for the shift. It needs to be preset in the Timetable.

Select Date: Select on which date in the cycle the shift (timetable) will be applied in the Select Date box.

**2.** After the completion of the settings, click **OK** to save the settings and return to the **Shift** interface. The shift list displays the added shift details.

Note: A shift refers to the circulation of a timetable chosen by the users in the cycle period set by the user. Dates unselected represent rest days. When scheduling shifts for an employee, a user needs to select only the start date, end date, and the shift used and it is unnecessary to indicate the date which an employee should work or take a vacation. After a shift is selected, the system will automatically determine the dates on which an employee should work or take a vacation according to the cycle settings of the selected shift.

**Export Shift** 

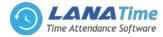

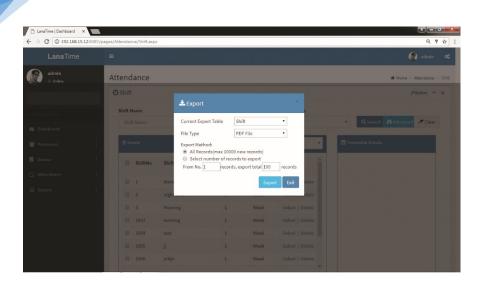

## **Advanced search**

Advanced search options are a set of very useful features offered by most search engines and search tools on the Web. Advanced search gives the Web searcher the ability to narrow their searches by a series of different conditions, ranges and fields

| 🗅 LanaTime   Dashboard 🛛 🗙   |                                                                                              | - 0 <b>- X</b>              |
|------------------------------|----------------------------------------------------------------------------------------------|-----------------------------|
| ← → C ③ 192.168.15.12:8085/p | sges/Attendance/Shift.aspx                                                                   | Q 7 ☆ :                     |
| LanaTime                     |                                                                                              | 🚱 admin 🕫                   |
| admin<br>• Online            | Attendance                                                                                   | 🕷 Home – Attendance – Shift |
|                              | © Shift                                                                                      | ⊁0ption — ×                 |
|                              | Advanced Query                                                                               |                             |
| MANN NAMEATION               | Shie Select Search Field Select Condition Range                                              | Q Search Advanced Sclear    |
| 🙆 Dashboard                  | ← Equal To                                                                                   |                             |
| 👹 Personnel 🤇 🤇              | Conditions Selected                                                                          | Timetable Details           |
| 🖪 Device 🤇                   |                                                                                              |                             |
| 🗇 Attendance <               |                                                                                              |                             |
| 🖵 System <                   | -                                                                                            |                             |
|                              | Add Clear Search Return                                                                      |                             |
| 영상 영상 영상 영상 영상               | *Note: For selecting of the same field or same conditions, the last selection is prevailing. |                             |
| 영양성방 방송하                     | 1003 evening     1 Week Select   Delete                                                      |                             |
|                              | 1004 test     1 Week Select   Delete                                                         |                             |
|                              | 1005 jj 1 Week Select   Delete                                                               |                             |
|                              | I 1006 jnhjn 1 Week Select   Delete                                                          |                             |

Set the parameters as required based on the following steps:

Select search field: it is to select field from the dropdown that are to be search Select condition: it is used to select the condition from the drop down that are to be search Range: it is used to set range of search field Add: button is used to add extra search features by user Search: this button is used to the features Clear : this button is used to clear the form Return: button is used to return from the current form

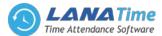

You can arrange shifts for employees after setting the attendance timetables and shifts. *If you fail to schedule shifts for employees, overtime will be calculated according to flexible shifts.* 

### Adding a Schedule

Click Schedule on the Schedule interface to access the schedule addition interface.

| admin<br>• Online | Atte | endand                   | e                     |                     |            |   |                    |               |                  | # Hom                | e > Attendance > Schedule | <ul> <li>Add Schedul</li> </ul> |
|-------------------|------|--------------------------|-----------------------|---------------------|------------|---|--------------------|---------------|------------------|----------------------|---------------------------|---------------------------------|
|                   |      | Add Sche<br>Ischedule he |                       |                     |            |   |                    |               |                  |                      |                           | - ×                             |
|                   |      |                          |                       |                     |            |   | *StartDate:        | 01-09-20      | 17               | *EndDate:            | 26-09-2017                |                                 |
|                   |      | Sea                      | rch by Department 😑 S | iearch by Personnel | No./Name   |   |                    |               |                  |                      |                           |                                 |
|                   |      |                          |                       |                     | *          |   | "Shift:            |               |                  | *Shift Name:         |                           |                                 |
| Device            | <    |                          |                       |                     | 1          | • | *Unit Of<br>Cycle  | Week          | •                | *Number Of<br>Cycle: | 1                         |                                 |
|                   | ¢    |                          | Personnel No          | First Name          | Department | 1 | Replace exi        | sting shift e | ven using Remov  | overlap schedu       | le                        |                                 |
|                   | <    |                          | 00000001              | BINU                | Lana       |   | Days               |               | Timetable        |                      |                           |                                 |
|                   |      |                          | 00000002              | Binu                | software   |   | Sunday             |               | moring time tabl | e(09:00:00- 06:      | 00:00                     |                                 |
|                   |      |                          | 00000003              | Linto               | Lana       |   | Monday Tuesday     |               |                  |                      |                           |                                 |
|                   |      |                          | 00000005              | sreenadh            | Lana       |   | Wednes             |               |                  |                      |                           |                                 |
|                   |      | •                        | 000000012             | xyz                 | Lana       |   | Thursda            | y             | TestFlex2(01:00: |                      |                           |                                 |
|                   |      | •                        | 00000021              | faisal              | test       |   | Friday     Saturda | y             | ma(09:00:00-06:0 |                      |                           |                                 |
|                   |      | •                        | 000000022             | vinu                | Lana       | - |                    |               | c(09:00:00-06:00 |                      |                           |                                 |
|                   |      | **                       | < 1 > >               |                     |            |   |                    |               | d(09:00:00-06:00 |                      |                           |                                 |
|                   |      |                          |                       |                     |            |   |                    |               |                  |                      | *                         |                                 |
|                   |      |                          |                       |                     |            |   |                    |               |                  |                      |                           |                                 |

The following describes the specific setting method.

Personnel: Select personnel for whom shifts need to be scheduled. Multiple choices are allowed.

Start Date, End Date: Set the start date and end date for shift scheduling.

Note: By default, the start date and end date are set to the first day of this month and the first day of next month respectively.

Selected Shift: Select a shift in Shift List, and to move this shift to Selected Shift.

2. After completing settings, click **OK** to save the settings and return to the **Schedule** interface.

Note: Only one shift can be selected for employee shift scheduling. Only the last settings are saved when date ranges are identical during multiple shift scheduling.

### Adding a Temporary Schedule

Temporary schedule is complementary to the existing schedule. If employees in a shift need to overtime temporarily, it is necessary to arrange one (or more) timetable(s) for overtime temporarily. Generally, temporary schedules are shift scheduling for overtime, for example overtime at night, on weekends, or on holidays and festivals.

1. Click Temp (Temporary) Schedule on the Schedule interface to access the Add temporary schedule interface.

| admin<br>• Online | 4      | Attenda  | nce                             |          |           |     |                  |     |        |                      |    |     | # Home > Attendance > Sch                    |
|-------------------|--------|----------|---------------------------------|----------|-----------|-----|------------------|-----|--------|----------------------|----|-----|----------------------------------------------|
|                   |        | O Add Te | mporary S                       | chedule  |           |     |                  |     |        |                      |    |     | -                                            |
| UN NAVIGATION     |        |          | arch by Depan<br>arch by Persor |          | ne        |     | rtDate:<br>/2017 |     |        | EndDate:<br>/30/2017 |    |     | Work Type Normal Work                        |
| Personnel         | <      |          |                                 | ~        |           | <   |                  | Sep | tember | 2017                 |    | >   | Temp Schedule Rule                           |
|                   | <      |          |                                 |          | 10 *      | Sun | Mon              |     | Wed    | Thu                  |    | Sat | Activate Temp Schedule 🔻                     |
|                   | ¢<br>¢ |          | Personnel<br>No                 | First    | Departmen | 27  | 28               | 29  | 30     | 31                   | 1  | 2   | Time Table moring time table(09:00:00-       |
|                   | Ś.     |          | 000000001                       | BINU     | Lana      | 3   | 4                | 5   | 6      | 7                    | 8  | 9   | 06:00:00)                                    |
|                   |        |          | 000000002                       | Binu     | software  | 10  | 11               | 12  | 13     | 14                   | 15 | 16  | Test(09:00:00- 18:00:00)                     |
|                   |        |          | 00000003                        | Linto    | Lana      |     |                  |     |        |                      |    |     | TestFlex2(01:00:00-00:59:00)                 |
|                   |        |          | 000000005                       | sreenadh | Lana      | 17  | 18               | 19  | 20     | 21                   | 22 | 23  | ma(09:00:00- 06:00:00)                       |
|                   |        |          | 000000012                       | xyz      | Lana      | 24  | 25               | 26  | 27     | 28                   | 29 | 30  | b(09:00:00- 06:00:00)                        |
|                   |        | 4        | 000000021<br>< 1                |          | test -    | 1   | 2                | 3   | 4      | 5                    | 6  | 7   | d(09:00:00-06:00:00)<br>e(09:00:00-18:00:00) |

The following describes the specific setting method.

Personnel: Select personnel needing temporary schedules. (Multiple choices are allowed).

Start Date, End Date: Set the start date and end date for a temporary schedule.

Timetable: Select a timetable used by a temporary schedule. (Multiple choices are allowed).

Date: Click to select the date for temporary schedule. (Multiple choices are allowed).

Had schedule in current day: Select *only temporary scheduling is effective* or *Add after the existing scheduling* when arranging shifts for employees working in the company in the current day.

**Only temporary scheduling is effective:** Whether an employee is scheduled a shift, only temporary scheduling is effective when work attendance is checked.

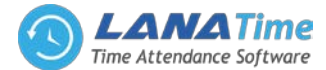

Add after the existing scheduling: is complementary to schedule for employees. The attendance data includes shift arrangement and temporary shift arrangement. It will be displayed with two shift assignment records in calculation. Specify work type: Specify work type for the temporary schedule. The options include *Normal Work, Overtime on Week Days, Overtime on Rest Days* (overtime on weekends) or *Overtime on holidays*. The late arrival, early leaving, leave, and absence will not be recorded when the work type is set to *Overtime on Rest Days or Overtime on holidays*.

Note: Multiple timetables can be selected for temporary schedule, but the start time of timetables should not be the same. The timetables selected can be applicable to all dates selected.

After completing settings, click **OK** to save the settings and return to the **Schedule** interface.

#### **EMPTY SCHEDULE**

Δ

#### To create empty schedule

Attendance >> Schedule >> Option >> Empty Schedule

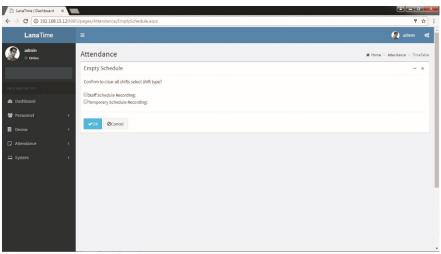

## Click OK to save empty schedule

## Export Shedule

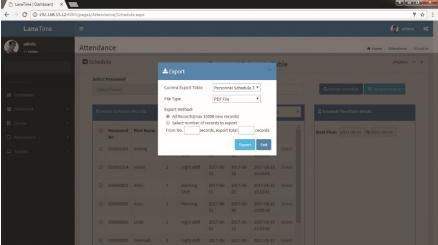

Approval Attendance >> Approval

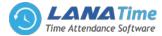

| Attendance Calcave Calcave Personnel No First Name Reason For Leave                                            | 🕷 Home > Atten | ndance > Approvi |
|----------------------------------------------------------------------------------------------------|----------------|------------------|
| •                                                                                                    | ,              | ination - x      |
| Personnel No First Name Reason For Leave                                                                       |                | abreau - v       |
|                                                                                                    |                |                  |
| Dashboard Personnel No. FirstName Reason QSearch                                                               | Advanced       | @Clear           |
| Personnel <                                                                                                    |                | 10 *             |
| Device < <li>Personnel First Name Start Time End Time Reason For Leave Type Completion Status Of Approver</li> |                | Related          |
| Attendance C No. Leave Time Review                                                                             |                | Operation        |
| System < 000000001 BINU 8/23/2017 8/30/2017 ttt Compassionate 8/30/2017 Audit By Linto Lasve 6:14:36 PM        | sdsd E         | Edit             |
| <                                                                                                    |                |                  |
|                                                                                                    |                |                  |
|                                                                                                    |                |                  |

#### Add approval

**Choose** Attendance >> Approval >> add to access the new approval adding interface, as shown in the figure below.

|           | P   | ersonnel: |                   |                       |                         |            |              |         |
|-----------|-----|-----------|-------------------|-----------------------|-------------------------|------------|--------------|---------|
| Dashboard |     | · Source  | h by Department ( | Coards by Porce       | annal No /Namo          |            |              |         |
| Personnel | . e | e/ Jean   |                   |                       | nnel In The Department  |            |              |         |
|           | <   |           |                   | - Select Mill Fel Sol | ine in the Department   | -          |              | Clear   |
|           | <   |           |                   |                       | 10                      | Selected P | Personnel(0) | Citor - |
|           |     |           | Personnel No      | First Name            | Department              | *          |              |         |
|           |     | •         | 000000001         | BINU                  | Lana                    |            |              |         |
|           |     | •         | 00000002          | Binu                  | software                |            |              |         |
|           |     |           | 00000003          | Linto                 | Lana                    |            |              |         |
|           |     |           | 00000005          | sreenadh              | Lana                    |            |              |         |
|           |     |           | 000000012         | xyz                   | Lana                    |            |              |         |
|           |     |           | 00000021          | faisal                | test                    | -          |              |         |
|           |     | ~~        | < 1 >             | >>                    | Page 1/Total 22 records |            |              |         |

Set the parameters as required based on the following steps:

**Personnel**: Select personnel need approvals. (Multiple choices are allowed). Please refer to 1. "Personnel Selection" **Start Date**. Set the **Start date** and **End Date** for a temporary schedule.

Leave type: type of leave that employee need

Reason for leave: reason for leave to mentioned

Completion time: time in the leave to be mentioned

After completing settings, click **OK** to save the settings and return to the **Approval** interface.

#### **Delete Approval**

Choose *Attendance* >> *Approval* >> *Delete* to delete the approval from interface, as shown in the figure below.

|                   | 85/pages/Attendance/Approvals.aspx                  | 무 ☆                                  |
|-------------------|-----------------------------------------------------|--------------------------------------|
|                   |                                                     |                                      |
| LanaTime          |                                                     | 🧟 admin 📽                            |
| admin<br>• Online | Attendance                                          | W Home > Attendance > Leave > Delete |
|                   | Delete selected                                     | - ×                                  |
| MAIN NAVIGATION   | Select Leave(s):00000001:23-30,Compassionate Leave; | ]                                    |
| 🙆 Dashboard       | ✓ Ok Ø Cancel                                       |                                      |
| 🗑 Personnel 🧹 🤟   |                                                     |                                      |
| Device <          |                                                     |                                      |
| Attendance <      |                                                     |                                      |
| 묘 System <        |                                                     |                                      |
|                   |                                                     |                                      |
|                   |                                                     |                                      |
|                   |                                                     |                                      |
|                   |                                                     |                                      |
|                   |                                                     |                                      |
|                   |                                                     |                                      |

Click *OK* to *Delete* selected approval Cancel Audit Attendance >> Approval >> Select Approval to Cancel >> then click *Cancel Audit* 

### LANA Time Web 3.0

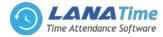

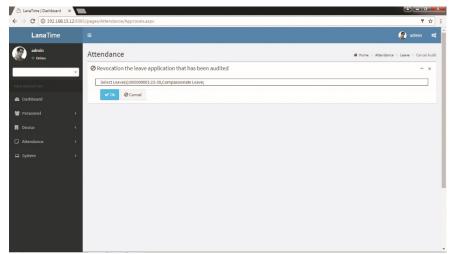

Click OK to CANCEL AUDIT

### Log

Δ

In this whatever change in this software modification it will display in log

|          |              |                      |                     |                                  |                       |                |                 | admin 🕼              |
|----------|--------------|----------------------|---------------------|----------------------------------|-----------------------|----------------|-----------------|----------------------|
| admin    | Attenda      | ance                 |                     |                                  |                       |                | 🖷 Home = A      | Attendance > App     |
| - Chante | <b>ව</b> Log |                      |                     |                                  |                       |                | •               |                      |
|          | Username     |                      | Action Flag         |                                  | 10 • Q s              | Search 🥒 Clear |                 |                      |
|          | Username     | Action Time          | Object Type         | Object Description               | Action Identification | Change Message | Advanced        | @Clear               |
|          | admin        | 9/11/2017 4:24:50 PM | Leave               |                                  | Others                | Add            |                 | 10 *                 |
|          | admin        | 9/11/2017 4:06:16 PM | Leave               |                                  | Others                | Add            |                 |                      |
|          | admin        | 9/11/2017 4:06:16 PM | Leave               |                                  | Others                | Add            | Audit<br>Reason | Related<br>Operation |
|          | admin        | 9/9/2017 12:13:35 PM | Leave               |                                  | Others                | Modify         | sdsd            |                      |
|          | admin        | 9/9/2017 11:20:20 AM | Leave               |                                  | Others                | Add            |                 |                      |
|          | admin        | 9/9/2017 11:07:50 AM | Leave               |                                  | Others                | Add            |                 |                      |
|          | admin        | 9/9/2017 11:06:49 AM | Leave               |                                  | Others                | Add            |                 |                      |
|          | admin        | 9/9/2017 11:01:16 AM | Leave               |                                  | Others                | Add            |                 |                      |
|          | admin        | 9/9/2017 10:50:16 AM | Leave               |                                  | Others                | Add            |                 |                      |
|          | ~ <          | 1 2 3 > >>           | Page 1/Total 3; Per | page 10 records/Total 24 records |                       |                |                 |                      |

## **Advanced search**

Advanced search options are a set of very useful features offered by most search engines and search tools on the Web. Advanced search gives the Web searcher the ability to narrow their searches by a series of different conditions, ranges and fields

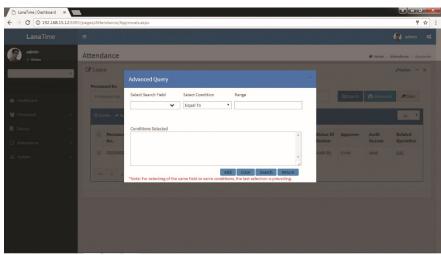

Set the parameters as required based on the following steps:

Select search field: it is to select field from the dropdown that are to be search

LANA Time Web 3.0

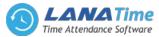

Select condition: it is used to select the condition from the drop down that are to be search Range: it is used to set range of search field Add: button is used to add extra search features by user Search: this button is used to the features Clear : this button is used to clear the form Return: button is used to return from the current form

# **EXPORT**

To export the approval details in the different document type (pdf txt, xls, csv) that we want. Attendance >> Approval >> Export >> Select file >> Export

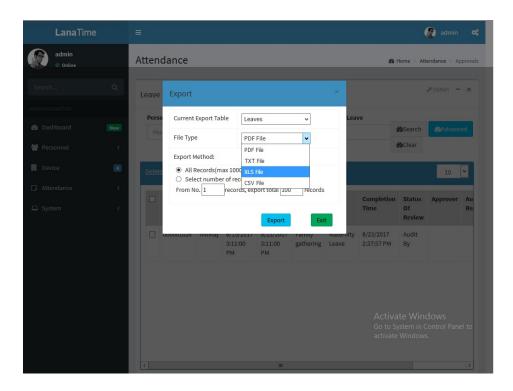

# TRANSACTIONS

## Transactions

The transactions interface provides statistics on valid attendance records, which depend on the settings of the effective attendance record interval larger than N minutes.

*Status* refers to AC log status, and *Correction of Status* is to follow the attendance calculation rule to determine whether an employee checks in or out for work based on the shift timetable and punching time of this employee. The calculation is based on this correction of status during statistics.

**1.** Users can export an attendance report to an.xls, pdf, or csv file based on requirements. Export\_for the specific method of exporting the report.

Users can select the fields required for displaying in the attendance report based on requirements (the fields are displayed after being checked).

Users can change the column width by dragging the column border to the left or right based on requirements.

Users can define the number of records displayed on each interface in the attendance report.

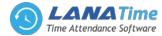

| → C (192.168    | .15.12:8085/ | pages/Attendance/T | ransactions.asp | 0K         |           |                         |                      |        |        |                    | 7 1     |
|-----------------|--------------|--------------------|-----------------|------------|-----------|-------------------------|----------------------|--------|--------|--------------------|---------|
| LanaTime        |              |                    |                 |            |           |                         |                      |        |        | 🧟 adı              |         |
| admin<br>Online |              | Attendance         |                 |            |           |                         |                      |        | r He   | ime > Attendance > | Transac |
|                 | ×            | ≓ Transaction      | s               |            |           |                         |                      |        |        |                    | - >     |
|                 |              | Personnel No.      |                 | A          | rea Name  |                         | First Name           |        | Status |                    |         |
|                 |              | Personnel No.      |                 |            | Area Name |                         | First Name           |        |        |                    | •       |
|                 | <            | Department         |                 |            | Device SN |                         | Q Search             | @Clear |        |                    |         |
|                 | <            | Export XLS         | A Export PDF    | Export CSV |           |                         |                      |        |        | 10                 |         |
|                 | <            |                    |                 |            |           |                         |                      |        |        |                    |         |
|                 | <            | 000000012          | xyz             |            | Lana      | 9/13/2017<br>8:59:00 AM | Check-In             |        |        |                    |         |
|                 |              | 000001024          | Varun           |            | Lana      | 8/23/2017<br>2:41:44 PM | Check-In             |        |        |                    | L       |
|                 |              |                    |                 |            |           |                         |                      |        |        |                    | н       |
|                 |              | 000000001          | BINU            | СМ         | Lana      | 8/23/2017<br>1:32:39 PM | Check-In             |        |        |                    |         |
|                 |              | 000000001          | BINU            | СМ         | Lana      |                         | Check-In<br>Check-In |        |        |                    | ł       |
|                 |              |                    |                 |            |           | 1:32:39 PM<br>8/23/2017 |                      |        |        |                    | l       |

Note: Statistics can only be collected for the dates of the current month, and the total statistics dates cannot exceed 31 days.

## ATTENDANCE REPORT

The attendance report lists the daily attendance information of the queried personnel within a designated time period, and collects statistics on absence, late arrival/early leaving, overtime and leave, to check whether the listed information is consistent with the actual conditions. If the obtained result is inconsistent, adjust the shift, add an overtime sheet or compensatory leave sheet or directly modify the data in the report based on the requirements.

Choose Attendance >> Attendance Report to access the Attendance Report interface.

| • Online |      |                               |                      |                  |            |                                                    |                  |            |                                                                |                      |                       |                              |                       |                 |           |                |      |
|----------|------|-------------------------------|----------------------|------------------|------------|----------------------------------------------------|------------------|------------|----------------------------------------------------------------|----------------------|-----------------------|------------------------------|-----------------------|-----------------|-----------|----------------|------|
|          | • PA | Attendance A                  | Report               |                  |            |                                                    |                  |            |                                                                |                      |                       |                              |                       |                 |           |                |      |
|          |      | Select Person                 |                      |                  | Sta        | rt Date                                            |                  |            | End Date                                                       |                      |                       |                              | _                     |                 |           |                | _    |
|          |      | 00000001 B                    | INU,0000             | 00002 Bir        | nu, 🗸 2    | 017-09-01                                          |                  |            | 2017-09-2                                                      | :6                   |                       |                              | C                     | <b>Q</b> Search |           | E Statis       | tics |
|          | < .  |                               |                      |                  |            | -                                                  |                  |            |                                                                |                      |                       |                              |                       |                 |           |                |      |
|          | <    | <b>₽</b> Schedule Log         | s a                  | Daily At         | tendance   | ⊞Total T                                           | imecard          | Attendance | e ØLeav                                                        | ve Summa             | ry F                  | First in La                  | stOut                 | Except          | tion      | OTime          | Card |
|          | <    | Export XLS                    | 🖉 Екро               | rt PDF           | Export CSV |                                                    |                  |            |                                                                |                      |                       |                              |                       |                 |           |                |      |
|          |      |                               |                      |                  |            |                                                    |                  |            |                                                                |                      |                       |                              |                       |                 |           |                |      |
|          | <    | Personnel                     | First                | Last             | Departmen  | t Date                                             | WeekDay          | Exception  | Timetable                                                      | Check-               | Check-                | Check-                       | Check-                | Total           | Late      | Early          | Abse |
|          | ٠.   | Personnel<br>No.              | First<br>Name        | Last<br>Name     | Departmen  | t Date                                             | WeekDay          | Exception  | Timetable<br>Name                                              | Check-<br>In         | Check-<br>Out         | Check-<br>In<br>Time         | Check-<br>Out<br>Time | Total<br>Time   | Late      | Early<br>Leave | Abse |
|          | ¢    |                               | Name                 |                  | Departmen  | t Date<br>2017-<br>09-01                           |                  | Exception  |                                                                |                      |                       | In                           | Out                   |                 | Late<br>0 |                | Abse |
|          | K    | No.                           | Name                 | Name             |            | 2017-<br>09-01                                     |                  | Exception  | Name                                                           | In                   | Out                   | In<br>Time                   | Out<br>Time           | Time            |           | Leave          |      |
|          | K    | No.                           | Name<br>BINU<br>BINU | Name<br>CM       | Lana       | 2017-<br>09-01<br>2017-                            | Friday<br>Monday | Exception  | Name<br>moring<br>time table<br>moring                         | In<br>09:00          | Out<br>06:00          | In<br>Time<br>00:00          | Out<br>Time<br>00:00  | Time<br>0       | 0         | Leave<br>0     | 1    |
|          | د.   | No.<br>000000001<br>000000001 | Name<br>BINU<br>BINU | Name<br>CM<br>CM | Lana       | 2017-<br>09-01<br>2017-<br>09-04<br>2017-<br>09-05 | Friday<br>Monday | Exception  | Name<br>moring<br>time table<br>moring<br>time table<br>moring | In<br>09:00<br>09:00 | Out<br>06:00<br>06:00 | In<br>Time<br>00:00<br>00:00 | Out<br>Time<br>00:00  | Time<br>0<br>0  | 0         | Leave<br>0     | 1    |

The following describes how to view an attendance report.

1. Click behind *Select Personnel*, and select an employee whose attendance report information needs to be viewed from the popped up personnel drop-down list. You can select multiple employees or all employees.

### 2. Set *Start Date* and *End Date*.

3. Click *Search*, and view the attendance report information of the selected employees between the set start date and the end date.

Note: When you click a report name, the corresponding report information is displayed.

## Transactions

The transactions interface provides statistics on valid attendance records, which depend on the settings of the effective attendance record interval larger than N minutes.

**Status** refers to AC log status, and **Correction of Status** is to follow the attendance calculation rule to determine whether an employee checks in or out for work based on the shift timetable and punching time of this employee. The calculation is based on this correction of status during statistics.

- (2) Users can export an attendance report to an.xls, pdf, or csv file based on requirements.
- (3) Users can select the fields required for displaying in the attendance report based on requirements (the fields are displayed after being checked).

Users can change the column width by dragging the column border to the left or right based on requirements. Users can define the number of records displayed on each interface in the attendance report.

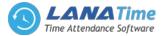

Note: Statistics can only be collected for the dates of the current month, and the total statistics dates cannot exceed 31 days.

The meanings of the symbols in each report are as follows:

Sick leave: minute (B); casual leave: minute (G); maternity leave: day (C); compassionate leave: day (T); annual leave: day (S); due/actual attendance time: day (); late arrival: minute (>); early leaving: minute (<); leave: hour (V); absence: day (A); overtime: hour (+); no check-in: ([); no check-out (]); free overtime: hour (F). Please refer to 6.1 System User Management\_for adding and modifying the symbols.

## Daily Attendance

The daily attendance interface displays the daily attendance status, attendance statistics, over time statistics, leave records, and leave summary within a designated period, and uses symbols or digits or the combination of symbols and digits to represent different items.

## Total Timecard

The total timecard interface displays the statistics on the schedule, attendance status, overtime and holidays of all staff by date. The attendance list is a statistical table of attendance records in each shift timetable.

Expected Check-in / Expected Check Out, No Check In / No Check Out: 1 stands for yes and 0 stands for no.

Attendance Duration: interval between the check in time and the check-out time.

Exception: all abnormalities other than on-duty and off duty, such as leave.

Timetable: valid duration of actual attendance in *Work Time (Minute)* of a timetable.

Note: The data of the absence, attendance duration, work time and timetable are expressed in minutes, and is not subject to the changes to the unit settings of the statistical item.

## Attendance Summary

The attendance summary interface displays the attendance summary of each employee in the time period, including the lists of attendance, leaves and overtime, namely the summary table of the attendance lists.

The leave records are calculated by the leave type. The data in the leave column is the sum of the data of all leave types. For example, leave = sick leave + casual leave + maternity leave + compassionate leave + annual leave + self-defined leave.

### Leave Summary

The leave summary interface displays all valid time and leave types of all valid leave records in the selected date range. Valid time (minutes) means the minutes between the start time and end time of a leave record.

### First In Last Out

It provides statistics on the earliest and latest punching data among the punching data of each employee on each day.

### Exception

It provides all attendance exceptions.

### Time Card

It provides the detailed punching information of the selected personnel.

## Zone

Click Attendance >> Zone to access the Zone User Management interface.

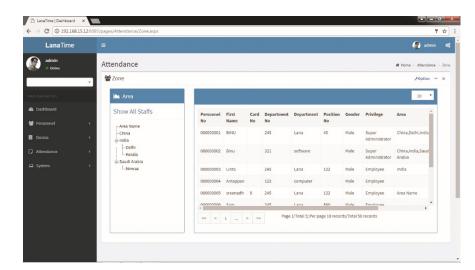

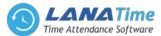

Users can add personnel to an area on the interface. Select an area from the area list on the left, and the system automatically screens and displays the personnel of the area in list on the right.

The steps for adding an employee to an area are as follows:

1. Click **Add Personnel** to access the personnel addition interface.

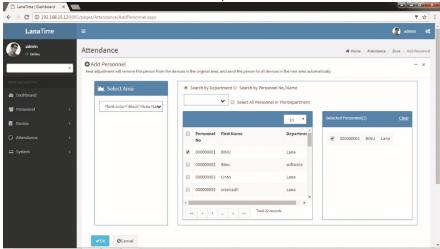

Select areas (multiple choices are allowed) and employees (multiple choices are allowed). Click **OK** to save the settings, and return to the **Zone User Management** interface.

On the **Zone User Management** interface, click the selected area, and the area personnel list on the right displays the information of the employees.

| LanaTime                                         |     |                                 |                 |               |            |                  |                   |                |             |                        | 😰 admi                     |   |
|--------------------------------------------------|-----|---------------------------------|-----------------|---------------|------------|------------------|-------------------|----------------|-------------|------------------------|----------------------------|---|
| admin<br>Online                                  |     | ttendance<br>Zone               |                 |               |            |                  |                   |                |             |                        | # Home > Attendanc         |   |
| AIN NAVIGATION                                   |     | 🕍 Area                          |                 |               |            |                  |                   |                |             |                        | 10 •                       | 1 |
| <ul> <li>Dashboard</li> <li>Personnel</li> </ul> |     | Show All Staffs                 | Personnel<br>No | First<br>Name | Card<br>No | Department<br>No | Department        | Position<br>No | Gender      | Privilege              | Area                       | 1 |
| Device                                           | <   | Area Name<br>China<br>India     | 000000001       | BINU          |            | 245              | Lana              | 45             | Male        | Super<br>Administrator | China, Delhi, India        |   |
|                                                  | ۲.  | Delhi<br>Kerala<br>Saudi Arabia | 000000002       | Binu          |            | 321              | software          |                | Male        | Super<br>Administrator | China,India,Saud<br>Arabia |   |
| ⊒ System                                         | < . | lhimraz                         | 000000003       | Linto         |            | 245              | Lana              | 122            | Male        | Employee               | India                      |   |
|                                                  |     |                                 | 000000004       | Antappan      |            | 123              | computer          |                | Male        | Employee               |                            |   |
|                                                  |     |                                 | 000000005       | sreenadh      | 9          | 245              | Lana              | 122            | Male        | Employee               | Area Name                  |   |
|                                                  |     |                                 | 000000006       | ¢ am          |            | 245              | Lana              | 800            | Mala        | Employee               | •                          |   |
|                                                  |     |                                 | ~ <             | 1             | > >>       | Page             | 1/Total 5; Per pa | age 10 recor   | ds/Total 50 | records                |                            |   |

Note: After employees are added, the employees are set to be in the selected attendance area, the employee information is issued to all devices in the attendance area, and the employee information in all devices in the original attendance area is deleted.

### HOLYDAY

Attendance time on holidays and festivals may be different from that on week days. To simplify operation procedures, the system offers settings designed for attendance time and rules on holidays and festivals.

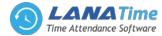

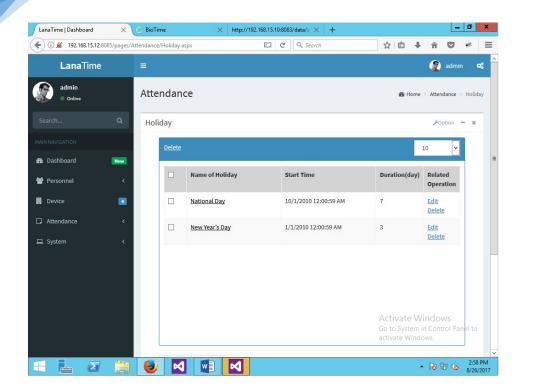

# **Adding Holiday**

| LanaTime   Dashboard  | ×                                       |                                                                   |                                        |
|-----------------------|-----------------------------------------|-------------------------------------------------------------------|----------------------------------------|
| C 🛈 192.168           | .15.12:8085/pages/Attendance/AddH       | oliday.aspx                                                       | 7                                      |
| LanaTime              |                                         |                                                                   | 🧟 admin                                |
| admin<br>Online       | Attendance                              |                                                                   | 🍪 Home > Attendance > Holiday > Add Ho |
|                       | Add Holiday     Add Holiday information | tere, customizing the organizational structure for HR management. | -                                      |
| avigation<br>ashboard | * Name Of Holiday.                      | Name Of Holiday                                                   |                                        |
|                       | Start Time.                             | Start Time                                                        |                                        |
|                       | < * Duration.                           | 1                                                                 |                                        |
|                       | <                                       | ✓OK ØCancel                                                       |                                        |
|                       |                                         |                                                                   |                                        |
|                       |                                         |                                                                   |                                        |
|                       |                                         |                                                                   |                                        |
|                       |                                         |                                                                   |                                        |
|                       |                                         |                                                                   |                                        |
|                       |                                         |                                                                   |                                        |

Set the parameters as required based on the following steps:

Name of Holiday: Enter the name of a holiday.

Start Time: to set the start date of the holiday

Duration: Set the duration of the holiday, with the unit of days.

After the completion of the settings, click **OK** to save the settings and return to the **Holiday** interface. The holiday list displays the added attendance holiday.

Note: After adding a holiday for attendance, the system will not schedule shifts for the holiday. As there are no schedule records, the system will not record attendance on holidays in the attendance reports.

## **Editing a Holiday**

In the holiday list, click the name of a holiday, or click *Edit* under *Related Operation* to access the edit interface.

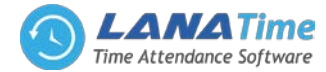

|                 | :8085/pages/Attendance/Holiday.aspx                                                                        | 7                                   |
|-----------------|----------------------------------------------------------------------------------------------------|-------------------------------------|
| LanaTime        |                                                                                                    | 😰 admin                             |
| admin<br>Online | Attendance                                                                                                 | Home ⇒ Attendance ⇒ Holiday ⇒ Add H |
|                 | OAdd Holiday     Add Holiday information here, customizing the organizational structure for HR management. | -                                   |
| ashboard        | * Name Of Holiday.                                                                                         |                                     |
| ersonnel        | < * start Time. 8/15/2017 12:00:00 AM                                                                      |                                     |
|                 | C Juration.                                                                                                |                                     |
|                 | <                                                                                                    |                                     |
|                 | с VOK ØCancel                                                                                              |                                     |
|                 |                                                                                                    |                                     |
|                 |                                                                                                    |                                     |
|                 |                                                                                                    |                                     |
|                 |                                                                                                    |                                     |

Modify parameters as needed and click **OK** to save the modifications.

# **Deleting Holiday**

5

In the holiday list, select the holiday to be deleted, and then click **Delete** on the upper left of the holiday list, or directly click the **Delete** under **Related Operation** in the line of the holiday to be deleted to access the deletion confirmation interface.

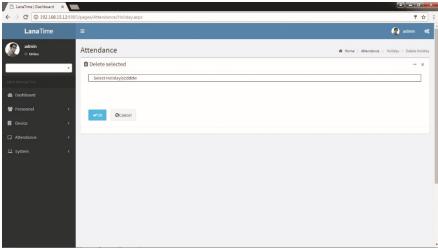

Click **OK** to delete the holiday and return to the **Holiday** interface.

# Log

In this whatever change in this software modification it will display in log

| # Home Attendance ( |
|---------------------|
|                     |
|                     |
| 10 *                |
| on(day) Related     |
| Operation           |
|                     |
|                     |
|                     |
|                     |
|                     |

# Leave Type

Leave Type Management Choose *Attendance* >> *Leave Type* to access the *Leave Type* interface.

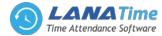

| LanaTime        |   | -       |                     |          |      |           |                  | 🔮 admin               |
|-----------------|---|---------|---------------------|----------|------|-----------|------------------|-----------------------|
| admin<br>Online |   | Attend  | lance               |          |      |           | 🕷 Home           | > Attendance > LeaveT |
|                 |   | 🔳 Lear  | veType              |          |      |           |                  | ≁option – ×           |
|                 |   | 18 Dele | te                  |          |      |           |                  | 10 •                  |
|                 | ć | •       | Leave Type          | Min.Unit | Unit | Round Off | Symbol in Report | Related<br>Operation  |
| Device          | ć |         | Business Trip       | 1        | Hour | Yes       | w                | Edit Delete           |
|                 |   |         | Annual Leave        | 1        | Hour | Yes       | s                | Edit Delete           |
|                 | < |         | Compassionate Leave | 1        | Hour | Yes       | т                | Edit Delete           |
|                 | < | •       | Maternity Leave     | 0.5      | Hour | Yes       | с                | Edit Delete           |
|                 |   |         | Casual Leave        | 0.5      | Hour | Yes       | G                | Edit Delete           |
|                 |   |         | Casual Leave        |          | Hour |           |                  |                       |

Employees may request a leave and hope that the leave can be displayed in the system statistics. In this case, he or she should select a leave type when entering a leave record.

There are six default leave types in the system: sick leave, casual leave, maternal leave, compassionate leave, annual leave and business trip.

Add a leave type. (Note: The new leave type has the same function as the default leave types of the system.) 1. Click *Add* on the *Leave Type* interface to access the leave type addition interface.

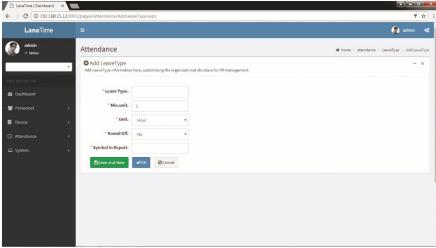

Set the parameters as required based on the following steps:

Name of Leave: Enter the name of a leave type, with 20 characters at most.

Min. unit and Unit: Set the measurement unit and minimum value of the leave type. Unit can be set to Hour, Minute or Workday.

Round Off: Set whether the values are rounded off.

Symbol in Report: Set the symbol of the leave type in the attendance report.

After the completion of the setting, click **OK** to save the settings and return to the **Leave Type** interface. The leave type list will display the new leave type in leave type interface.

### Edit Leave Type

Click Leave Type or the corresponding Edit under Related Operation to access the timetable edit interface.

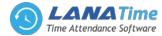

| LanaTime        |                                             |                                                                   | 🥷 admi                                 |
|-----------------|---------------------------------------------|-------------------------------------------------------------------|----------------------------------------|
| admin<br>Online | Attendance                                  |                                                                   | 🏶 Home > Attendance > LeaveType > Addl |
|                 | Add LeaveType     Add LeaveType information | here, customizing the organizational structure for HR management. |                                        |
|                 |                                             |                                                                   |                                        |
|                 | * Leave Type.                               | Business Trip                                                     |                                        |
|                 | < * Min.unit.                               | 1                                                                 |                                        |
|                 | ۲ Unit.                                     | Hour                                                              |                                        |
|                 | < * Round Off.                              | Yes 🔻                                                             |                                        |
|                 | Symbol in Report.                           | W                                                                 |                                        |
|                 | ✓OK ØCan                                    | el                                                                |                                        |
|                 | _                                           |                                                                   |                                        |
|                 |                                             |                                                                   |                                        |
|                 |                                             |                                                                   |                                        |
|                 |                                             |                                                                   |                                        |

After modification click **OK** to save

## **Delete Leave Type**

Click Leave Type or the corresponding Delete under Related Operation to access the timetable delete interface.

| ← → C () 192.168.15.12:808 | 5/pages/Attendance/LeaveType.aspx | 7                                    | ☆ :        |
|----------------------------|-----------------------------------|--------------------------------------|------------|
| LanaTime                   |                                   | 🧟 admin                              | <b>o</b> ; |
| admin<br>© Online          | Attendance Delete selected        | n Home > Attendance > Leave Type > I |            |
| MAIN NAVIGATION            | Select Holiday(b): Annual Leave   |                                      |            |
| 🕿 Dashboard                | V03 ØCaneel                       |                                      |            |
| Device <                   |                                   |                                      |            |
| Attendance <               |                                   |                                      |            |
| 므 System 〈                 |                                   |                                      |            |
|                            |                                   |                                      |            |
|                            |                                   |                                      |            |

## Click OK for Delete

## SYSTEM

The system setting is to assign system users (such as company management personnel, registrars, and statistics clerk), configure roles for corresponding users, and set system parameters, notices, reminders and operation logs.

## **Role Management**

## Adding a Role

Choose System >> Role >> Option >> Add to access add role interface

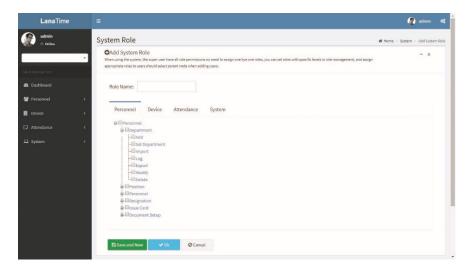

Note: Select corresponding permissions based on the selected permission type.

LANA Time Web 3.0

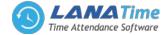

- 1. Role Name: Enter the object type, namely the role name (such as the personnel staff and device administrator).
- 2. **Permissions**: The permissions of four categories are included: **Personnel**, **Device**, **Attendance** and **System**. In the operation permission list under each permission type tab, tick the check box in front of the operation permission to select the permission, or click the highest permission in the list to select all the sub-permissions under it. For example, click **Personnel** with the highest permission. Then, all sub-permissions under it such as **Department**, **Position**, **Personnel**, **Resignation**, and **Issue Card** will be selected.

After the completion of the setting, click **OK** to save the settings and return to the **Role** interface. The role list will display the new roles.

## **Edit Role**

In the role list, click the role name or click *Edit* under *Related Operation* in the line of the role to be edited to access the interface for editing roles. Modify the parameter settings based on requirements. After the completion of the modification, click *OK* to save the modified role information.

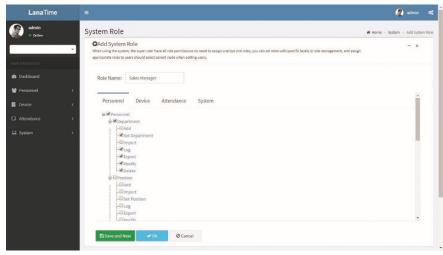

## **Delete Role**

In the role list, select a role to be deleted, and click **Delete** on the upper part of the interface or click **Delete** under **Related operation** in the line of the role to be deleted to access the role deletion interface. Click **OK** to confirm the deletion of the selected role.

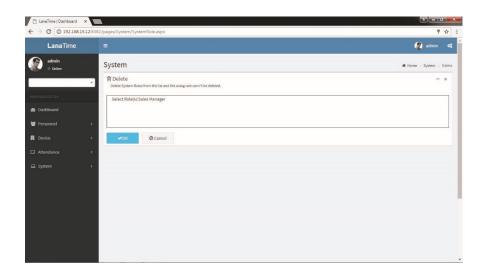

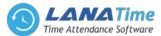

In the role list, select a role to be deleted, and click **Delete** on the upper part of the interface or click **Delete** under **Related operation** in the line of the role to be deleted to access the role deletion interface.

Click **OK** to confirm the deletion of the selected role.

## USER MANAGEMENT

.Choose *System* >> *User* 

Add new users to the system and assign roles (permissions) to users.

| admin  |     |         |          |               |              |                  |                  |                 |                 |                 |                     |                      |       |
|--------|-----|---------|----------|---------------|--------------|------------------|------------------|-----------------|-----------------|-----------------|---------------------|----------------------|-------|
| Online | Sy  | stem    | ı        |               |              |                  |                  |                 |                 |                 |                     | # Home > System > S  | iyste |
|        | 4   | User    |          |               |              |                  |                  |                 |                 |                 |                     | FOption              | -     |
|        |     | User Na | ame:     |               |              |                  | First Name:      |                 |                 | -               |                     |                      |       |
|        |     | User    | Name.    |               |              |                  | FirstName.       |                 |                 | QSearch         | i <b>M</b> Adva     | niced SClear         |       |
|        | < C | 🔒 Del   | lete     |               |              |                  |                  |                 |                 |                 |                     | 10                   | •     |
|        | < . |         | Username | First<br>Name | Last<br>Name | Role             | E-mail Address   | Staff<br>Status | Super<br>Status | Created<br>Date | Last Login          | Related<br>Operation | -     |
|        | <   |         | jerry    | Jerry         | Jacob        | Sales<br>Manager |                  | 0               | •               | 25/09/2017      | 25/09/2017<br>05:46 | Edit Delete          | I     |
|        | ٢.  |         | admin1   |               |              |                  | admin@zkteco.com | 0               | 0               | 21/09/2017      | 21/09/2017<br>01:10 | Edit Delete          | I     |
|        |     |         | qwerty   | sdsesdsfr     | sedfdf       | SysAdmin         |                  | •               | •               | 30/08/2017      | 30/08/2017<br>04:53 | Edit Delete          | I     |
|        |     |         | arun     | efrgf         | wrewrer      | SysAdmin         |                  | 0               | 0               | 30/08/2017      | 30/08/2017<br>04:59 | Edit Delete          | I     |
|        |     |         | ram      | ram           | ert          | head             | ram@gmaiLcom     | •               | •               | 30/08/2017      | 30/08/2017<br>01:02 | Edit Delete          | ľ     |
|        |     |         | jo       | jo            | ja           | epm11            | jo@gmail.com     | 0               | •               | 30/08/2017      | 30/08/2017<br>11:29 | Edit Delete          |       |
|        |     |         | prijo    | prijo         | kuriakose    | manager          | prijo@gmail.com  | 0               | •               | 30/08/2017      | 30/08/2017<br>10:32 | Edit Delete          |       |

## Adding a user

1. Choose *System >> User >>option>> Add* to access the *Add User* interface:

| LanaTime          |                                                 |                                                                                 | 🧟 admin 🕫                         |
|-------------------|-------------------------------------------------|---------------------------------------------------------------------------------|-----------------------------------|
| admin<br>• Cnline | System                                          |                                                                                 | ₩ Home > System > User > Add User |
|                   | Add User     If check box 'Activate' is not set | ected then the user will be disabled and cannot log in to the system!           | - x                               |
|                   |                                                 |                                                                                 |                                   |
| Dashboard         | * Username:                                     | Required. 30 characters or fewer. Letters, numbers and @/./+/-/_ characters     |                                   |
| 🗑 Personnel       | < Reset Password:                               |                                                                                 |                                   |
| Device            | <<br>Authorize Department:                      | ¥                                                                               |                                   |
|                   | <                                               | If you select no department, you will possess all department rights by default. |                                   |
|                   | <<br>Authorize Area:                            | ~                                                                               |                                   |
|                   |                                                 | If you select no area, you will possess all area rights by default.             |                                   |
|                   | First Name:                                     |                                                                                 |                                   |
|                   | Last Name:                                      |                                                                                 |                                   |
|                   | E-mail Address:                                 |                                                                                 |                                   |
|                   | Staff Status:                                   | I choose if the user can log in this admin site.                                |                                   |
|                   | Super Status:                                   | Choose if the user has all permissions.                                         |                                   |
|                   | * Last Login:                                   |                                                                                 |                                   |
|                   | * Created Date:                                 |                                                                                 |                                   |

Set the parameters as required based on the following steps (Parameters marked with \* are mandatory):

Username: 30 characters or fewer. Only letters or numbers are allowed.

Password/Confirm Password: The length range is 4 to 18 digits. The default password is 111111.

**Authorize Department**: Select a department from the popped up department drop-down list. (If you select no department, you will possess all department rights by default.)

Authorize area: Select an area in the popped up area drop-down list. (If you select no area, you will possess all area rights by default.)

First Name: Enter first name

Last Name: Enter last name

E-mail: enter email address

Staff Status: Designates whether the user can log into this admin site.

Super Status: Designates that this user has all permissions without explicitly assigning them.

**Role**: Roles need to be selected for non-super users. Select a preset role, and the user has all operation permissions of this role.

After the completion of the setting, click **OK** to save the settings and return to the **User** interface. The user list will display the new user.

**Note:** You can modify or delete existing users. Click *Edit* or *Delete* behind the username to perform corresponding operations. The detailed operations are the same as those in "Editing a Role" and "Deleting a Role."

## **EDIT USER**

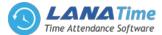

1. In the user list, click the user name or click *Edit* under *Related Operation* in the line of the user to be edited to access the interface for editing user. Modify the parameter settings based on requirements. After the completion of the modification, click *OK* to save the modified role information.

| LanaTime          |   |                                                 |                                                         |                             | 🧟 admin 🕫                         |
|-------------------|---|-------------------------------------------------|---------------------------------------------------------|-----------------------------|-----------------------------------|
| admin<br>o Online |   | System                                          |                                                         |                             | ₩ Home > System > User > Add User |
|                   | × | OAdd User<br>If check box 'Activate' is not set | ected then the user will be disabled and cannot log in  | to the system!              | - x                               |
| MAIN NAVIGATION   |   |                                                 |                                                         |                             |                                   |
| Dashboard         |   | * Username:                                     | arun                                                    |                             |                                   |
| 🗑 Personnel       |   | Reset Password:                                 | Required. 30 characters or fewer. Letters, numbers a    | and @/./+/-/characters      |                                   |
| Device            |   | Authorize Department:                           | bh                                                      | *                           |                                   |
| Attendance        |   |                                                 | If you select no department, you will possess all dep   | partment rights by default. |                                   |
| 묘 System          |   | Authorize Area:                                 | India                                                   | *                           |                                   |
|                   |   |                                                 | If you select no area, you will possess all area rights | by default.                 |                                   |
|                   |   | First Name:                                     | efrgf                                                   |                             |                                   |
|                   |   | Last Name:                                      | wrewrer                                                 |                             |                                   |
|                   |   | E-mail Address:                                 |                                                         |                             |                                   |
|                   |   | Staff Status:                                   | choose if the user can log in this admin site.          |                             |                                   |
|                   |   | Super Status:                                   | Choose if the user has all permissions.                 |                             |                                   |
|                   |   | * Last Login:                                   | 8/30/2017 4:59:15 PM                                    |                             |                                   |
|                   |   | * Created Date:                                 | 8/30/2017 4:52:33 PM                                    |                             |                                   |
|                   |   |                                                 | ( ====================================                  | 120                         |                                   |

## **DELETE USER**

6

In the user list, select a user to be deleted, and click **Delete** on the upper part of the interface or click **Delete** under **Related operation** in the line of the user to be deleted to access the user deletion interface. Click **OK** to confirm the deletion of the selected user.

| LanaTime   Dashboard |                                              |                          |
|----------------------|----------------------------------------------|--------------------------|
| ← → C ① 192.16       | 8.15.12:8082/pages/System/SystemUser.aspx    | 9 x] :                   |
| LanaTime             |                                              | 🦉 admin 😋                |
| admin<br>Online      | System                                       | ₩ Home > System > Delete |
|                      | Delete     Delete System User from the list. | - x                      |
|                      | Select Role(s):admin1                        |                          |
| Dashboard            |                                              |                          |
| 矕 Personnel          | <                                            |                          |
| 🛃 Device             | < OK ØCancel                                 |                          |
|                      | <                                            |                          |
|                      | <                                            |                          |
|                      |                                              |                          |
|                      |                                              |                          |
|                      |                                              |                          |
|                      |                                              |                          |
|                      |                                              |                          |
|                      |                                              |                          |

## **Advanced search**

Advanced search options are a set of very useful features offered by most search engines and search tools on the Web. Advanced search gives the Web searcher the ability to narrow their searches by a series of different conditions, ranges and fields

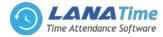

| → C ③ 192.168 | 15.12:808 | s2/pages/Sys  | stem/System | nUser.aspx |                  |                  |                          |              |             |            |                     |                      | 7 🕁      |
|---------------|-----------|---------------|-------------|------------|------------------|------------------|--------------------------|--------------|-------------|------------|---------------------|----------------------|----------|
|               |           |               |             |            |                  |                  |                          |              |             |            |                     | •                    |          |
| admin         |           | Syste         | m           |            |                  |                  |                          |              |             |            |                     | # Home - System      |          |
|               |           | &User<br>User | Name:       | Advar 👗    |                  |                  |                          |              |             |            |                     |                      | tion – X |
|               |           | Use           |             | Select Sea | arch Field       | Select C         |                          | Range        |             | QSearc     |                     | inced 30             | lear     |
|               |           | fi c          |             | Condition  | is Selected      | - Indon          |                          |              |             |            |                     |                      | 0 *      |
|               |           |               | Usernan     |            |                  |                  |                          |              |             | eated      | Last Login          | Related<br>Operation |          |
|               |           |               |             |            |                  |                  |                          |              |             | /09/2017   |                     |                      |          |
|               |           |               |             |            |                  |                  | O Add Q Sean             |              |             | /09/2017   |                     |                      |          |
|               |           |               |             | "Note: For | selecting of the | same field or sa | ime conditions, the last | selection is | prevailing. | 50/08/2017 |                     |                      |          |
|               |           |               |             |            |                  |                  |                          | 0            | ۰           |            | 30/08/2017<br>04:59 |                      |          |
|               |           |               |             |            |                  |                  |                          | ۰            | ۰           |            |                     |                      |          |
|               |           |               |             |            |                  |                  |                          | 0            | •           |            |                     |                      |          |

Set the parameters as required based on the following steps:

Select search field: it is to select field from the dropdown that are to be search Select condition: it is used to select the condition from the drop down that are to be search Range: it is used to set range of search field Add: button is used to add extra search features by user Search: this button is used to the features Clear : this button is used to clear the form Return: button is used to return from the current form

## **COMPANY DETAILES**

## To add company details **SYSTEM** >> **company details**

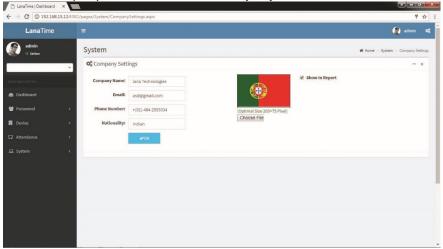

Click OK to SAVE company details

## LOG

6

In this whatever change in this software modification it will display in log

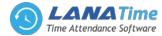

| LanaTime          |   | ≡         |                     |                  |                    |                          | <b>2</b> -                                                        |            |
|-------------------|---|-----------|---------------------|------------------|--------------------|--------------------------|-------------------------------------------------------------------|------------|
| admin<br>o Online |   | System    |                     |                  |                    |                          | 🕷 Home = 3                                                        | System > L |
|                   | * | ELog      |                     |                  |                    |                          | Foptic                                                            | - x        |
| NN NAVIGATION     |   | User Name |                     | Role Name        | Action Id          | lentification            | 🛓 Export                                                          |            |
| Dashboard         |   | UserName. |                     | RoleName.        |                    |                          | QSearch     Clear                                                 |            |
| Personnel         |   |           |                     |                  |                    |                          | 10                                                                |            |
|                   |   | Username  | Action Time         | Object Type      | Object Description | Action<br>Identification | Change Message                                                    | ŕ          |
|                   |   | admin     | 2017-09-28 17:01:31 | Salary Structure | Salary Object      | Modify                   |                                                                   | 11         |
|                   |   | admin     | 2017-09-28 17:01:31 | Personnel        | 000000002 Binu     | Modify                   |                                                                   |            |
|                   |   | admin     | 2017-09-28 16:09:44 | Company Setting  | Image              | Modify                   | Parameter Value(~/images/download.png-<br>≻~/images/download.png) |            |
|                   |   | admin     | 2017-09-28 16:09:44 | Company Setting  | phone_number       | Modify                   | Parameter Value(+(91)-484-2555034->+<br>(91)-484-2555034)         |            |
|                   |   | admin     | 2017-09-28 16:09:44 | Company Setting  | show_in_report     | Modify                   | Parameter Value(1->1)                                             |            |
|                   |   | admin     | 2017-09-28 16:09:44 | Company Setting  | company_email      | Modify                   | Parameter Value(asd@gmail.com-<br>>asd@gmail.com)                 |            |
|                   |   | admin     | 2017-09-28 16:09:44 | Company Setting  | company_name       | Modify                   | Parameter Value(Iana Technologies->Iana<br>Technologies)          |            |
|                   |   | admin     | 2017-09-28 16:09:44 | Company Setting  | company_country    | Modify                   | Parameter Value(Indian->Indian)                                   |            |
|                   |   | 1.11      |                     |                  |                    | 4.4                      |                                                                   | *          |

# **EMPLOYEE LOGIN**

### **Employee Self**

6

Open the browser, enter the server IP address and port number in the address bar and click *Enter* to access the system login interface.

|           | le la la la la la la la la la la la la la |
|-----------|-------------------------------------------|
| La        | anaTime 3.0                               |
| 54        | gn in to start your session               |
| UserLogin | Employee Self                             |
| Username  | 2<br>2                                    |
| Password  |                                           |
|           |                                           |
|           |                                           |
|           |                                           |
|           |                                           |
|           |                                           |

#### If employee wants to login

Click *Employee Self* in the login inter face then enter the employee *User Name* and *Password* then click *Login* After the employee log in, the system displays the main interface, as shown in the figure below.

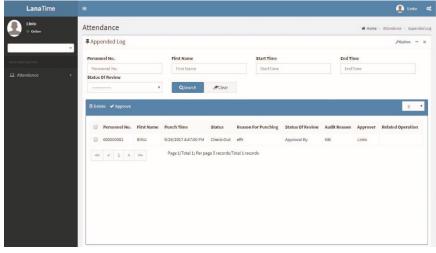

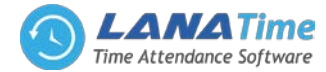

| LanaTime  | =                                               |                                | 👤 Linto 🕴                                                                                                    |
|-----------|-------------------------------------------------|--------------------------------|----------------------------------------------------------------------------------------------------|
|           |                                                 |                                |                                                                                                    |
| Online    | Attendance                                      |                                | Home > Attendance > Appended Log > Add Appended L                                                                                    |
|           | • Add appended log                              |                                | - x                                                                                                    |
| NAMENTION | Added retroactive card: Sometim<br>system users | nes referred approver, the app | over must choose handed, retroactive card approved by the selected approver; without care approver, retroactive card for approval by |
|           | Personnel No.                                   | 000000003 Linto                |                                                                                                    |
|           | Punch Time                                      | Punch Time                     |                                                                                                    |
|           | Status:                                         |                                | *                                                                                                    |
|           | Reason For Punching                             | Reason For Punching            |                                                                                                    |
|           | Forwarding Approver                             |                                |                                                                                                    |
|           | -                                               |                                |                                                                                                    |
|           | ✓ Ok Ø Cancel                                   |                                |                                                                                                    |

# **Appended Log**

6

Click Attendance >> Appended Log to view the logs given below

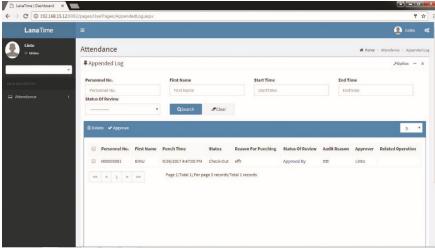

# Add Appended Log

To add appended log fill the parameters shown in the figure below

|                 | pages/UserPages/AddAppende                                             |                               |                                                |
|-----------------|------------------------------------------------------------------------|-------------------------------|------------------------------------------------|
| LanaTime        |                                                                        | karoglasbx                    | 5                                              |
|                 |                                                                        |                               | 🔮 Linto                                        |
| Linto<br>Online | Attendance                                                             |                               | # Home > Attendance > Appended Log > Add Appen |
| - vigation      | • Add appended log<br>Added retroactive card: Sometime<br>system users | es referred approver, the app | -                                              |
| endance <       | Personnel No.                                                          | 000000003 Linto               |                                                |
|                 | Punch Time                                                             | Punch Time                    |                                                |
|                 | Status:                                                                |                               | •                                              |
|                 | Reason For Punching                                                    | Reason For Punching           |                                                |
|                 | Forwarding Approver                                                    |                               | ~                                              |

After the completion of the settings, click **OK** to save the settings and return to the **Appended Log** interface.

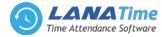

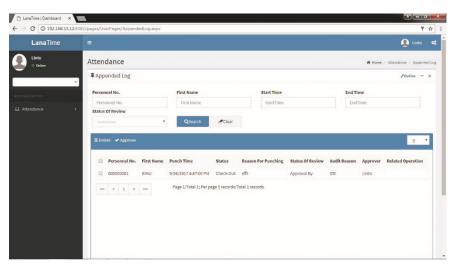

### LOG

6

To view logs *Appended Log >> Options >> Log* 

In this whatever change in this software modification it will display in log

| Linto   | Attenda  | ance                 |              |                                  |                       |                | Home - Attendance - Appended |
|---------|----------|----------------------|--------------|----------------------------------|-----------------------|----------------|------------------------------|
|         | DLog     |                      |              |                                  |                       |                | × Foption - s                |
| MARKTON | Username |                      | Action Flag  | - *                              | 10 <b>*</b> Q.s       | earch 🥑 Clear  |                              |
|         | Username | Action Time          | Object Type  | Object Description               | Action Identification | Change Message | <u> </u>                     |
|         | admin    | 9/26/2017 7:25:53 PM | Appended Log |                                  | Others                | Modify         |                              |
|         | admin    | 9/26/2017 7:24:46 PM | Appended Log |                                  | Others                | Modify         |                              |
|         | admin    | 9/26/2017 7:24:21 PM | Appended Log |                                  | Others                | Modify         | 5 *                          |
|         | admin    | 9/26/2017 7:24:10 PM | Appended Log |                                  | Others                | Modify         |                              |
|         | admin    | 9/26/2017 7:22:38 PM | Appended Log |                                  | Others                | Modify         | over Related Operation       |
|         | admin    | 9/26/2017 7:20:58 PM | Appended Log |                                  | Others                | Modify         |                              |
|         | admin    | 9/26/2017 6:27:30 PM | Appended Log |                                  | Others                | Modify         |                              |
|         | admin    | 9/26/2017 5:36:58 PM | Appended Log |                                  | Others                | Add            |                              |
|         | admin    | 9/26/2017 5:33:22 PM | Appended Log |                                  | Others                | Modify         |                              |
|         | ~ <      | 1 2 3 4 5            | > >> Pa      | ge 1/Total 6; Per page 10 record | ds/Total 58 records   |                |                              |

## Export

To export the appended log list

Appended log >> Options >> Export

Select Type File and Current Export Table >> then click Export showing picture given below

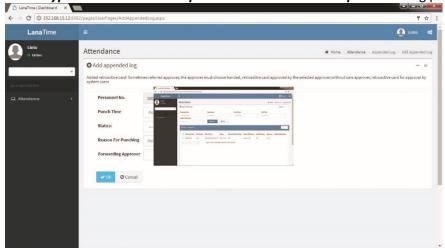

## Leave

In this employee can only view, add and export leave To view the leave details *Attendance* >> *Leave* Leave details are shown in the leave interface in the picture below

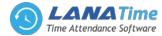

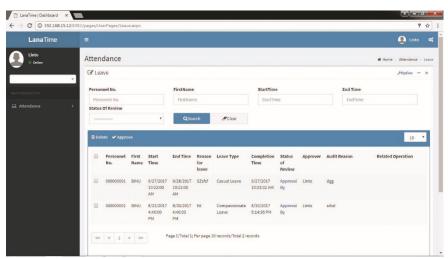

## Add leave

6

#### To add leave Attendance >> Leave >> Options >> Add Leave × C () 192.168.15. 4 • Linto Ω Attendance # Home > At O Add user leave leave: Added leave No. Start Time Start Tim ✓OK ØCancel

After the completion of the settings, click **OK** to save the settings and return to the **Leave** interface. The leave list displays the added leave shows picture given below

| anaTime       |        |                          |               |       |           |               |                |                    |                        |          |                |          | 4            | Linto        |
|---------------|--------|--------------------------|---------------|-------|-----------|---------------|----------------|--------------------|------------------------|----------|----------------|----------|--------------|--------------|
| nto<br>Online | Atten  | dance                    |               |       |           |               |                |                    |                        |          |                |          | # Home > At  | tendence     |
|               | C Lea  | ve                       |               |       |           |               |                |                    |                        |          |                |          | H            | option       |
| TION          | Person | nel No.                  |               |       | FirstName |               |                | StartTime          |                        |          |                | End Time |              |              |
| ance <        | Perso  | Personnel No.            |               |       |           | FirstName     |                |                    | StartTime              |          |                |          |              |              |
|               | 1 Dele | ete ✔ Appro              | ve            | •     | QSea      |               | <b>∂</b> Clear |                    |                        |          |                |          |              | 10           |
|               |        |                          |               | Start | End Time  |               | Leave Type     | Completion<br>Time | Status<br>of<br>Review | Approver | Audit R        | eason    | Related Oper | 10<br>ration |
|               | 1 Dele | ete 🗸 Appro<br>Personnel | First<br>Name | Start | EndTime   | Reason<br>for |                |                    | of                     |          | Audit R<br>dgg | eason    | Related Oper |              |

## LOG

To view leave log
Attendance >> Leave >> Options >> Log

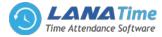

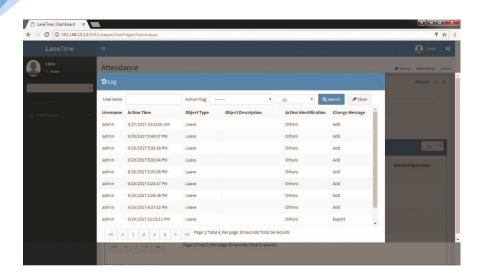

## **Export leave**

6

To export leave

Attendance >> Leave >> Options >> Export

To export the leave

## Appended Log >> Options >> Export

Select Type File and Current Export Table >> then click Export showing picture given below

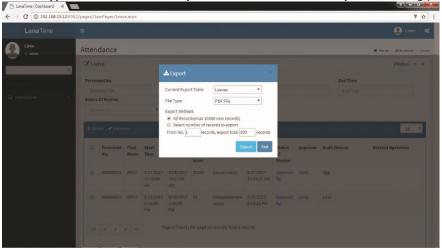

### Transactions

To view the checkin and check out transaction details of employee

### Attendance >> Transactions

Select Start Time and End Time then click Search

The employee transaction details are displayed in the transaction details interface that shown given below

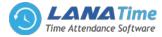

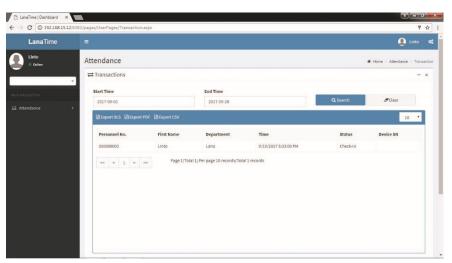

## Export

6

To export the transaction details On the top of **transaction** interface, *Export xls, Export pdf, Export csv* Select any file type and export

## **Punching Details**

To view the punching details of an employee Select **Start Time** and **End Time** then click **Search** button The punching details are displayed in the punching details interface shown given below

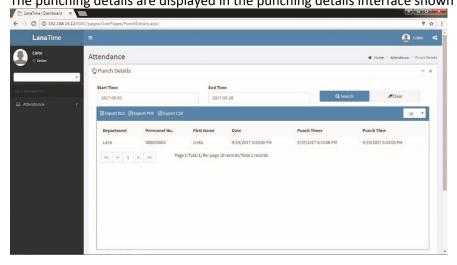

# Export

To export the punching details On the top of *Punching Details* interface, *Export xls, Export pdf, Export csv* Click *OK* to export Select any file type and export shown in the picture below **Attendance Details** 

To view the attendance details of employee

Attendance >> Attendance Details

Select Start Time and End Time then click Search button

The attendance details are displayed in the attendance interface that shown given below

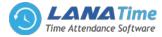

| LanaTime        |                   |            |                  |               |                |                |                      |              |               |                      |                       |               |       |                |            | Linto                 |
|-----------------|-------------------|------------|------------------|---------------|----------------|----------------|----------------------|--------------|---------------|----------------------|-----------------------|---------------|-------|----------------|------------|-----------------------|
| Linto<br>Online | Attendance        |            |                  |               |                |                |                      |              |               |                      |                       |               | # Hor | ne > Atte      | ndance > ( | Attendance            |
|                 | Attendance I      | Details    |                  |               |                |                |                      |              |               |                      |                       |               |       |                |            | -                     |
| IAVIGATION      | Start Time        |            |                  |               | End            | Time           |                      |              |               |                      | _                     |               |       |                |            |                       |
| ttendance       | 2017-09-01        |            |                  |               | 20             | 17-09-28       |                      |              |               |                      | Q                     | earch         |       | -              | Clear      |                       |
| ttendance       |                   |            |                  |               |                |                |                      |              |               |                      |                       |               |       |                |            | 10 *                  |
|                 | Department<br>No. | Department | Personnel<br>No. | First<br>Name | Date           | Weekday        | TimeTable<br>Name    | Check-<br>In | Check-<br>Out | Check-<br>In<br>Time | Check-<br>Out<br>Time | Total<br>Time | Late  | Early<br>Leave | Absent     | Total<br>Time<br>Worl |
|                 | 245               | Lana       | 00000003         | Linto         | 2017-<br>09-02 | 2017-09-<br>02 | moring<br>time table | 09:00        | 06:00         | 00:00                | 00:00                 | 0             | 0     | 0              | 1          | 0                     |
|                 | 245               | Lana       | 00000003         | Linto         | 2017-<br>09-03 | 2017-09-<br>03 | moring<br>time table | 09:00        | 06:00         | 00:00                | 00:00                 | 0             | 0     | 0              | 1          | 0                     |
|                 | 245               | Lana       | 00000003         | Linto         | 2017-<br>09-04 | 2017-09-<br>04 | moring<br>time table | 09:00        | 06:00         | 00:00                | 00:00                 | 0             | 0     | 0              | 1          | 0                     |
|                 | 245               | Lana       | 00000003         | Linto         | 2017-09-05     | 2017-09-<br>05 | moring<br>time table | 09:00        | 06:00         | 00:00                | 00:00                 | 0             | 0     | 0              | 1          | 0                     |

#### **Attendance summary**

6

To view the attendance summary of employee

#### Attendance >> Attendance Summary

Select Start Time and End Time then click Search button

The attendance summary are displayed in the attendance summary interface that shown given below

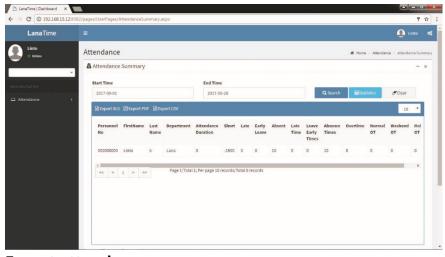

# Export attendance summary

To export the attendance summary On the top of attendance summary interface *Export xls, Export pdf, Export csv* Click *OK* to export Select *Any File Type* and *Export s*hown given below

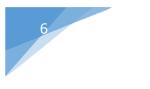

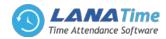